## **ΣΧΟΛΗ : ΣΤΕΦ(ΣΧΟΛΗ ΤΕΧΝΟΛΟΓΙΚΩΝ ΕΦΑΡΜΟΓΩΝ) ΣΜΗΜΑ :ΜΗΥΑΝΙΚΩΝ ΠΛΗΡΟΦΟΡΙΚΗ**

## **ΠΣΤΥΙΑΚΗ ΕΡΓΑΙΑ**

## **Δημιουργία ηλεκτρονικού φαρμακείου χρηςιμοποιώντασ την πλατφόρμα Joomla**

*Του φοιτητή: Μιχαήλ Νικόλαος και ΑΜ:3416*

> *Επιβλέπων Καθηγητής Παπαδάκης Νικόλαος*

*Πόλη: Ηράκλειο Φεβρουάριος 2017*

# ΠΙΝΑΚΑΣ ΠΕΡΙΕΧΟΜΕΝΩΝ

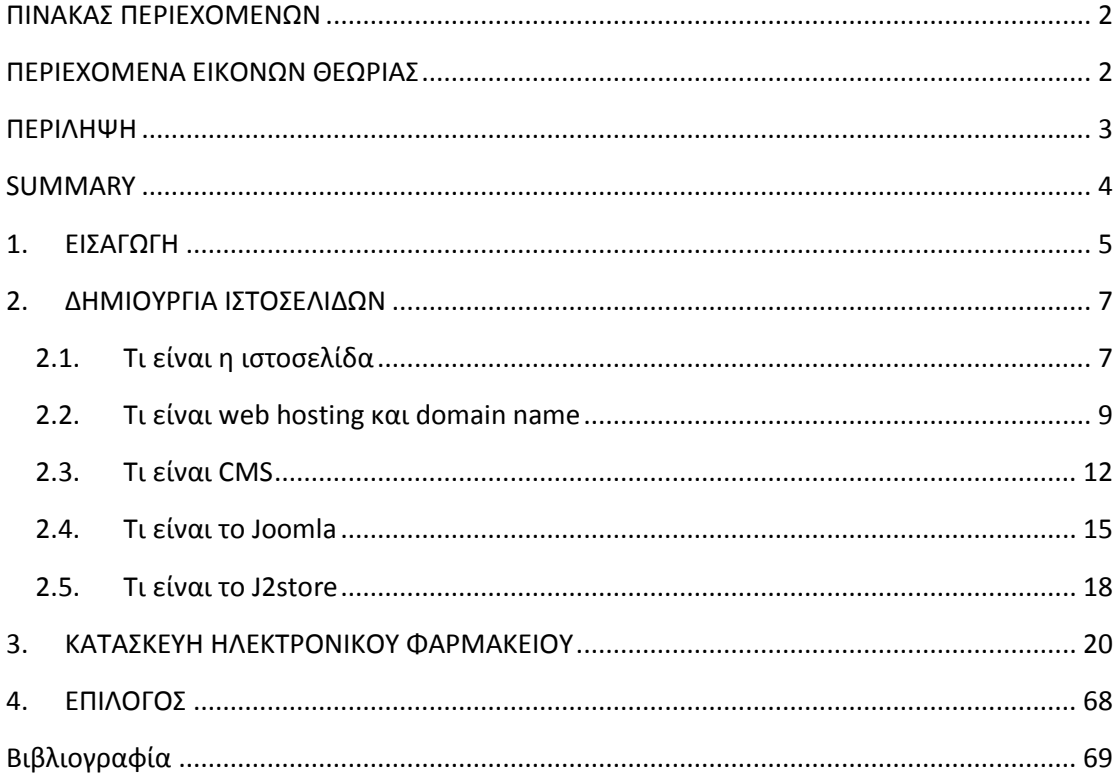

# ΠΕΡΙΕΧΟΜΕΝΑ ΕΙΚΟΝΩΝ ΘΕΩΡΙΑΣ

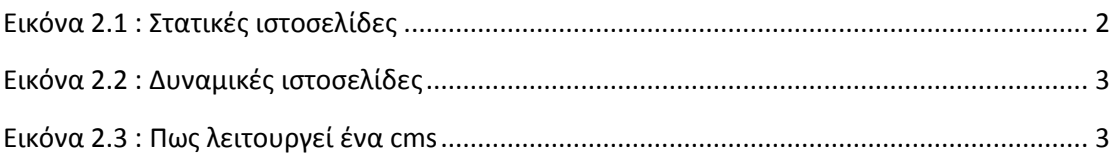

## **ΠΕΡΙΛΗΧΗ**

<span id="page-2-0"></span>Η συγκεκριμένη πτυχιακή εργασία ασχολείται με τη θεωρητική προσέγγιση, μελέτη αλλά και δημιουργία ενός ηλεκτρονικού καταστήματος (e-shop). Βασικότερος στόχος της εν λόγω πτυχιακής είναι ο σχεδιασμός και η δημιουργία ενός ηλεκτρονικού φαρμακείου στο οποίο θα ενσωματωθούν όλες οι απαραίτητες λειτουργίες και υπηρεσίες τόσο για τους απλούς χρήστες και επισκέπτες της ιστοσελίδας όσο και για τον εκάστοτε διαχειριστή του συγκεκριμένου ηλεκτρονικού φαρμακείου.

Βασικό κριτήριο το οποίο ετέθη από την αργή ήταν η διαγείριση εργαλείων λογισμικού open source (ανοιχτού κώδικα) και αυτός ήταν και ο κυριότερος λόγος που επιλέχτηκε μια από τις πιο διαδεδομένες πλατφόρμες διαχείρισης περιεχομένου όπως είναι το περιβάλλον της Joomla με το οποίο θα δημιουργήσουμε το ηλεκτρονικό μας φαρμακείο για τις ανάγκες της συγκεκριμένης πτυχιακής εργασίας. Για τη δημιουργία ενός ηλεκτρονικού καταστήματος στο συγκεκριμένο περιβάλλον είναι σημαντικό να υπάρξει και μια επέκταση η οποία θα βοηθήσει στη συγκεκριμένη κατασκευή. Έτσι, λοιπόν, μετά από έρευνα που πραγματοποιήθηκε για τις ανάγκες αυτές επιλέχτηκε η επέκταση του J2Store η οποία μετά από την επέκταση του Virtuemart θεωρείται από τις πιο διαδεδομένες στο χώρο της.

Η εργασία μας αποτελείται από 4 κεφάλαια όπου το πρώτο κομμάτι αφορά την εισαγωγή, η δεύτερη ενότητα αφορά το θεωρητικό μας κομμάτι όπου παρουσιάζονται βασικές έννοιες και στοιχεία τα οποία θα χρησιμοποιηθούν στο πρακτικό μέρος της εργασίας μας, το τρίτο κεφάλαιο αφορά το πρακτικό μέρος όπου θα δημιουργηθεί ένας οδηγός για το πώς κατασκευάστηκε η ιστοσελίδα που αναπτύγθηκε (με γρήση πλούσιο φωτογραφικού υλικού για το πώς κατασκευάστηκε το ηλεκτρονικό μας φαρμακείο βήμα-βήμα) ενώ τέλος το τελευταίο κεφάλαιο θα αποτελεί έναν επίλογο της συγκεκριμένης εργασίας.

## **Summary**

<span id="page-3-0"></span>This thesis deals with the theoretical approach, study and creation of an electronic shop (e-shop). Main aim of this project is the design and creation of an electronic pharmacy which will integrate all necessary functions and services both for ordinary users and site visitors as well as for the respective administrator of that epharmacy.

A key criterion set by the authority was managing open source software tools (open source) and this was the main reason I was chosen one of the most popular content management platforms such as the environment of Joomla with which we create our online pharmacy for the needs of the thesis. To create an online store in that environment is important to have a extension that will help in this construction. So, after a survey conducted for these needs was chosen to extend the J2Store which after the extension of Virtuemart considered the most prevalent in the area.

Our work consists of four chapters where the first piece of the introduction, the second section relates to our theoretical part which presents basic concepts and elements to be used in the practical part of our work, the third chapter deals with the practical part where you will create a guide to how the site developed (using rich photographic material on how our online pharmacy constructed step by step) was constructed and finally the last chapter is a conclusion of this work.

# **1. ΕΙΣΑΓΩΓΗ**

<span id="page-4-0"></span>Το διαδίκτυο το οποίο είναι διαδεδομένο με την αγγλική του ορολογία internet, είναι ένα παγκόσμιο δίκτυο Η/Υ. Παρά το γεγονός πως άργισε στα πλαίσια ενός στρατιωτικού προγράμματος μέσα σε λίγα γρόνια φάνηκε πως οι δυνατότητες του δεν του επέτρεπαν να μείνει περιορισμένο μονάχα σε αυτά τα πλαίσια. Έτσι, ξεκίνησε να χρησιμοποιείται σαν ένα κλειστό δίκτυο απομακρυσμένων Η/Υ, έως τα πρώτα χρόνια του 1990 όπου υπήρξε η απελευθέρωση της χρησιμότητας του και απέκτησε εμπορική σημασία καθώς απευθυνόταν πλέον σε ολόκληρη την κοινωνία.

Από την ώρα εκείνη η εξέλιξη του ήταν τεράστια σε όλα τα κράτη ανά τον κόσμο. Ξεκίνησε να κερδίζει ολοένα και πιο πολλούς χρήστες με τις δυνατότητες του, ενώ ξεκίνησε να χρησιμοποιείται σε καινούριες εφαρμογές και λογισμικά καθώς επίσης και σε περισσότερους κλάδους της καθημερινότητας των ανθρώπων, σε βαθμό στον οποίο στη σύγχρονη εποχή είναι μια από τις πιο χρήσιμες και σημαντικές τεχνολογίες στην καθημερινή ζωή του σύγχρονου ανθρώπου. Οι κυριότερες χρησιμότητες του διαδικτύου στη σημερινή εποχή είναι η ψυχαγωγία και η διασκέδαση, η επικοινωνία, η αναζήτηση δεδομένων, οι συμβουλές και οι οδηγίες, οι ηλεκτρονικές συναλλαγές, η ενημέρωση αλλά και το ηλεκτρονικό εμπόριο.

Το αντικείμενο το οποίο πραγματεύεται η συγκεκριμένη πτυχιακή εργασία είναι η δημιουργία ενός ηλεκτρονικού καταστήματος και συγκεκριμένα ενός ηλεκτρονικού φαρμακείου με τη χρήση του σεισίματος διαχείρισης περιεχομένου Joomla. Η ιστοσελίδα που θα δημιουργήσουμε θα προσφέρει στους χρήστες που την επισκέπτονται την ευχέρεια να πλοηγηθούν με άνεση και ευκολία εξαιτίας του γεγονότος πως αναπτύγθηκε με την προοπτική να έγει εύγρηστο μενού και φιλικό περιβάλλον προς τους χρήστες. Είναι σημαντικό σε αυτό το σημείο να τονιστεί πως κάθε επισκέπτης έχει την ευχέρεια να υλοποιεί τις παραγγελίες του διαδικτυακά απλά με τη χρησιμοποίηση του ηλεκτρονικού καλαθιού το οποίο θα δημιουργήσουμε με τη βοήθεια της επέκτασης του J2Store.

Κίνητρο της συγκεκριμένης εργασίας ήταν το γεγονός πως το ηλεκτρονικό εμπόριο έχει μεταβληθεί σημαντικά τα τελευταία χρόνια και έχει αλλάξει σε τεράστιο βαθμό τον τρόπο με τον οποίο υλοποιούνται οι σημερινές αγορές στις επιχειρήσεις και τους οργανισμούς. Μέσα από την εργασία αυτή θα παρουσιάσουμε και μερικές σύγχρονες μεθόδους προώθησης και διαφήμισης ιστοσελίδων όπως είναι για παράδειγμα το social media marketing, το email marketing, το mobile marketing, το seo marketing κλπ.

Στόχος της πτυχιακής αυτής εργασίας αποτελεί η ανάδειξη της ευκολίας με την οποία μπορεί κάποιος χρήστης χωρίς καμία γνώση προγραμματισμού να δημιουργήσει εύκολα και γρήγορα μια ιστοσελίδα ηλεκτρονικού καταστήματος η οποία θα περιέχει αρκετές από τις σύγχρονες μεθόδους προώθησης ιστοσελίδων αλλά παράλληλα θα είναι εξαιρετικά απλή και φιλική προς τους επισκέπτες της.

# <span id="page-6-0"></span>**2. ΔΗΜΙΟΥΡΓΙΑ ΙΣΤΟΣΕΛΙΔΩΝ**

### <span id="page-6-1"></span>**2.1.Σι είναι η ιςτοςελίδα**

Με τον όρο αυτόν είτε όπως καλείται στη διεθνή βιβλιογραφία webpage αναφερόμαστε σε μια σύγχρονη μορφή εγγράφου του παγκόσμιου ιστού το οποίο περιέχει δεδομένα με τη μορφή κειμένου, υπερκειμένου, εικόνας, video αλλά και ήχου. Αρκετές ιστοσελίδες μαζί είναι εφικτό να αποτελέσουν έναν ιστότοπο (εναλλακτική ονομασία όπως επίσης και ο ιστογώρος, είτε ο δικτυακός τόπος). Οι σελίδες ενός ιστότοπου παρουσιάζονται κάτω από παρόμοια ονομασία η οποία καλείται domain name (όπως για παράδειγμα google.com).<sup>1</sup>

Οι ιστοσελίδες έχουν αλληλεπίδραση και είναι δυνατόν ο εκάστοτε χειριστής να μεταβεί από τη μια στην άλλη κάνοντας απλά ένα κλικ, διαλέγοντας με αυτόν τον τρόπο κάποιους συνδέσμους οι οποίοι υφίστανται στο κείμενο είτε στις φωτογραφίες της ιστοσελίδας (banners). Οι σύνδεσμοι προς άλλες ιστοσελίδες παρουσιάζονται τις περισσότερες φορές υπογραμμισμένοι και με μπλε γρωματισμό με στόγο να είναι πιο άμεσα ξεκάθαρο στον εκάστοτε επισκέπτη πως το κείμενο αυτό αποτελεί έναν σύνδεσμο ο οποίος οδηγεί σε μια εξωτερική είτε εσωτερική σελίδα προς μια ιστοσελίδα, δίχως όμως πάντα να είναι αυτό απαραίτητο.<sup>2</sup>

Η διαδικασία δημιουργίας ιστοσελίδων είναι κάτι το οποίο είναι δυνατόν να υλοποιηθεί αρκετά εύκολα μέσω προγραμμάτων και πλατφόρμων οι οποίες γρησιμοποιούνται ελεύθερα αλλά παράλληλα υφίστανται και αυτοματοποιημένοι μηχανισμοί δημιουργίας ιστοχώρων οι οποίοι παρέχουν την ευχέρεια σε απλούς

<u>.</u>

<sup>&</sup>lt;sup>1</sup> Π. Σπυράκης, (2011), *Ερωτήσεις και απαντήσεις για το διαδίκτυο*, Το βήμα της Κυριακής, 28 Φεβρουαρίου, Αθήνα.

<sup>&</sup>lt;sup>2</sup> Digital Academy, (2015), *Εισαγωγή στη δημιουργία δυναμικών ιστοσελίδων με το joomla cms,* Σεμινάριο τηλεκπαίδευσης, Digital Academy, Αθήνα.

γειριστές να αναπτύσσουν άμεσα και γρήγορα προσωπικές είτε ακόμα και εμπορικές ιστοσελίδες δίχως να έχουν γνώσεις προγραμματισμού.

Από την άλλη πλευρά υφίστανται και επιχειρήσεις, οι οποίες είναι εξειδικευμένες στην κατασκευή ελκυστικών αλλά και λειτουργικών ιστοχώρων οι οποίες έχουν σαν κυριότερο σκοπό να οδηγήσουν τους χρήστες στην αγορά ενός αγαθού, στην επικοινωνία με τον ιδιοκτήτη της εκάστοτε ιστοσελίδας είτε απλά στο ανέβασμα του εταιρικού προφίλ τους.<sup>3</sup>

Οι σύγχρονες ιστοσελίδες διακρίνονται σε δυο μορφές που είναι οι στατικές και οι δυναμικές. Με την πρώτη έννοια καλούμε έναν ιστότοπο που το περιεγόμενο του μεταφέρεται στον εκάστοτε χειριστή στην μορφή με την οποία είναι αποθηκευμένο στον εξυπηρετητή ιστοσελίδων (web server), κάτι το οποίο δεν συμβαίνει στις δυναμικές ιστοσελίδες στις οποίες το περιεχόμενο αναπτύσσεται από μια εφαρμογή που υλοποιείται στον εξυπηρετητή. Τα περιεχόμενα μιας στατικής ιστοσελίδες παρουσιάζονται με παρόμοια μορφή σε όλους τους επισκέπτες με τη μορφή με την οποία είναι αποθηκευμένα στο σύστημα αρχείων του εξυπηρετητή. Οι συγκεκριμένες ιστοσελίδες τις περισσότερες φορές έχουν τη μορφή html και μεταφέρονται κάνοντας γρήση κάποιου http πρωτοκόλλου.

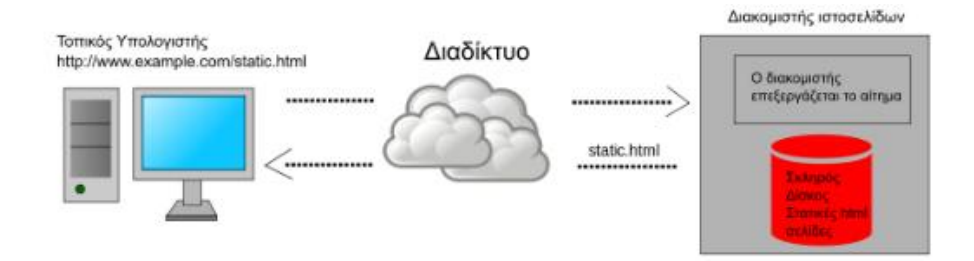

Εικόνα 2.1 : Στατικές ιστοσελίδες<sup>4</sup>

<sup>&</sup>lt;sup>3</sup> Ν. Σινάνι, (2014), *Σχεδιασμός και κατασκευή ιστοσελίδας για σχολή χορού*, Πτυχιακή εργασία, ΤΕΙ Αν. Μακεδονίας και Θράκης, Τμήμα Ηλεκτρολόγων Μηγανικών, Καβάλα.

<sup>&</sup>lt;sup>4</sup> Δ. Φλάκας, Κ. Κρούσκα, (2014), Κατασκευή ιστοσελίδας υπηρεσιών ευεξίας με τη χρήση του λογισμικού Joomla, Πτυγιακή εργασία, ΑΤΕΙ Θεσσαλίας, Σγολή Τεγνολογικών εφαρμογών, Τμήμα Μηγανικών Πληροφορικής ΤΕ, Λάρισα.

Δυναμικός καλείται ένας ιστότοπος ο οποίος αναπτύσσεται δυναμικά την ώρα της πρόσβασης σε αυτή είτε την ώρα την οποία ο χειριστής αλληλεπιδρά με τον εξυπηρετητή ιστοτόπων. Οι εν λόγω ιστοσελίδες λογίζονται σαν δυναμικά δεδομένα της καινούριας γενιάς του παγκόσμιου ιστού στον οποίο τα δεδομένα διαμοιράζονται σε πολλαπλούς ιστότοπους. Η συγκεκριμένη μορφή ιστοσελίδων είναι εφικτό να αναπτύσσεται δυναμικά από ένα σενάριο οδηγιών που πραγματοποιείται τοπικά στον πελάτη είτε στον εξυπηρετητή είτε ακόμα και στους δυο ταυτόχρονα.<sup>5</sup>

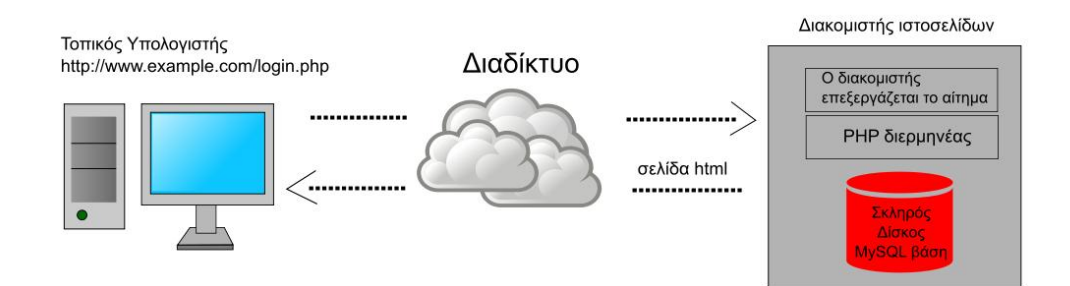

Εικόνα 2.2 : Δυναμικές ιστοσελίδες<sup>6</sup>

### <span id="page-8-0"></span>**2.2.Σι είναι web hosting και domain name**

Η πρώτη ορολογία του τίτλου μας αποτελεί μια διαδικτυακή λειτουργία η οποία παρέχει την ευχέρεια σε ιδιώτες και επιχειρήσεις να διατηρούν έναν ιστότοπο συνεχώς αναρτημένο στο διαδίκτυο, δίχως να απαιτείται επιπλέον επιβάρυνση σε ότι έγει να κάνει με το εκάστοτε κόστος του αντίστοιχου εξοπλισμού (όπως για παράδειγμα εξυπηρετητές) είτε την υπογρέωση εξυπηρέτησης τεράστιου συνόλου εξωτερικών συνδέσμων και εύρους σύνδεσης. Αυτή είναι η αρμοδιότητα των

<sup>&</sup>lt;sup>5</sup> Β. Μαργώνης, (2014), *Ανάπτυζη ιστοσελίδας δημοτικού σχολείου με τη χρήση της πλατφόρμας Wordpress*, Πτυχιακή εργασία, ΤΕΙ Θεσσαλίας, Τμήμα Μηχανικών Πληροφορικής, Λάρισα.

<sup>&</sup>lt;sup>6</sup> Δ. Φλάκας, Κ. Κρούσκα, (2014), Κατασκευή ιστοσελίδας υπηρεσιών ευεξίας με τη χρήση του λογισμικού Joomla, Πτυγιακή εργασία, ΑΤΕΙ Θεσσαλίας, Σγολή Τεγνολογικών εφαρμογών, Τμήμα Μηγανικών Πληροφορικής ΤΕ, Λάρισα.

εταιριών φιλοξενίας ιστοσελίδων που στη διεθνή βιβλιογραφία καλούνται web hosts και παρέχουν χώρο στο διακομιστή τους αλλά και κομμάτι της σύνδεσης τους προς το διαδίκτυο.<sup>7</sup>

Η ορολογία αυτή αφορά στη δράση με την οποία ο ιδιοκτήτης ενός ιστογώρου ενοικιάζει γώρο σε Η/Υ (διακομιστές) με στόγο να τοποθετήσει τα αργεία του. Τα συγκεκριμένα αρχεία, στοιχειοθετούν τον ιστότοπο του και παρέχονται διαμέσου ασφαλούς δικτύου συνεχόμενης παροχής στους χρήστες οι οποίοι επισκέπτονται την εν λόγω ιστοσελίδα. Η διαχείριση της ιστοσελίδας από τον ιδιοκτήτη του υλοποιείται διαμέσου εμπορικού είτε ανοιχτού κώδικα γραφικού περιβάλλοντος, κάτι που προσφέρει την ευχέρεια διαχείρισης του ηλεκτρονικού ταχυδρομείου, του ftp, των στατιστικών δεδομένων που αφορούν την επισκεψιμότητα της ιστοσελίδας, των εγκατεστημένων διαδικτυακών εφαρμογών κλπ.

Ο εκάστοτε ιδιοκτήτης της ιστοσελίδας έχει την ευχέρεια να ανεβάζει τα αρχεία διαμέσου προγράμματος ftp στο διακομιστή φιλοξενίας και με τον τρόπο αυτόν έγει τη δυνατότητα να τροποποιεί, να έχει ηλεκτρονική αλληλογραφία και να εγκαθιστά τις κατάλληλες για αυτόν διαδικτυακές εφαρμογές στην ιστοσελίδα του. Κάποιοι από αυτούς τους πίνακες ελέγχου φιλοξενίας είναι το cPanel, το Webmin κλπ.<sup>8</sup>

Από το ξεκίνημα της δεκαετίας του 1990 εταιρίες αυτής της μορφής άρχισαν να λειτουργούν στον κλάδο της παρογής φιλοξενίας καθώς η υπογρέωση για σταθεροποιημένο και συνεγόμενο δίκτυο ξεκίνησε να γίνεται ολοένα και πιο σημαντική. Την επόμενη δεκαετία, η βιομηγανία της συγκεκριμένης φιλοξενίας γνώρισε μεγάλη ανάπτυξη αρχικά στις ΗΠΑ και στη συνέχεια σε όλη την Ευρώπη, ακολουθώντας την τεράστια ζήτηση για υπηρεσίες φιλοξενίας από ιδιώτες και εταιρίες για τη στέγαση του ιστότοπου τους.

<sup>&</sup>lt;sup>7</sup> Digital Academy, (2015), *Εισαγωγή στη δημιουργία δυναμικών ιστοσελίδων με το joomla cms*, Σεμινάριο τηλεκπαίδευσης, Digital Academy, Αθήνα.

<sup>&</sup>lt;sup>8</sup> Γ. Δουκίδης, (2010), *Το ηλεκτρονικό εμπόριο στην Ελλάδα : Σημερινή κατάσταση και προοπτικές,* Εισήγηση στο πλαίσιο της Πανηγυρικής Συνεδρίασης της Εθνικής Επιτροπής Εμπορίου, 15 Φεβρουαρίου.

Η δεύτερη ορολογία του τίτλου μας καλείται στην ελληνική βιβλιογραφία σαν ονομασία τομέα στο διαδίκτυο και αφορά έναν περιορισμένο τομέα των διεθνών πόρων του συστήματος ονομάτων γώρου (είτε όπως καλείται στη διεθνή βιβλιογραφία DNS) που εκχωρείται για καθορισμένη χρήση σε ένα φυσικό είτε νομικό πρόσωπο.

Η ονομασία αυτή δεν ανήκει στο πρόσωπο στο οποίο έχει κατοχυρωθεί αλλά έχει μονάχα την αποκλειστική ευχέρεια χρησιμοποίησης του για όση περίοδο έχει θέσει κατά την αίτηση του. Μια ονομασία αυτής της μορφής είναι δυνατόν να έχει διαφοροποιημένες καταλήξεις όπως για παράδειγμα .com, .gr κλπ, σύμφωνα με τη γρήση και το κράτος προέλευσης του.<sup>9</sup>

Στις συγκεκριμένες ονομασίες επιτρέπεται μονάχα η χρησιμοποίηση αλφαριθμητικών δεδομένων και παυλών. Για τις ονομασίες αυτές με κατάληξη .gr υφίστανται απαγορευμένες κατηγορίες. Σε περίπτωση στην οποία μια τέτοια ονομασία λογίζεται σαν κοινόγρηστη τότε έγει γεωγραφικούς περιορισμούς και εκγωρείται μονάγα στους αντίστοιχους οργανισμούς τοπικής αυτοδιοίκησης δίχως να υπάρχει καμία απολύτως εξάρτηση από την τοποθεσία γραφής του με λατινικά στοιχεία. Ακόμα, δεν επιτρέπεται η εκχώρηση τέτοιων ονομασιών με την παραπάνω κατάληξη οι οποίες αποτελούν λέξεις κλειδιά στο internet. $^{10}$ 

Οι κατοχυρωμένες ονομασίες αυτής της μορφής είναι ως επί το πλείστον ονομασίες των τριών είτε τεσσάρων αργικών επιπέδων ενώ οι υπόλοιπες ονομασίες δεν γρίζουν αναγκαστικής κατογύρωσης. Στις συγκεκριμένες ονομασίες κάθε τελεία δείγνει τη μεταβολή επιπέδου είτε αρχή ενός καινούριου υποσυνόλου ενώ το σύνολο το οποίο περιέχει όλα τα σύνολα είναι η πιο δεξιά τελεία η οποία κατά κύριο λόγο παραλείπεται. Οι λύτες είναι το λογισμικό το οποίο μας παρέγει σημαντική βοήθεια σε ότι έχει να κάνει με τη χρήση της συγκεκριμένης ονομασίας η οποία θα πρέπει να

<sup>&</sup>lt;sup>9</sup> Κ. Ξαρχάκος, Μ. Μαρκατσέλας, (2014), *Μαθαίνεται εύκολα joomla 3x*, εκδόσεις Ξαρχάκος, Αθήνα.

<sup>&</sup>lt;sup>10</sup> J., Keith, (2005), *Web Design with JavaScript and the Document Object Model*, Apress, Berkeley, USA.

είναι μοναδική. Οι λύτες έχουν σαν βασικότερο τους στόχο να διαβάζουν τις ονομασίες του εκάστοτε DNS από δεξιά προς τα αριστερά.<sup>11</sup>

## <span id="page-11-0"></span>**2.3.Σι είναι CMS**

<u>.</u>

Με τη συγκεκριμένη ορολογία, η οποία αποτελεί τα αρχικά από την αγγλική φράση Content Management System, αναφερόμαστε σε συστήματα λογισμικού είτε μη τα οποία έχουν σαν βασικότερο σκοπό την αυτοματοποίηση της ροής δράσεων μιας εταιρίας και την ομαλή συνεργασία των χειριστών οι οποίοι έχουν πρόσβαση στις πληροφορίες της συγκεκριμένης εταιρίας, μέσα από ένα κοινό περιβάλλον δράσης. Οι εν λόγω πληροφορίες και τα δεδομένα αυτής της μορφής είναι δυνατόν να είναι αργεία κειμένου, εικόνες, αρχεία βίντεο, αναφορές είτε οτιδήποτε άλλο αυτής της μορφής.<sup>12</sup>

Στις κυριότερες δράσεις ενός τέτοιου συστήματος, επομένως, περιέγονται η διαδικασία ελέγχου πρόσβασης στα στοιχεία αυτά σύμφωνα με τα δικαιώματα του εκάστοτε χρήστη, η διευκόλυνση ανάπτυξης αναφορών, η διευκόλυνση επικοινωνίας ανάμεσα στους χρήστες κλπ. Ένα σύστημα αυτής της μορφής είναι ειδικό σε δεδομένα τα οποία προορίζονται να εκδοθούν σε μια ιστοσελίδα αλλά και στις δράσεις οι οποίες έχουν άμεση σχέση με τη διαδικασία διαχείρισης της.<sup>13</sup> Έτσι, επομένως, ένα τυπικό διαδικτυακό σύστημα αυτής της μορφής αποτελεί ένα είδος εφαρμογής το οποίο προσφέρει ένα σύνολο δράσεων όπως είναι για παράδειγμα τα παρακάτω :

<sup>&</sup>lt;sup>11</sup> E. Bonnye, S. Marilyn, S. Sarow, S. Laurence, (2008), *Ολοκληρωμένη Επικοινωνία στην Παγκόσμια Αγορά*, Εκδόσεις Κριτική, Αθήνα.

<sup>&</sup>lt;sup>12</sup> Θ. Βαρδέκης, (2007), *Συστήματα Διαχείρισης Περιεχομένου*, Πτυχιακή Διατριβή, Εργαστηρίου Εφαρμογών Πληροφορικής στα ΜΜΕ του τμήματος Δημοσιογραφίας και ΜΜΕ, ΑΠΘ.

<sup>&</sup>lt;sup>13</sup> Μ. Μαρίνου, (2010), *Δημιουργία εταιρικής ιστοσελίδας μέσω content management system (cms) joomla*, Πτυχιακή εργασία, ΤΕΙ Ιόνιων νήσων, Τμήμα Δημοσίων Σχέσεων και Επικοινωνίας.

- Ευγέρεια προσθήκης και επεξεργασίας περιεγομένου από γρήστες δίγως να υφίσταται σαν κριτήριο ένα σύνολο γνώσεων πάνω στο κομμάτι του προγραμματισμού και σχεδιασμού ιστοσελίδων
- Ευχέρεια έκδοσης περιεχομένου σύμφωνα με ένα καθορισμένο χρονοδιάγραμμα
- Ευγέρεια διαγείρισης υλικού πολυμέσων (όπως για παράδειγμα εικόνες, videos, flash  $\kappa \lambda \pi$ )<sup>14</sup>
- Η διαδικασία αποθήκευσης περιεχομένου και άλλου υλικού (ως επί το πλείστον σε μια βάση δεδομένων)
- Ευχέρεια εναλλαγής προτύπων οπτικοποίησης (templates-θέματα-πρότυπα) με τεράστια ευκολία
- Διαδικασία διαχείρισης χειριστών με διάκριση δικαιωμάτων προσβασιμότητας
- Διαδικασία διανομής περιεχομένου με εναλλακτικές μεθόδους (όπως για παράδειγμα ηλεκτρονικό ταχυδρομείο κλπ)
- Διαδικασία επεκτασιμότητας αλλά και υποστήριξης διαδικτυακών standards <sup>15</sup>

Οι παραπάνω είναι μερικές από τις κυριότερες λειτουργίες και δράσεις τις οποίες προσφέρει ένα κλασσικό διαδικτυακό σύστημα διαχείρισης περιεχομένου στη σύγχρονη εποχή. Κάνοντας μια έρευνα στο διαδίκτυο σχετικά με τα συγκεκριμένα συστήματα θα ανακαλύψει κανείς πως υφίσταται ένα σύνολο διαθέσιμων πακέτων με στόχο να καλύψουν όλων των ειδών τις ανάγκες όλων των χειριστών και των εταιριών.

<sup>&</sup>lt;sup>14</sup> Κ. Ξαργάκος, Μ. Μαρκατσέλας, (2014), *Μαθαίνεται εύκολα joomla 3x*, εκδόσεις Ξαρχάκος, Αθήνα.

<sup>&</sup>lt;sup>15</sup> Κ. Τσιλιγκαριάν, (2011), *Joomla CMS Manuel*, Greek internet marketing, Γλυφάδα.

Σύμφωνα, επομένως, με τις απαιτήσεις του κάθε πελάτη, είναι εφικτό να διαλέξει όχι μονάχα βάσει της υποστηριζόμενης λειτουργικότητας αλλά και ανάμεσα στο είδος του συστήματος (υπάρχουν τα ανοιχτού και κλειστού κώδικα) αλλά και σύμφωνα με την τεχνολογία την οποία χρησιμοποιεί η εκάστοτε πλατφόρμα (για παράδειγμα ανάμεσα σε ένα τέτοιο σύστημα το οποίο χρησιμοποιεί Php είτε εκείνων τα οποία γρησιμοποιούν τεχνολογίες .net κλπ). Τα πιο διαδεδομένα συστήματα αυτής της μορφής είναι το Joomla, το Wordpress, το Drupal, το Mambo κ.α..<sup>16</sup>

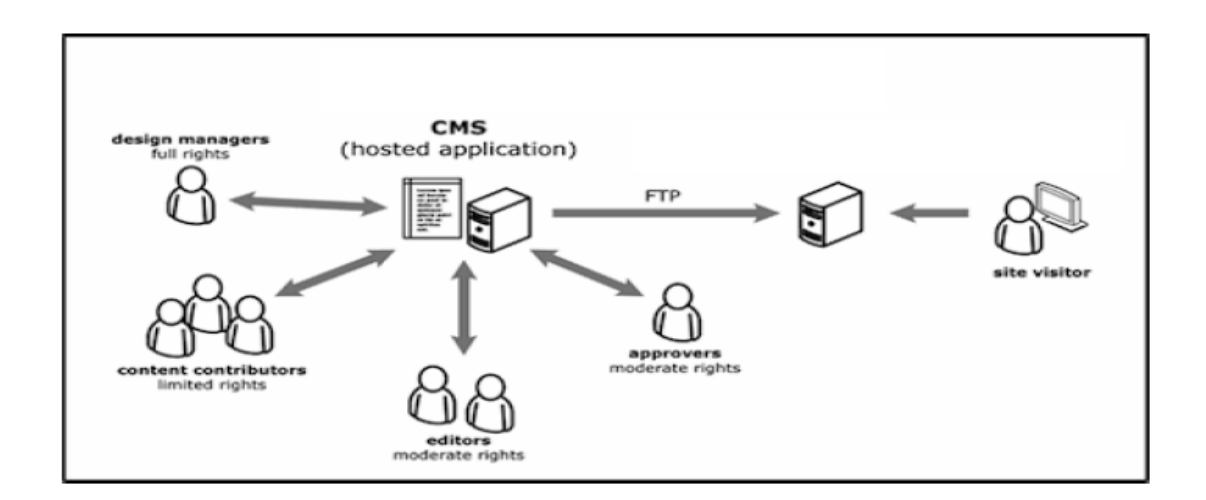

Εικόνα 2.3 : Πως λειτουργεί ένα cms<sup>17</sup>

Το είδος το οποίο θα μελετήσουμε στη συγκεκριμένη πτυχιακή εργασία είναι των συστημάτων ανοιχτού κώδικα. Πρόκειται για ένα είδος το οποίο αναπτύσσεται και συντηρείται από μια ανιδιοτελή αλλά και κοινωφελή κοινότητα χρηστών. Μετέπειτα, το συγκεκριμένο λογισμικό διανέμεται για καθορισμένο στόγο στα μέλη της εν λόγω κοινότητας. Για αυτήν την κατηγορία των λογισμικών, είναι σημαντικό στο κόστος

<sup>&</sup>lt;sup>16</sup> Μ. Μαρκατσέλας, Κ. Ξαρχάκος, (2012), Μαθαίνετε εύκολα Joomla! 2.5, εκδόσεις Ξαρχάκος, Αθήνα.

<sup>&</sup>lt;sup>17</sup> Θ. Βαρδέκης, (2007), *Συστήματα Διαχείρισης Περιεχομένου*, Πτυχιακή Διατριβή, Εργαστηρίου Εφαρμογών Πληροφορικής στα ΜΜΕ του τμήματος Δημοσιογραφίας και ΜΜΕ, ΑΠΘ.

τους να περιέχονται και τα έξοδα υποστήριξης που είναι αυξημένα στη συγκεκριμένη περίσταση.

Ακόμα, είναι σημαντικό να προστεθεί το εσωτερικό hardware αλλά και το τεγνικό ανθρώπινο δυναμικό το οποίο απαιτείται για να συντηρηθεί το συγκεκριμένο σύστημα, όπως είναι για παράδειγμα οι προγραμματιστές που εγκαθιστούν τις ανανεώσεις και αναπτύσσουν σιγά-σιγά τη δράση και την αποδοτικότητα του εκάστοτε λογισμικού. Τα συστήματα αυτής της μορφής διατίθενται δωρεάν στους γρήστες.<sup>18</sup>

### <span id="page-14-0"></span>**2.4.Σι είναι το Joomla**

1

Η συγκεκριμένη πλατφόρμα αποτελεί ένα δωρεάν λογισμικό (ανοιχτού κώδικα cms) για την ανάπτυξη και την κατασκευή δυναμικών κυρίως ιστοσελίδων. Έγει την ευγέρεια να γρησιμοποιηθεί τόσο για ατομικές όσο και για εμπορικές ιστοσελίδες ενώ είναι σημαντικό να τονιστεί είναι γραμμένη σε γλώσσα php ενώ τα δεδομένα αποθηκεύονται σε μια βάση δεδομένων MySQL.  $^{19}$ 

Το περιβάλλον αυτό είναι παιδί ενός άλλου γνωστού συστήματος διαχείρισης περιεχομένου, του Mambo Που υπήρξε fork. Με την ορολογία fork στη μηχανική λογισμικού αναφερόμαστε σε ένα έργο του οποίου η ομάδα (developers) παίρνει μια γόμιμη κόπια μιας εφαρμογής και ξεκινάει να δρα γωρίς καμία εξάρτηση την πραγματοποίηση ανανεώσεων σε αυτό. Η δράση αυτή άργισε στα μέσα του 2005, όταν τα πνευματικά δικαιώματα του Mambo ανήκαν στην εταιρία Miro Intl Pty Ltd. Η συγκεκριμένη εταιρεία ανέπτυσσε έναν μη κερδοσκοπικό οργανισμό με βασικότερο στόχο να χρηματοδοτήσει τα υπόλοιπα έργα και να τα προστατέψει από πιθανές αγωγές.

<sup>&</sup>lt;sup>18</sup> Ν. Σινάνι, (2014), *Σχεδιασμός και κατασκευή ιστοσελίδας για σχολή χορού*, Πτυχιακή εργασία, ΤΕΙ Αν. Μακεδονίας και Θράκης, Τμήμα Ηλεκτρολόγων Μηχανικών, Καβάλα.

<sup>&</sup>lt;sup>19</sup> Κ. Ξαργάκος, Μ. Μαρκατσέλας, (2014), *Μαθαίνεται εύκολα joomla 3x, ε*κδόσεις Ξαρχάκος, Αθήνα.

Η ομάδα πραγματοποίησης εξέφραζε ρητά τις αντιδράσεις της και τις διαφωνίες τις σποίες είχε σε ότι είχε να κάνει με διαφοροποιημένους όρους οι οποίοι είχαν τεθεί από την κεντρική επιχείρηση που κατά τη γνώμη τους δεν συνδυαζόταν με τους όρους χρήσης και διάδοσης του συγκεκριμένου λογισμικού και της νοοτροπίας των συστημάτων ανοιχτού λογισμικού. Η ομάδα αυτή, επομένως δημιούργησε την πλατφόρμα που μελετάμε στην εν λόγω πτυγιακή εργασία αναπτύσσοντας μια ιστοσελίδα την οποία ονόμασαν αργικά opensourcematters εκφράζοντας με αυτόν τον τρόπο τις διαφωνίες τους και τη στήριξη τους στο ελεύθερο λογισμικό.<sup>20</sup>

Η συγκεκριμένη ενέργεια προσέλκυσε αρκετό κόσμο που ενίσχυε σημαντικά την ομάδα αυτή προκειμένου αυτή να δράσει προς την κατεύθυνση λανσαρίσματος του fork στο ευρύ κοινό. Μη έχοντας ακόμη επίσημη ονομασία για το πρόγραμμα αυτό στις 18 Αυγούστου του 2005 ο Άντριου Μπλέηκ κάλεσε τους φίλους του να προτείνουν ονομασίες για την εφαρμογή αυτή. Στις αργές του επόμενου μήνα ανακοινώθηκε στο κοινό ότι η ονομασία η οποία επιλέγθηκε είναι αυτή που κυριαργεί στο συγκεκριμένο τομέα εδώ και μια δεκαετία. Η ονομασία προεργόταν από την Αραβική λέξη που στη γλώσσα μας μεταφράζεται σαν «συνολικά».<sup>21</sup>

Μετά από μερικές ημέρες υπήρξε το επίσημο λανσάρισμα της 1<sup>ης</sup> έκδοσης της εν λόγω πλατφόρμας, ενώ τις επόμενες εβδομάδες υπήρξε το επίσημο λογότυπο αλλά και το εγχειρίδιο χρήσης της εφαρμογής. Η 1<sup>η</sup> έκδοση ήταν η 1.0.0 και αποτελούσε ένα είδος αντιγραφής του Mambo 4.5.2.3 όπου είχαν υλοποιηθεί μικρές τροποποιήσεις σε διάφορα προβλήματα τα οποία είχαν υπάρξει με τη μορφή αναβαθμίσεων κυρίως σε τρύπες ασφαλείας. <sup>22</sup>

Η 2η έκδοση ήταν η 1.5.0 και η οποία αναπτύχθηκε στις αρχές του 2008 όπου υπήρξαν σημαντικές μεταβολές στη μέθοδο δράσης του περιβάλλοντος αυτού αλλά και καινούρια λειτουργικότητα συγκριτικά με την προηγούμενη έκδοση. Από το 2005

<u>.</u>

<sup>&</sup>lt;sup>20</sup> Κ. Τσιλιγκαριάν, (2011), Joomla CMS Manuel, Greek internet marketing, Γλυφάδα.

<sup>&</sup>lt;sup>21</sup> Μ. Μαρκατσέλας, Κ. Ξαργάκος, (2012), *Μαθαίνετε εύκολα Joomla! 2.5*, εκδόσεις Ξαργάκος, Αθήνα.

<sup>&</sup>lt;sup>22</sup> Μ. Μαρίνου, (2010), Δημιουργία εταιρικής ιστοσελίδας μέσω content management system (cms) *joomla*, Πτυχιακή εργασία, ΤΕΙ Ιόνιων νήσων, Τμήμα Δημοσίων Σχέσεων και Επικοινωνίας.

έως και σήμερα έχουν υπάρξει τεράστιες αλλαγές στη συγκεκριμένη πλατφόρμα με συνέπεια σήμερα να θεωρείται η πιο δημοφιλής πλατφόρμα της μορφής αυτής.<sup>23</sup>

Το περιβάλλον αυτό είναι εφικτό να το χρησιμοποιείται κανείς τόσο για τη δημιουργία ιστοσελίδων μη κερδοσκοπικού γνωρίσματος όσο και για εμπορικούς σκοπούς δίγως να γρειάζεται η καταβολή κάποιου γρηματικού ποσού στους προγραμματιστές του είτε για την αγορά κάποιας άδειας χρήσης όπως δηλαδή γίνεται με άλλα προϊόντα. Αυτό είναι και από τα βασικότερα πλεονεκτήματα τα οποία έχει η πλατφόρμα αυτή σε σχέση με άλλα συστήματα αυτής της μορφής, παρά το γεγονός πως και στη σύγχρονη εποχή υφίσταται ένα μεγάλο σύνολο συστημάτων ανοιχτού κώδικα για όλες τις ανάγκες και τις απαιτήσεις των γρηστών.  $^{24}$ 

Η συγκεκριμένη πλατφόρμα περιέγεται από έναν πυρήνα όπου εντάσσεται η ολική λειτουργικότητα υπό τη μορφή επεκτάσεων (όπως είναι για παράδειγμα modules, plugins, components, θέματα κλπ). Μερικά από τα κυριότερα γνωρίσματα της συγκεκριμένης πλατφόρμας είναι τα εξής:

- 1. υποστηρίζει διαχείριση και πιστοποίηση χειριστών
- 2. υποστηρίζει διαφοροποιημένες γλώσσες

<u>.</u>

- 3. είναι πλήρως επεκτάσιμο και υποστηρίζει χρησιμοποίηση διαδικτυακών υπηρεσιών<sup>25</sup>
- 4. επιτρέπει στους χειριστές να βοηθήσουν στο περιεχόμενο χρησιμοποιώντας τον WYSIWYG κειμενογράφο

<sup>&</sup>lt;sup>23</sup> Ν. Σινάνι, (2014), *Σχεδιασμός και κατασκευή ιστοσελίδας για σχολή χορού*, Πτυχιακή εργασία, ΤΕΙ Αν. Μακεδονίας και Θράκης, Τμήμα Ηλεκτρολόγων Μηχανικών, Καβάλα.

<sup>&</sup>lt;sup>24</sup> Δ. Φλάκας, Κ. Κρούσκα, (2014), *Κατασκευή ιστοσελίδας υπηρεσιών ευεξίας με τη χρήση του* λογισμικού Joomla, Πτυχιακή εργασία, ΑΤΕΙ Θεσσαλίας, Σχολή Τεχνολογικών εφαρμογών, Τμήμα Μηχανικών Πληροφορικής ΤΕ, Λάρισα.

<sup>&</sup>lt;sup>25</sup> Κ. Ξαργάκος, Μ. Μαρκατσέλας, (2014), *Μαθαίνεται εύκολα joomla 3x*, εκδόσεις Ξαρχάκος, Αθήνα.

- 5. περιέχει ενσωματωμένο σύστημα βοήθειας προς όλους τους διαχειριστές και τους χειριστές
- 6. περιλαμβάνει ενσωματωμένο ftp manager
- 7. παρέχει την ευχέρεια για εύκολη εναλλαγή θεμάτων
- 8. υποστηρίζει χρήση URI τα οποία είναι εξαιρετικά φιλικά προς όλες τις μηχανές αναζήτησης βοηθώντας στο SEO (search engine optimization – Βελτιστοποίηση ιστοσελίδων στις μηχανές αναζήτησης κάτι το οποίο υλοποιείται με αρκετά και διαφορετικά βήματα όπως για παράδειγμα περιγραφή ιστοσελίδας, χρήση λέξεων κλειδιών, χρήση κατάλληλων ονομάτων στα αρχεία, χρήση συνδέσμων και υπέρ-συνδέσμων κλπ)<sup>26</sup>
- 9. υποστηρίζει ένα σύνολο εξαιρετικά σημαντικών και χρήσιμων υπηρεσιών όπως είναι για παράδειγμα δημονηφίσματα, φόρμες επικοινωνίας, καινούριες μορφές RSS feeds, διαχείριση επαφών ηλεκτρονικού ταχυδρομείου, χρήση αργείων pdf, σελίδες φιλικές προς εκτύπωση κλπ<sup>27</sup>

### <span id="page-17-0"></span>**2.5.Σι είναι το J2store**

1

Πρόκειται για μια επέκταση της πλατφόρμας Joomla η οποία μας βοηθάει στη δημιουργία ηλεκτρονικών καταστημάτων. Ένα από τα μεγαλύτερα πλεονεκτήματα της συγκεκριμένης επέκτασης είναι το γεγονός πως παρέγεται δωρεάν κάτι το οποίο έχει κάνει την εν λόγω επέκταση να θεωρείται μαζί με το virtuemart μια από τις πιο διαδεδομένες επεκτάσεις του συγκεκριμένου τομέα.

<sup>&</sup>lt;sup>26</sup> Digital Academy, (2015), *Εισαγωγή στη δημιουργία δυναμικών ιστοσελίδων με το joomla cms*, Σεμινάριο τηλεκπαίδευσης, Digital Academy, Αθήνα.

<sup>&</sup>lt;sup>27</sup> Κ. Ξαργάκος, Μ. Μαρκατσέλας, (2014), *Μαθαίνεται εύκολα joomla 3x*, εκδόσεις Ξαρχάκος, Αθήνα.

Παρέχει πάρα πολλές δυνατότητες στους χρήστες κυρίως σε αυτούς οι οποίοι επιθυμούν να δημιουργήσουν μια ιστοσελίδα e-commerce. Μια από τις πιο γαρακτηριστικές υπηρεσίες που παρέγει είναι το γεγονός πως τα προϊόντα δημιουργούνται μέσω της δημιουργίας άρθρων που μας παρέχει η πλατφόρμα αυτή. Επίσης προσφέρει περισσότερες από 65 πύλες πληρωμών και προσφέρει την ευχέρεια εύκολης και άμεσης διαχείρισης των αποθεμάτων. <sup>28</sup>

Επιπλέον, παρέχει τις καλύτερες εκπτώσεις, κουπόνια καθώς επίσης και εύκολες αλλά και άμεσες παραγγελίες. Τέλος, ένα επιπλέον καθοριστικό όφελος το οποίο προσφέρει είναι το γεγονός πως περιλαμβάνει όλα τα; Κράτη του κόσμου και προσφέρει τη δυνατότητα αποστολής παραγγελιών σε όλες τις τοποθεσίες ανά τον κόσμο. Παράλληλα με όλα τα παραπάνω οφέλη και γνωρίσματα, είναι σημαντικό να τονιστεί πως προσφέρει πιο πολλά από 20 δωρεάν θέματα ηλεκτρονικών καταστημάτων, ενώ υπάργουν και πιο πολλές από 100 εφαρμογές και επεκτάσεις που έχουν άμεση σχέση με το εν λόγω πρόγραμμα με βασικότερο στόχο να γίνει πιο εύκολη η ζωή των χρηστών της.<sup>29</sup>

<sup>28</sup> [https://www.j2store.org/]

<sup>&</sup>lt;sup>29</sup> Κ. Ξαργάκος, Μ. Μαρκατσέλας, (2014), *Μαθαίνεται εύκολα joomla 3x*, εκδόσεις Ξαργάκος, Αθήνα.

# <span id="page-19-0"></span>**3. ΚΑΣΑΚΕΤΗ ΗΛΕΚΣΡΟΝΙΚΟΤ ΥΑΡΜΑΚΕΙΟΤ**

Το πρώτο βήμα το οποίο έπρεπε να γίνει πριν την κατασκευή της ιστοσελίδας μας ήταν η δημιουργία του ηλεκτρονικού μας ταχυδρομείου (e-mail) το οποίο θα γρησιμοποιήσουμε στη συνέχεια σε όλους τους λογαριασμούς που θα πρέπει να δημιουργήσουμε (όπως για παράδειγμα λογαριασμοί για web hosting, social media κλπ). Σε μια έρευνα που πραγματοποιήσαμε είδαμε πως μια από τις καλύτερες επιλογές είναι η δημιουργία ηλεκτρονικού ταγυδρομείου Gmail καθώς μας παρέγεται η ευχέρεια με έναν λογαριασμό να δημιουργηθεί αυτόματα λογαριασμός και στις άλλες υπηρεσίες της Google (όπως για παράδειγμα Google+, YouTube, Google Analytics, Google AdWords, Google AdSense κλπ). Για το λόγο αυτόν δημιουργήσαμε έναν λογαριασμό ηλεκτρονικού ταχυδρομείου στο Gmail, όπως φαίνεται στην εικόνα που ακολουθεί (βλέπε εικόνα 3.1).

# Καλώς ορίσατε!

Η νέα σας διεύθυνση ηλεκτρονικού ταχυδρομείου είναι pharmshopptyxiaki@gmail.com

Ευχαριστούμε για τη δημιουργία Λογαριασμού Google. Χρησιμοποιήστε τον για να εγγραφείτε σε κανάλια στο YouTube, να πραγματοποιήσετε δωρεάν συνομιλίες βίντεο, να αποθηκεύσετε τα αγαπημένα σας μέρη στους Χάρτες και πολλά περισσότερα.

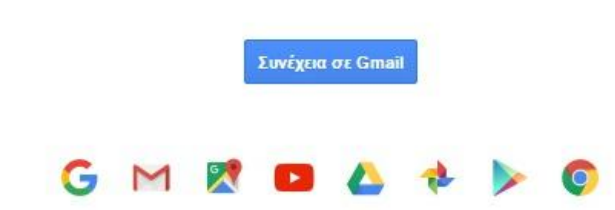

Εικόνα 3.1 : Δημιουργία ηλεκτρονικού ταχυδρομείου

Το επόμενο στάδιο αποτελεί και ένα από τα πιο σημαντικά κομμάτια στη δημιουργία μιας ιστοσελίδας καθώς απαιτείται η απαραίτητη έρευνα για την εύρεση του

κατάλληλου web hosting και τη βέλτιστη επιλογή του domain name που θα γρησιμοποιηθεί στον ιστότοπο που επιθυμούμε να δημιουργήσουμε. Η βέλτιστη επιλογή δεν αποτελεί κοινή για όλους τους γρήστες που επιθυμούν μια κατασκευή ιστοσελίδας καθώς ο κάθε χρήστης έχει τα δικά του θέλω και τις δικές του ανάγκες (διαφορετικό budget, διαφορετικό κοινό στο οποίο απευθύνεται κλπ).

Για τις δικές μας ανάγκες, για την κατασκευή της εν λόγω ιστοσελίδας για τις ανάγκες της πτυχιακής μας εργασίας, έπρεπε να βρεθεί ένας δωρεάν hosting ο οποίος θα μας παρέχει την ευχέρεια και της δωρεάν ονομασίας του ιστότοπου μας (domain name). Σε ότι έχει να κάνει με την ονομασία είναι σημαντικό να τονιστεί πως θα πρέπει να έχει άμεση σχέση με το τι αφορά, τι προσφέρει ο ιστότοπος μας καθώς επίσης θα πρέπει να είναι εύκολο στη μνήμη των επισκεπτών στους οποίους απευθυνόμαστε.

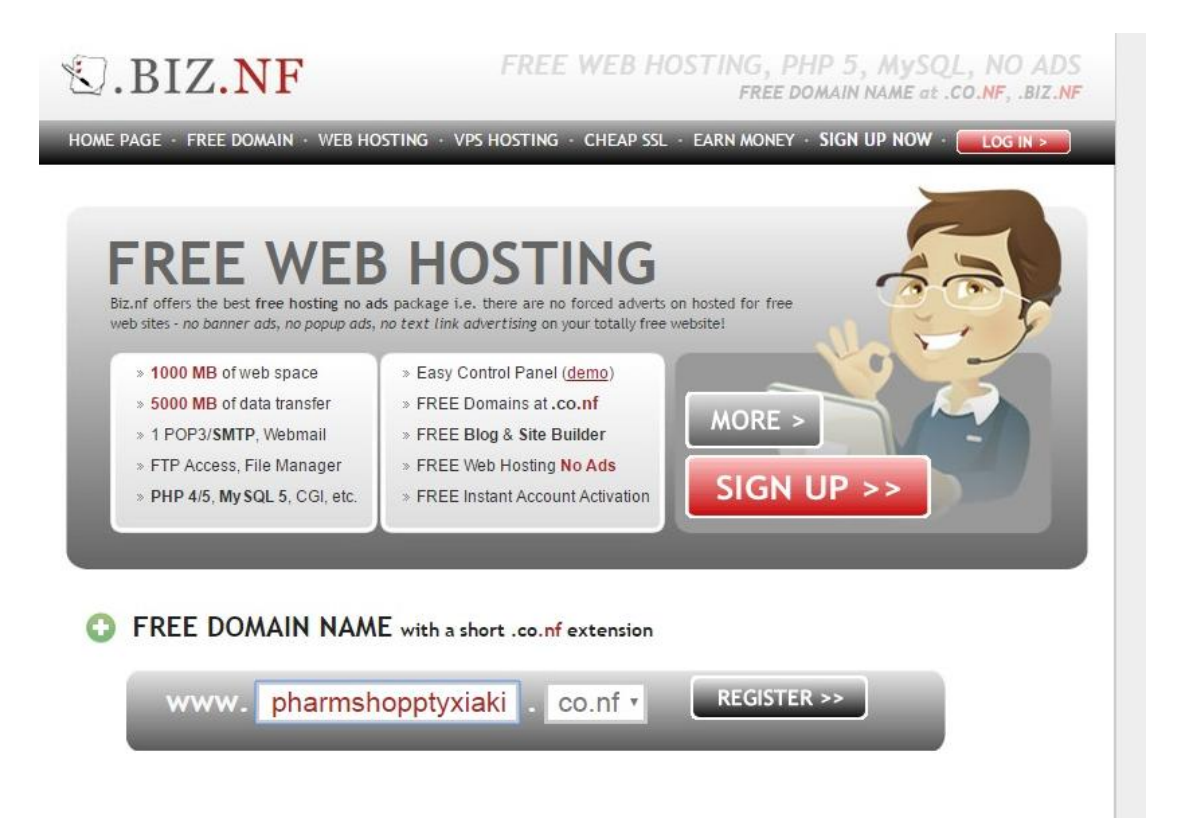

Eικόνα 3.2 : Επιλογή web hosting & domain name

Επειδή, όμως, επιλέξαμε τη δημιουργία ενός δωρεάν domain name, αναγκαστικά, η ονομασία της ιστοσελίδας μας θα έχει μια καθορισμένη κατάληξη από τον web hosting. Ο Web hosting ο οποίος επιλέγτηκε για τις ανάγκες της ιστοσελίδας μας είναι το BIZ.NF ενώ το domain name που βάλαμε είναι το pharmshopptyxiaki (καθώς αφορά την πτυχιακή ενός ηλεκτρονικού φαρμακείου) το οποίο θα έχει την κατάληξη ".co.nf" η οποία είναι προκαθορισμένη από τον τόπο φιλοξενίας μας (web hosting) όπως φαίνεται και από την εικόνα που προηγήθηκε (βλέπε εικόνα 3.2).

Ο συγκεκριμένος χώρος φιλοξενίας παρέχει αρκετές και διαφορετικές υπηρεσίες όπως για παράδειγμα η αγορά premium υπηρεσιών με περισσότερες δυνατότητες και για μεγαλύτερο χρονικό διάστημα. Παρόλα αυτά, η δική μας επιλογή ήταν η χρήση της δωρεάν υπηρεσίας φιλοξενίας όπως φαίνεται και στην εικόνα 3.3 που ακολουθεί. Στη συνέχεια, έπρεπε να γίνει η δημιουργία λογαριασμού στη συγκεκριμένη σελίδα έτσι ώστε να μπορούμε να εισερχόμαστε στον χώρο που θα φιλοξενήσουμε την ιστοσελίδα μας και να επεξεργαζόμαστε τα δεδομένα και τα αργεία τα οποία θα περιέγονται σε αυτήν (βλέπε εικόνα 3.4).

| Name                            | Description                                                                                                    | Period    | Price                      |
|---------------------------------|----------------------------------------------------------------------------------------------------|-----------|----------------------------|
| Personal Hosting<br>plan        | Unlimited disk space, Unlimited traffic, Host 2 domains, Free .co.nf domains, PHP 5,<br>MySQL 5, ASP.NET. Site Builder!<br>With the order of this hosting plan you get 1 FREE domain com/ net/ org/ biz/ info/ eu/<br>us/co.uk/org.uk/be/transfer/registration) for 1 year! | 1 year    | 45.00 EUR<br>(3.75 EUR/mo) |
| <b>Business Hosting</b><br>plan | Unlimited disk space, Unlimited traffic, Unlimited domains, Free .co.nf domains, PHP<br>5. MySQL 5. ASP.NET. Site Builder!<br>With the order of this hosting plan you get 1 FREE domain com/ net/ org/ biz/info/ us<br>(transfer/registration) for LIFE!                    | 1 year    | 63.00 EUR<br>(5.25 EUR/mo) |
| <b>FREE Hosting plan</b>        | 1000 MB disk space, 5 GB traffic, Free .co.nf domains, PHP 5, MySQL 5, Wordpress,<br>Joomla, Instant activation!                                                                                                    | Unlimited | 0.00 EUR                   |

Εικόνα 3.3 : Επιλογή δωρεάν φιλοξενίας

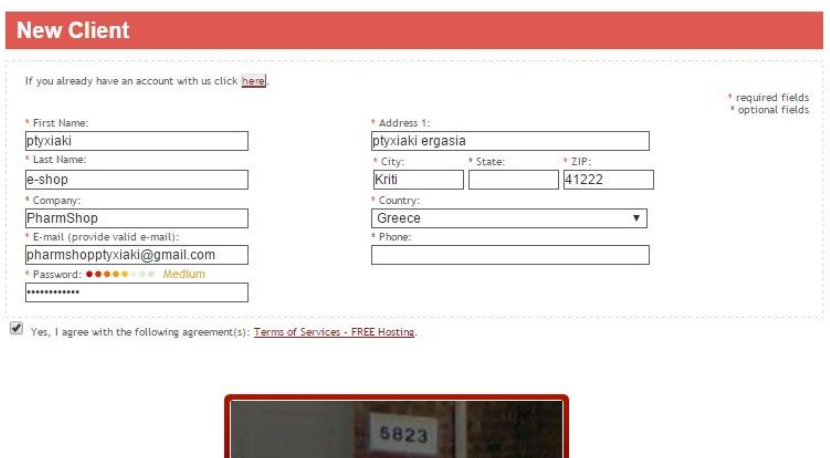

Continue >>

ReCAPTCHA

5823

Εικόνα 3.4 : Δημιουργία λογαριασμού στον web hosting

Το επόμενο βήμα, μετά την ολοκλήρωση του register στον γώρο φιλοξενίας μας ήταν να πάμε στο ηλεκτρονικό μας ταχυδρομείο και να πατήσουμε στον σύνδεσμο επιβεβαίωσης λογαριασμού. Εκεί εκτός από τα άλλα στοιχεία μας μπορούμε να δούμε και άλλα δεδομένα τα οποία θα μπορέσουν να μας βοηθήσουν κυρίως στη μεταφορά δεδομένων και αρχείων στην ιστοσελίδα μας καθώς μας παρέχεται η δυνατότητα να χρησιμοποιήσουμε ftp server (όπως είναι για παράδειγμα ο πιο διαδεδομένος server o Filezilla ο οποίος μας διευκολύνει στη μεταφορά αρχείων από τον υπολογιστή μας στην ιστοσελίδα μας). Στο e-mail επιβεβαίωσης, επομένως, θα υπάργουν και οι κωδικοί για να συνδεθούμε από έναν τέτοιο server στο χώρο φιλοξενίας μας (βλέπε εικόνα 3.5).

Όπως θα δούμε και στη συνέχεια του συγκεκριμένου κεφαλαίου, ο εν λόγω γώρος φιλοξενίας που επιλέξαμε μας δίνει τη δυνατότητα να μην κάνουμε κανονική εγκατάσταση την πλατφόρμα που θέλουμε να δουλέψουμε (στην περίπτωση μας την πλατφόρμα της Joomla καθώς μας δίνει την ευχέρεια έτοιμης εγκατάστασης μέσα σε πολύ λίγα και απλά βήματα για όλους τους χρήστες δίχως να απαιτείται η βασική γνώση sql κλπ. Αυτός είναι και ο λόγος που δεν θα μεταφέρουμε αρχεία μέσω ftp server καθώς σε διαφορετική περίπτωση θα έπρεπε από την επίσημη ιστοσελίδα της Joomla να κατεβάσουμε την τελευταία έκδοση της και να κάνουμε κανονικά την εγκατάσταση της, κάτι το οποίο πλέον γίνεται αυτοματοποιημένα λόγω των website

builders που έχουν αναπτυχθεί και ανταγωνίζονται πλατφόρμες όπως η Joomla και τα υπόλοιπα CMS.

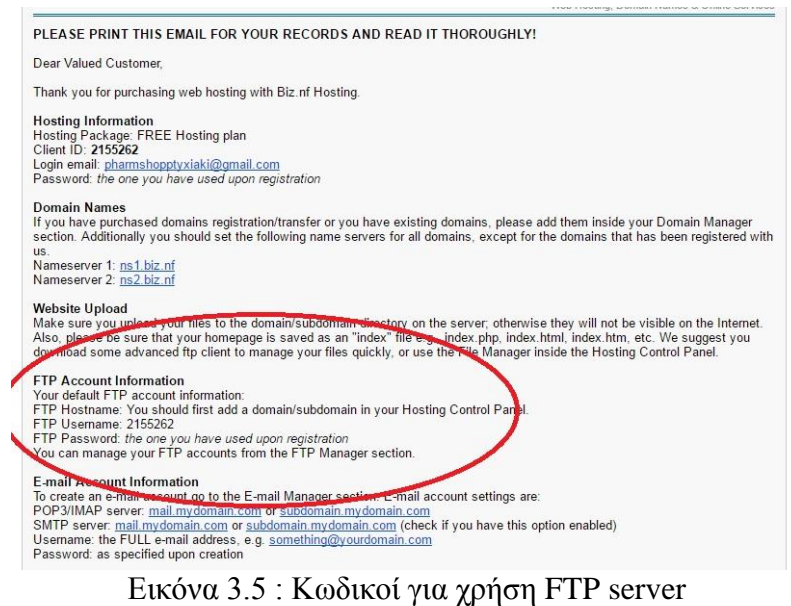

| <b>S.BIZ.NF</b>                                         |                                                                |             |                                                                |                                                                                                    |                                                             |                                                                                                    |                                                            | - Previous Control Panels                                                                                                    | - View                      | – Region<br>- Language GR<br><b>b</b> Logout                                               |
|---------------------------------------------------------|----------------------------------------------------------------|-------------|----------------------------------------------------------------|----------------------------------------------------------------------------------------------------|-------------------------------------------------------------|----------------------------------------------------------------------------------------------------|------------------------------------------------------------|----------------------------------------------------------------------------------------------------|-----------------------------|--------------------------------------------------------------------------------------------|
| Dashboard   v Hosting Tools                             |                                                                |             | <b>v</b> Buy Services                                          |                                                                                                    | v Cloud Servers   v Account                                 | v Support                                                                                                    |                                                            |                                                                                                    |                             | We've set your language preference to Greek.<br>You can update this preference right here. |
| $H$ Like $\langle 1K$                                   | $G+1$ 544<br>Make SSS via Affiliate Program                    |             | $\circ$                                                        |                                                                                                    | Make money with your site!<br>Join our Affiliate Program >> |                                                                                                    | <b>UPGRADE to Unlimited Plan &gt;&gt;</b>                  | Enhance your site now!                                                                                                    |                             | Remove this ad?                                                                            |
| <b>System Status Notifications</b>                      |                                                                |             | <b>Custom Section</b>                                          |                                                                                                    |                                                             |                                                                                                    |                                                            |                                                                                                    |                             |                                                                                            |
| <b>Custom Widget</b>                                    | Service is up and running!<br>Drop your preferred Tools here   | <b>AF</b>   | <b>First Steps Made Easy</b><br>Click here<br>tool? Click here | Domain Manager Access - Would you like<br>to register or transfer a domain name?<br>Zacky Tools Installer - Would you like to<br>install a Website Builder or any other web  | 大平平<br>www.<br><b>ASSES</b>                                 | <b>Dashboard Intro Video</b><br>m is running smoothly.<br>am maintenance or<br>emuplion ahead.<br>$-1$ $\rightarrow$ $+$ | Services v Domain Names v Web Hosting v Su<br>stom Section | 声 平 斗<br>ger Access - Would you it<br>Vansfer a Domain Name                                                                                                    | <b>Custom Widget</b>        | Drop your preferred Tools here                                                             |
| <b>Hosting Account Statistics</b><br>Account expiration | Client ID 2155262<br>FREE Hosting plan upgrade/renew<br>Never  | $+ +$       | through FTP? Click here<br>control panel? Click here           | FTP Manager - Would you like to setup an<br>FTP Account and start uploading your files<br>File Manager - Would you like to access<br>and manage your files directly from the | FTP<br>a.<br>A                                              | erred Tools here<br>where the ten ten declare the data of<br>$\mathbf{V}$<br>110: 2072                                   | through FTP. Click here                                    | installer - Would you like to<br>alte Builder or any other We<br>FTP Manager - Would you like to setup a<br>FTP Account and start usicading your file<br>File Manager - Would you like to access |                             |                                                                                            |
| <b>Services</b>                                         | <b>Total Available</b>                                         | <b>Used</b> |                                                                |                                                                                                    |                                                             |                                                                                                    |                                                            |                                                                                                    |                             |                                                                                            |
| Disk Space                                              | 1 GB                                                           | 0B          | <b>Hosting Tools</b>                                           |                                                                                                    |                                                             |                                                                                                    |                                                            |                                                                                                    |                             |                                                                                            |
| Traffic                                                 | 5 GB                                                           | 0B          |                                                                |                                                                                                    |                                                             |                                                                                                    |                                                            |                                                                                                    |                             |                                                                                            |
| Domains                                                 | $\overline{1}$                                                 | $\theta$    | <b>Vebsite Manager</b>                                         |                                                                                                    |                                                             | <b>Advanced Tools</b>                                                                                                    |                                                            |                                                                                                    | <b>Email Manager</b>        |                                                                                            |
| Subdomains                                              | 3                                                              | $\theta$    |                                                                |                                                                                                    |                                                             |                                                                                                    |                                                            |                                                                                                    |                             |                                                                                            |
| MySQL DBs                                               | $\overline{1}$                                                 | $\theta$    | www.                                                           | 不                                                                                                    | ٠                                                           | $\frac{1}{2}$                                                                                                    |                                                            | $\sqrt{2}$                                                                                                    | $\geq$                      | G.                                                                                         |
| PostgreSQL DBs                                          | $\theta$                                                       | $\Omega$    | Domain Manager                                                 | Zacky Installer                                                                                                    | <b>Hosting Settings</b>                                     | Database<br>Manager                                                                                                    | SSH Manager                                                | Crontab Settings                                                                                                    | <b>Email Accounts</b>       | Webmail Access                                                                             |
| E-mails                                                 | 1                                                              | $\theta$    |                                                                |                                                                                                    | ٠.                                                          | php.                                                                                                    |                                                            | $\bullet$                                                                                                    |                             |                                                                                            |
|                                                         | Refresh Statistics                                             |             | File Manager                                                   | FTP Manager                                                                                                    | Password                                                    | 125<br><b>PHP Settings</b>                                                                                               | SSL Manager                                                | htaccess                                                                                                    | 221<br><b>Email Aliases</b> | <b>Mailing Lists</b>                                                                       |
|                                                         | Note: Disk space and traffic statistics<br>are updated hourly! |             | ST.                                                            |                                                                                                    | Protection                                                  | ASPOR                                                                                                    |                                                            | Generator                                                                                                    | upport Center               | Manager                                                                                    |
| <b>Hosting Account Features</b>                         |                                                                |             | Zacky Website<br>Builder                                       |                                                                                                    |                                                             | <b>ASP.NET Manager</b>                                                                                                   |                                                            |                                                                                                    |                             |                                                                                            |
| Services                                                | <b>Status</b>                                                  | Action      |                                                                |                                                                                                    |                                                             |                                                                                                    |                                                            |                                                                                                    | 63                          |                                                                                            |
| File size limit                                         | <b>15 MB</b>                                                   | remove      | <b>Nebsite Statistics</b>                                      |                                                                                                    | $-7 - 4$                                                    | <b>Account Manager</b>                                                                                                   |                                                            | $+ - +$                                                                                                    | Trouble Tickets             | Backup Restore<br>Requests                                                                 |
| <b>SMTP</b>                                             | ON                                                             |             |                                                                |                                                                                                    |                                                             |                                                                                                    |                                                            |                                                                                                    |                             |                                                                                            |
| PHP version                                             | 5.5.36                                                         | change      |                                                                |                                                                                                    |                                                             | л                                                                                                    |                                                            |                                                                                                    | $b$ d                       |                                                                                            |
| PHP info                                                | view                                                           | what's that | Access & Error<br>Logs                                         | Webalizer                                                                                                    |                                                             | Account<br>Information                                                                                                   | Terms of Service                                           |                                                                                                    | Hosting FAQ                 | System<br>Notific ations                                                                   |

Εικόνα 3.6 : Περιβάλλον φιλοξενίας όταν εισερχόμαστε στον λογαριασμό μας

Το επόμενο βήμα το οποίο έπρεπε να γίνει είναι η δημιουργία μιας βάσης δεδομένων στην οποία θα είναι βασισμένη η ιστοσελίδα μας. Έτσι μέσα από το περιβάλλον φιλοξενίας που πήραμε πηγαίνουμε στην επιλογή "Create MySQL Database" και από εκεί δίνουμε μια ονομασία στη βάση δεδομένων μας και πληκτρολογούμε και τον κωδικό του λογαριασμού μας για να γίνει η πιστοποίηση και η δημιουργία της. Αφού ολοκληρώσουμε αυτό το βήμα η επόμενη κίνηση είναι από το περιβάλλον φιλοξενίας να διαλέξουμε την επιλογή «Zacky 's installer» από όπου θα και θα επιλέξουμε μια από τις 2 πιο διαδεδομένες πλατφόρμες στις οποίες μας παρέχεται δωρεάν και αυτόματη εγκατάσταση μέσα σε μερικά μόλις βήματα επιλέγοντας τη βάση δεδομένων που δημιουργήσαμε παραπάνω (οι πλατφόρμες αυτές είναι της Joomla και του Wordpress).

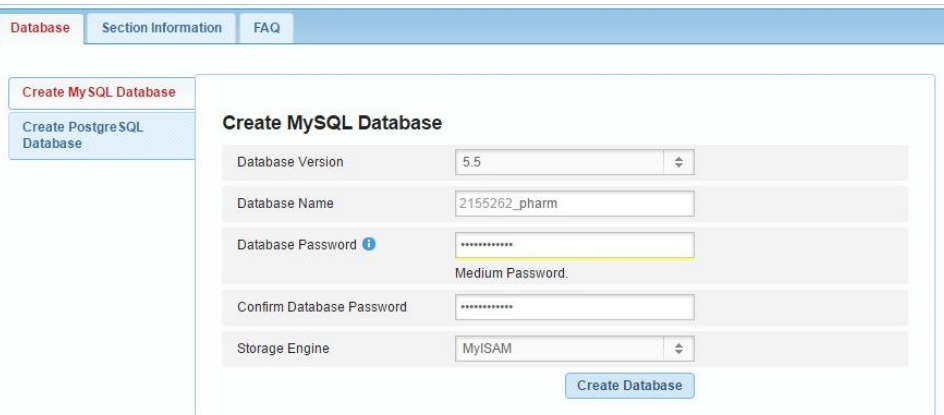

Εικόνα 3.7 : Δημιουργία βάσης δεδομένων

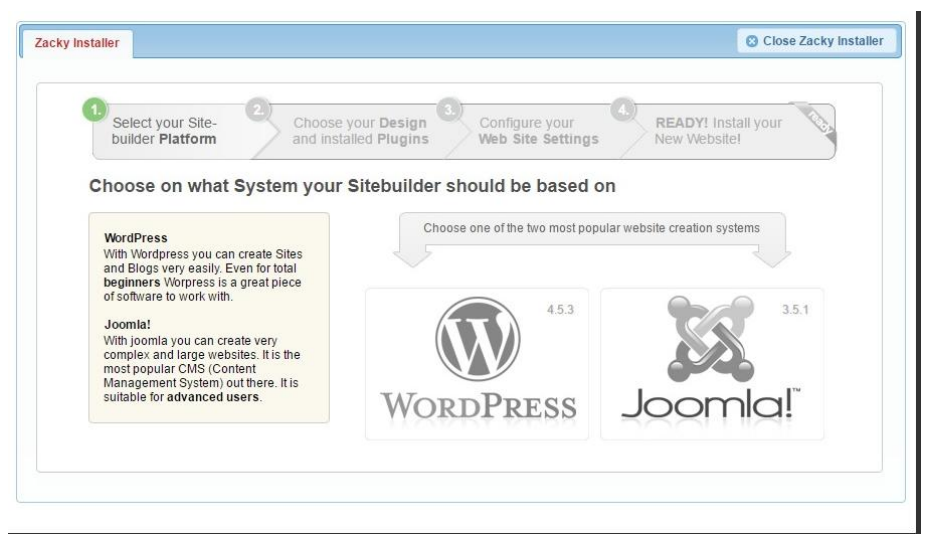

Εικόνα 3.8 : Επιλογή πλατφόρμας που θέλουμε να εγκαταστήσουμε

Στη συνέγεια, αφού επιλέξαμε την πλατφόρμα που επιθυμούμε να δουλέψουμε (στην περίπτωση μας το περιβάλλον της Joomla), θα πρέπει να δηλώσουμε κάποια περισσότερα στοιχεία για εμάς αλλά και για την ιστοσελίδα την οποία επιθυμούμε να δημιουργήσουμε. Το 1° στάδιο των βημάτων αυτών είναι η επιλογή του αρχικού μας θέματος-template (κάτι το οποίο στη συνέγεια μπορεί να αλλάξει εγκαθιστώντας ένα από τα χιλιάδες δωρεάν templates που μας παρέχει η συγκεκριμένη πλατφόρμα).

Το 2<sup>ο</sup> στάδιο αφορά την επιλογή μερικών βασικών plugins (επεκτάσεων) που θα επιθυμούσαμε να εγκαταστήσουμε από την αρχή στην ιστοσελίδα μας δίχως να απαιτείται η ανίχνευση τους μέσα από το Joomla extensions. Η επιλογή μας σε αυτήν την περίπτωση ήταν η εγκατάσταση και των τριών επεκτάσεων που μας δίνονται (δημιουργία attachments, δημιουργία gallery και καινούριος editor για τη δημιουργία άρθρων). Τέλος, το επόμενο βήμα ήταν η δήλωση κάποιων στοιχείων που αφορούν το περιβάλλον διαχείρισης όταν εισερχόμαστε στην ιστοσελίδα μας σαν διαχειριστές για να επεξεργαστούμε τον ιστότοπο μας. Αυτό το βήμα περιείχε τη δήλωση του ηλεκτρονικού μας ταχυδρομείου, τη δήλωση ενός username και ενός password για να εισερχόμαστε σαν admins αλλά και η ονομασία της ιστοσελίδας μας.

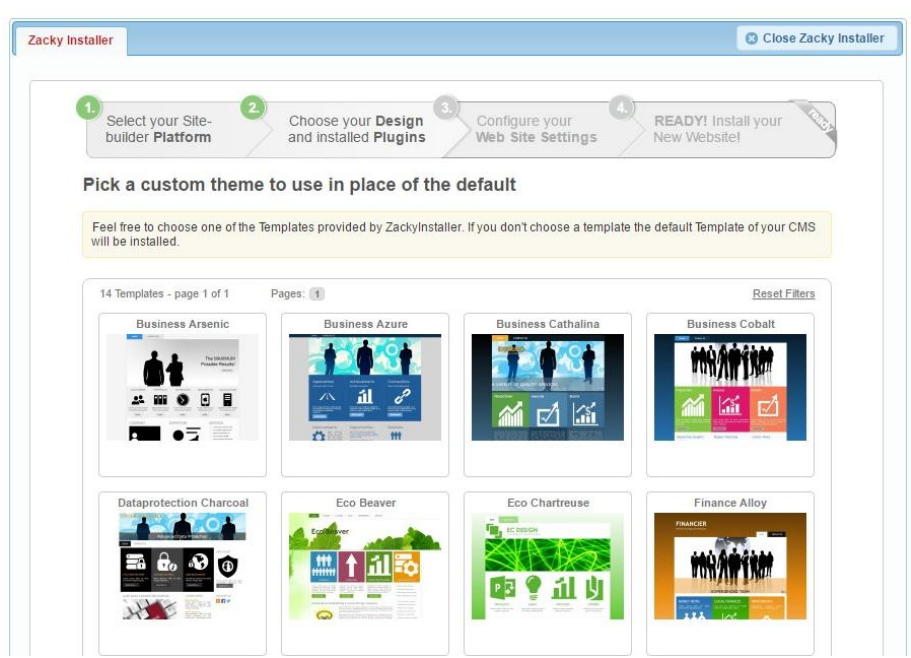

 $E$ ικόνα 3.9 : Επιλογή αρχικού template

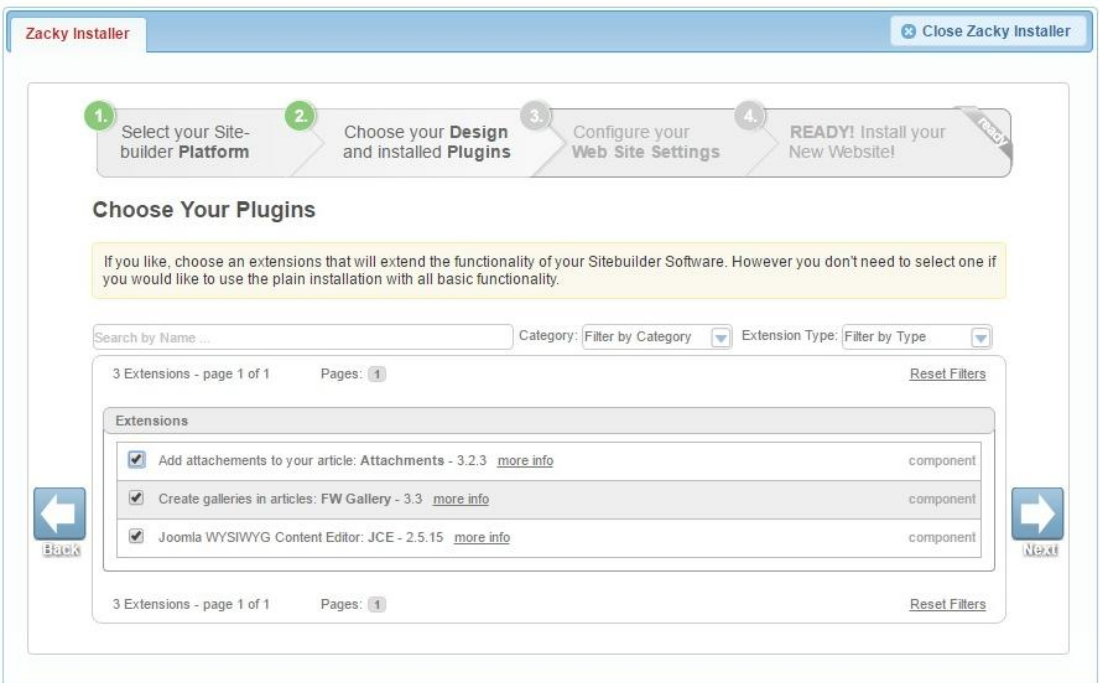

Εικόνα 3.10 : Επιλογή αρχικών επεκτάσεων ιστοσελίδας

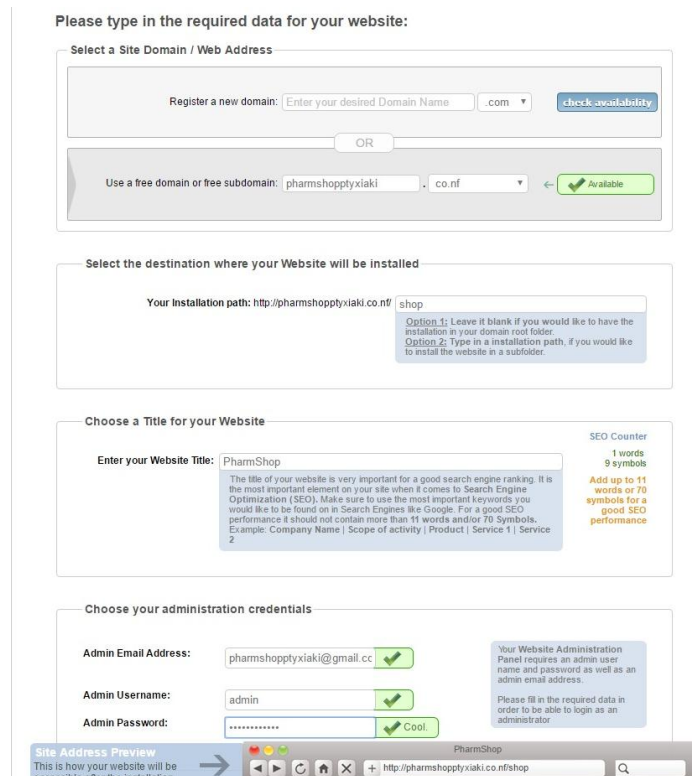

**Δημείωση του ΕΛΑ Σ**<br>
Δηλώση αρχικών στοιχείων για περιβάλλον διαχείρισης<br>
Εικόνα 3.11 : Δήλωση αρχικών στοιχείων για περιβάλλον διαχείρισης

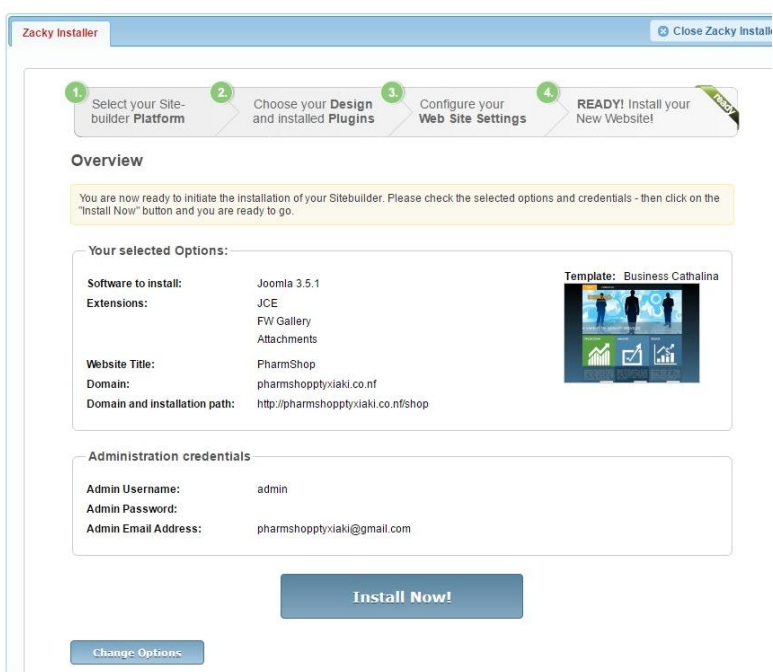

Εικόνα 3.12 : Εγκατάσταση πλατφόρμας με τα στοιχεία που δώσαμε στα προηγούμενα βήματα

Το επόμενο βήμα αφορούσε την επιβεβαίωση της δημιουργίας της ιστοσελίδας μας μέσω ενός καινούριου μηνύματος στο ηλεκτρονικό μας ταχυδρομείο στο οποίο θα φαίνονται όλοι οι σύνδεσμοι (links) οι οποίοι θα μας οδηγούν στο περιβάλλον της ιστοσελίδας μας (περιβάλλον διαχείρισης σαν admin, ιστοσελίδα αλλά και το καινούριο path του domain name μας καθώς για την αυτόματη δημιουργία έπρεπε να επιλεχτεί δημιουργία ενός καινούριου path όπου εμείς επιλέξαμε την κατάληξη "shop" όπως φαίνεται στις εικόνες που ακολουθούν.

Στη συνέχεια θα εισχωρήσουμε για πρώτη φορά στο περιβάλλον διαχείρισης όπου θα πρέπει να πληκτρολογήσουμε τα στοιχεία τα οποία δώσαμε κατά την εγκατάσταση της πλατφόρμας μας. Όταν πληκτρολογήσουμε σωστά το username και τον κωδικό ασφαλείας μας τότε θα εισέλθουμε στην ιστοσελίδα μας σαν διαχειριστές (περιβάλλον διαχείρισης). Για να εισέλθουμε στην ιστοσελίδα μας θα πρέπει να πληκτρολογήσουμε τον σύνδεσμο που απεικονίζεται στην εικόνα 3.14 ενώ για να εισέλθουμε στο περιβάλλον διαχείρισης θα πρέπει να πληκτρολογήσουμε τον σύνδεσμο στην εικόνα 3.15.

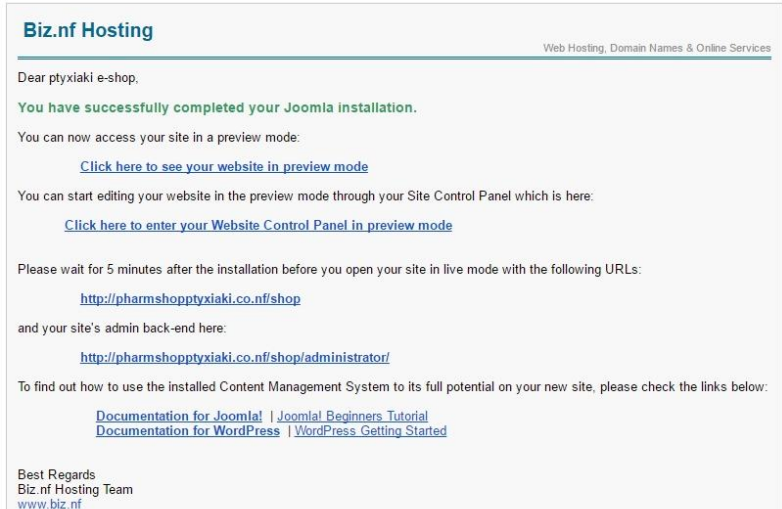

Εικόνα 3.13 : Σύνδεση μέσω των urls για το περιβάλλον διαχείρισης από το email επιβεβαίωσης για την ολοκλήρωση της εγκατάστασης της πλατφόρμας μας

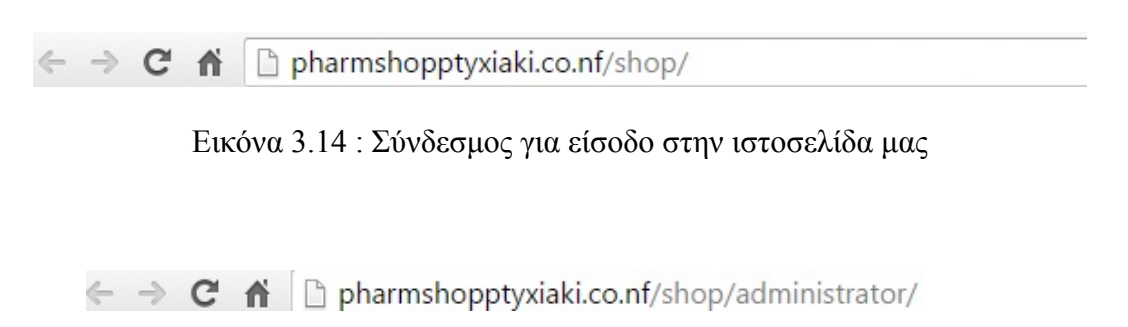

Εικόνα 3.15 : Σύνδεσμος για είσοδο στο περιβάλλον διαχείρισης

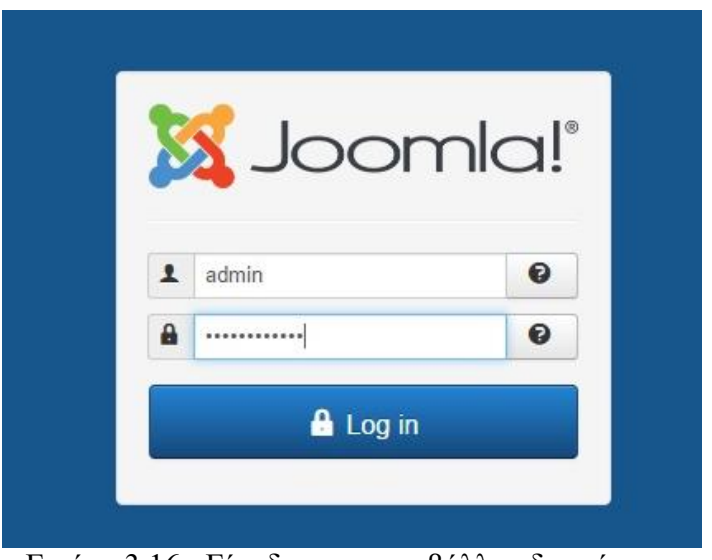

Εικόνα 3.16 : Είσοδος στο περιβάλλον διαχείρισης

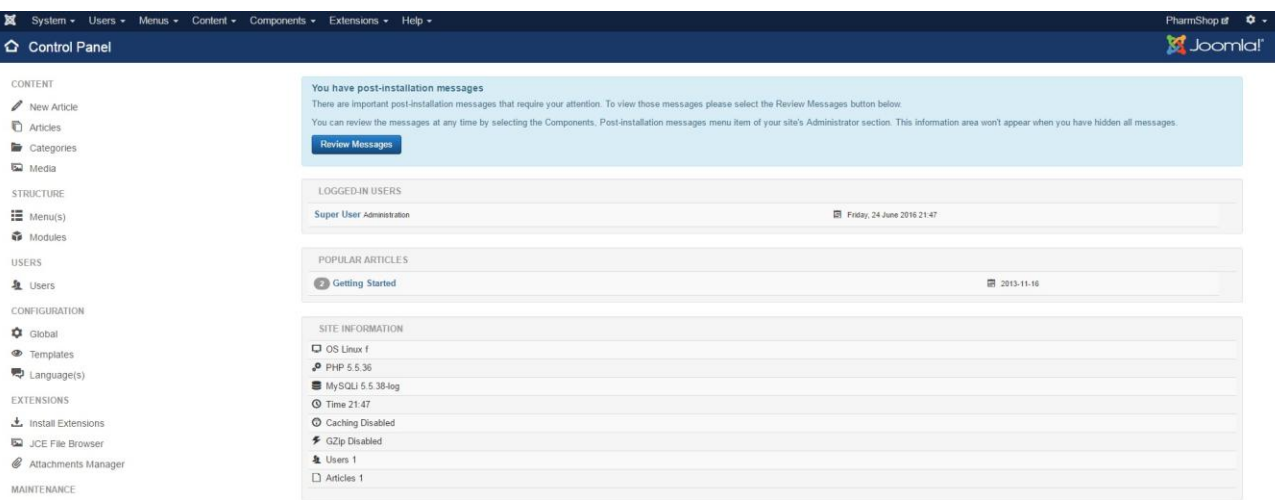

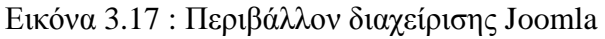

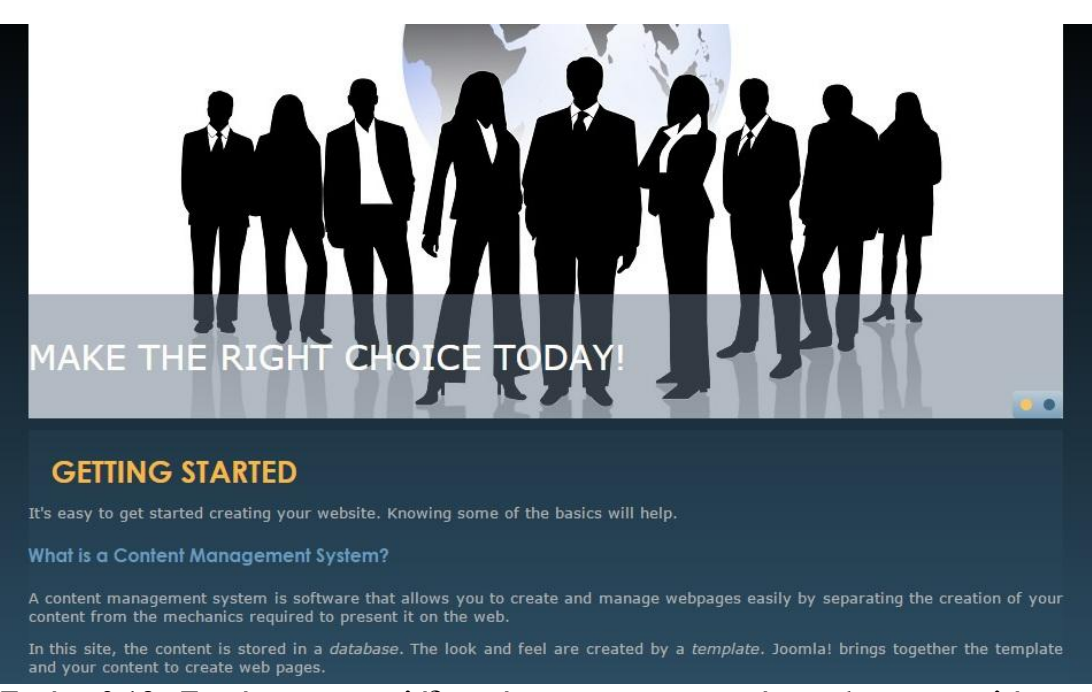

Εικόνα 3.18 : Εμφάνιση ιστοσελίδας σύμφωνα με το αρχικό template που επιλέχτηκε κατά την εγκατάσταση

Η πλατφόρμα της Joomla, όπως έχει ήδη αναφερθεί και παραπάνω, μας παρέχει τη δυνατότητα να κατεβάσουμε εντελώς δωρεάν κάποιο template (έχει πάρα πολλά δωρεάν θέματα). Έτσι, επιλέξαμε να μην χρησιμοποιήσουμε κάποιο από τα αρχικά θέματα που μας παρέγονται κατά την εγκατάσταση αλλά ψάξαμε μέσα από πολλά template να βρούμε αυτό το οποίο θα κάλυπτε τις ανάγκες μας για την κατασκευή του ηλεκτρονικού μας ταχυδρομείου.

Για να εγκαταστήσουμε ένα template θα πρέπει να πάμε στο περιβάλλον διαχείρισης να επιλέξουμε το μενού extensions και από εκεί την επιλογή manage για να ανεβάσουμε το αρχείο (zip) το οποίο θα περιέχει μέσα τα αρχεία τα οποία θα εγκατασταθούν στον host μας (αρχεία όπως modules, plugins, templates κλπ). Από εκεί για να αλλάξουμε το template μας θα πρέπει να πάμε ξανά στο οριζόντιο μενού στην επιλογή extensions και από εκεί να επιλέξουμε τα templates.

Για να προσθέσουμε κάποιο module στο εκάστοτε template θα πρέπει να βρούμε κάποια θέση για να το τοποθετήσουμε. Οι θέσεις στο κάθε θέμα είναι προκαθορισμένες και μπορούμε να τις δούμε με την επιλογή preview που εμφανίζεται στο μενού των template. Εκτός, όμως, από την επιλογή αυτή, η πλατφόρμα μας μαζί με το template που επιλέξαμε μας παρέχουν τη δυνατότητα επεξεργασίας του θέματος μας (customize) μέσα από την οποία μπορούμε να αλλάξουμε γρώματα, εικόνες κλπ.

| ×                                                              | System $\star$ Users $\star$ Menus $\star$ Content $\star$ Components $\star$ |                | Extensions $\sim$                                                               | $He$ lp $\star$ | $J2Store -$                                                                                          |                     |
|----------------------------------------------------------------|-------------------------------------------------------------------------------|----------------|---------------------------------------------------------------------------------|-----------------|----------------------------------------------------------------------------------------------------|---------------------|
| <b>△</b> Control Panel                                         |                                                                               |                | <b>Manage</b>                                                                   |                 | Install<br>Update                                                                                    |                     |
| <b>CONTENT</b><br><b>New Article</b><br>Articles<br>Categories |                                                                               | Yo<br>Th<br>Yo | <b>Modules</b><br>Plugins<br>Templates<br>Language(s)<br><b>Review Messages</b> |                 | Manage<br><b>Discover</b><br>Database<br>Warnings<br><b>Install Languages</b><br><b>Update Sites</b> | ∌ y⊦<br>$\mathbf C$ |
| 囥<br>Media                                                     |                                                                               |                |                                                                                 |                 |                                                                                                    |                     |

Εικόνα 3.19 : Οριζόντιο μενού στο περιβάλλον διαχείρισης της Joomla

You are here: Home

Αρχική Super User - Uncategorised - 26 June 2016 - Hits: 9

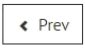

 $Next$ 

 $\pmb{\phi}$ 

Εικόνα 3.20 : Αρχική εμφάνιση ιστοσελίδας μετά την αλλαγή του θέματος

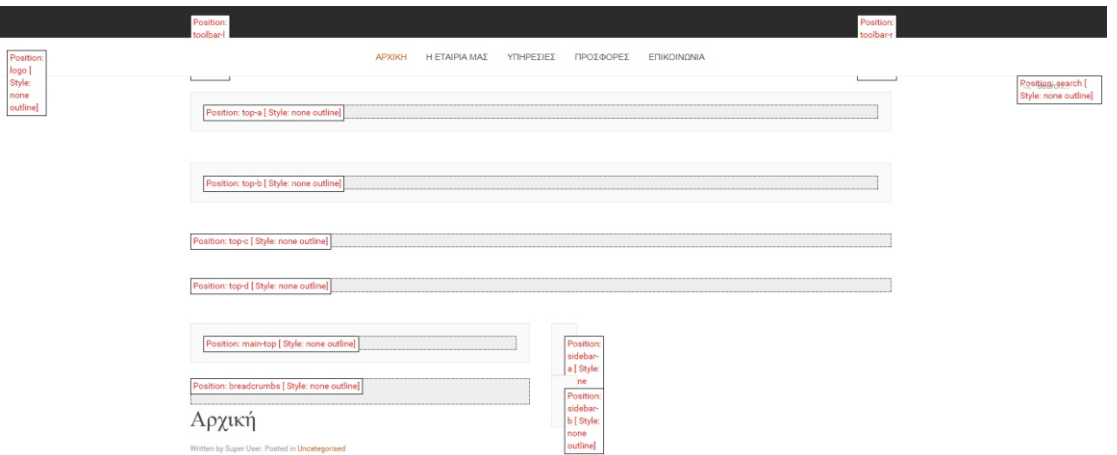

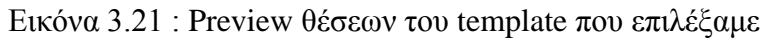

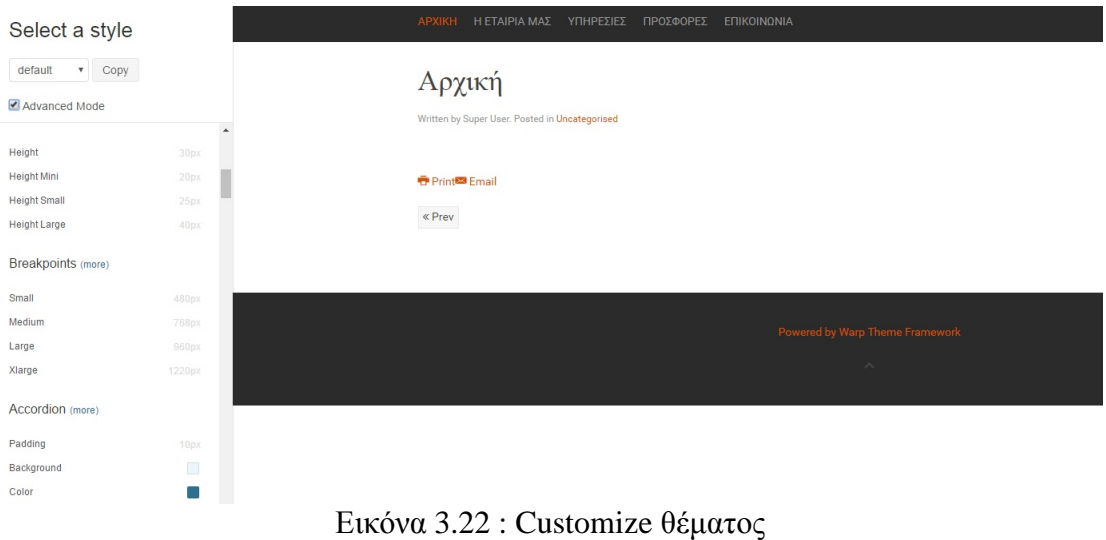

### Content

Display specific content elements in the theme.

Hide To-top scroller.

Hide Warp branding.

### Social Buttons

Display Tweet, Google+ or Like buttons in your posts to share them in social media.

- Show Tweet button.
- Show Google+ button.
- Show Facebook Like button.

#### Εικόνα 3.23 : Επιπλέον ρυθμίσεις θέματος για τα social media

#### Grid

Choose the grid layout for each position. Further, you can enable horizontal dividers and prevent the responsive grid be

| Position | Layout                                | Responsive                                 | Divider |
|----------|---------------------------------------|--------------------------------------------|---------|
| top-a    | Parallel<br>$\boldsymbol{\mathrm{v}}$ | Stack on phones<br>v                       | 65      |
|          |                                       | <b>Disabled</b>                            |         |
|          |                                       | <b>Stack on phones</b>                     |         |
| top-b    | Parallel<br>v                         | Stack on $\leq$ tablets                    | ∩       |
| top-c    | Parallel<br>$\boldsymbol{\mathrm{v}}$ | Stack on phones<br>v                       | □       |
| top-d    | Parallel<br>$\boldsymbol{\mathrm{v}}$ | Stack on phones<br>v                       | m       |
| bottom-a | Parallel<br>v                         | Stack on phones<br>$\overline{\mathbf{v}}$ |         |
| bottom-b | Parallel<br>۳                         | Stack on phones<br>v                       | ns      |

Εικόνα 3.24 : Επιπλέον ρυθμίσεις θέματος για θέσεις θέματος ανάλογα με τη συσκευή που χρησιμοποιείται για το άνοιγμα της ιστοσελίδας μας

Στη συνέχεια, θα πρέπει να γίνει ένα σημαντικό βήμα για κάθε ιστοσελίδα όπου θα πρέπει να επεξεργαστούμε τις βασικές ρυθμίσεις της ιστοσελίδας μας. Για αυτό θα πρέπει να πάμε από το οριζόντιο μενού στην επιλογή System και από εκεί Global Configuration. Εκεί θα επεξεργαστούμε τις ρυθμίσεις SEO, την ονομασία της ιστοσελίδας μας, τον editor που θα χρησιμοποιήσουμε κλπ. Όταν, όμως, πάμε στην

καρτέλα για τα permissions (άδειες) της ιστοσελίδας μας θα δούμε ποιες είναι για όλους τους χρήστες και ποιες όχι.

Για να διευκολυνθούμε κατά τη συνέχιση της κατασκευής της ιστοσελίδας μας θα πρέπει να πάμε σε κάποιον ftp server με στόχο να αλλάξουμε τα permissions στους φακέλους μας. Γι' αυτόν το λόγο κατεβάσαμε τον Filezilla από όπου συνδεθήκαμε στην ιστοσελίδα μας με τους κωδικούς που παραθέσαμε παραπάνω και έτσι είδαμε τα αρχεία τα οποία έχουμε στον hosting μας. από εκεί κάνοντας δεξί κλικ και πηγαίνοντας στις ιδιότητες των αρχείων μπορούμε να δούμε τα permissions που έχουν. Για να αλλάξουμε τα permissions στο να επιτρέπονται για όλους θα πρέπει να αλλάξουμε τον αριθμό που υπάρχει εκεί βάζοντας τον αριθμό «777» όπως φαίνεται στην εικόνα 3.26.

| <b>B</b> Save<br>✔ Save & Close | <b>O</b> Cancel           |                                                   |                                          |
|---------------------------------|---------------------------|---------------------------------------------------|------------------------------------------|
| SYSTEM                          | Site<br>System<br>Server  | Permissions<br><b>Text Filters</b>                |                                          |
| <b>Global Configuration</b>     |                           |                                                   |                                          |
| COMPONENT                       | <b>Site Settings</b>      |                                                   | <b>SEO Settings</b>                      |
| Articles                        |                           |                                                   |                                          |
| Attachments                     | Site Name *               | PharmShop                                         | Search Engine Friendly URLs<br>Yes<br>No |
| Banners                         |                           |                                                   |                                          |
| Cache                           | Site Offline              | Yes<br>No                                         | Use URL Rewriting<br>Yes<br><b>No</b>    |
| Check-in                        |                           |                                                   |                                          |
| Contacts                        | Offline Message           | Use Custom Message<br>٠                           | Adds Suffix to URL<br>Yes<br><b>No</b>   |
| Installer                       |                           |                                                   |                                          |
| J2Store                         | Custom Message            | ×<br>This site is down for<br>÷                   | Unicode Aliases<br>Yes<br><b>No</b>      |
| <b>JA Extension Manager</b>     |                           | maintenance.<br><br>Please                        |                                          |
| <b>JCE</b> Administration       |                           |                                                   | Include Site Name in Page Titles   No    |
| Joomlal Update                  | Offline Image             | $\pmb{\times}$<br>$\qquad \qquad \circ$<br>Select |                                          |
| Languages                       |                           |                                                   | Cookie Settings                          |
| Media                           | Mouse-over Edit Icons for | Modules<br>٠                                      |                                          |
| Menus                           |                           |                                                   |                                          |
| Messaging                       | Default Editor            | Editor - TinyMCE                                  | Cookie Domain                            |
| Modules                         |                           |                                                   |                                          |
| News Feeds                      | Default Captcha           | - None Selected -<br>×                            | Cookie Path                              |
| Plugins                         |                           |                                                   |                                          |
| Post-installation Messages      | Default Access Level      | Public<br>٠                                       |                                          |

Εικόνα 3.25 : Ρυθμίσεις ιστοσελίδας

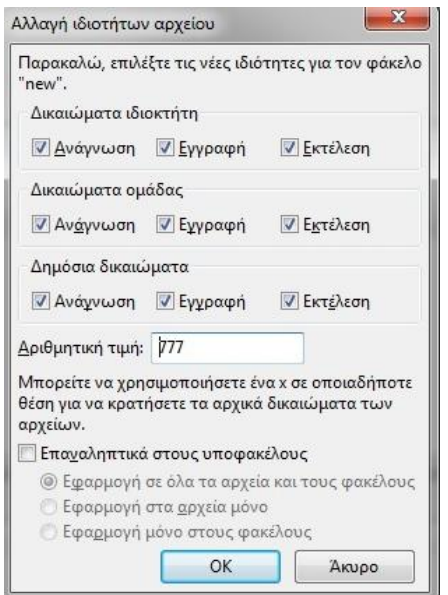

 $E$ ικόνα 3.26 : Αλλαγή permissions μέσω του Filezilla

Το επόμενο βήμα που έπρεπε να γίνει είναι να εγκαταστήσουμε το module το οποίο θα δημιουργήσουμε για το ηλεκτρονικό μας φαρμακείο. Όπως αναφέρθηκε και στο θεωρητικό κομμάτι της εν λόγω πτυχιακής εργασίας αυτή η επέκταση είναι το J2Store. Όπως αναφέρθηκε και παραπάνω κατά την εγκατάσταση του θέματος μας, για να γίνει μια εγκατάσταση μιας επέκτασης θα πρέπει να πάμε στο οριζόντιο μενού στην επιλογή extensions και από εκεί στην επιλογή manage από όπου θα διαλέξουμε το αρχείο το οποίο επιθυμούμε να φορτώσουμε στον ιστότοπο μας.

Από τη στιγμή που ολοκληρώσουμε την εγκατάσταση της εν λόγω επέκτασης στη συνέχεια θα πρέπει να επεξεργαστούμε τις ρυθμίσεις του συγκεκριμένου module. Οι ρυθμίσεις αυτές θα περιέχουν την ονομασία του ηλεκτρονικού μας καταστήματος, τη χώρα προέλευσης, τον ταχυδρομικό κώδικα, τη φορολογία κλπ. Φυσικά, από τη στιγμή που αναφερόμαστε σε ένα ηλεκτρονικό φαρμακείο το οποίο δεν υπάρχει, είναι σημαντικό να τονιστεί πως όλα τα στοιχεία που υπάρχουν στην ιστοσελίδα μας δεν είναι πραγματικά και αποτελούν στοιχεία άλλων επιχειρήσεων τα οποία έχουμε δανειστεί για τις ανάγκες αυτής της εργασίας και αναφέρονται στη βιβλιογραφία της πτυχιακής μας.

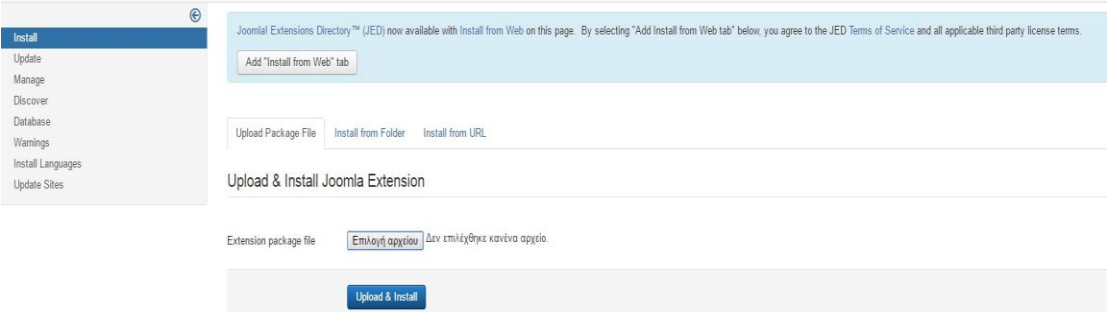

Εικόνα 3.27 : Manage για ανέβασα αρχείων στην ιστοσελίδα μας

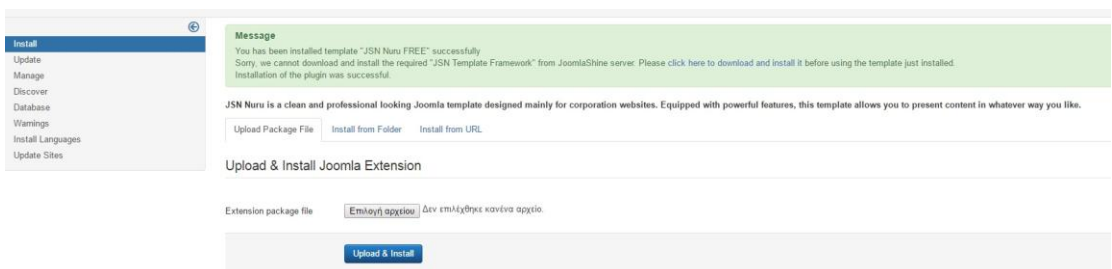

Εικόνα 3.28 : Ολοκλήρωση εγκατάστασης J2Store

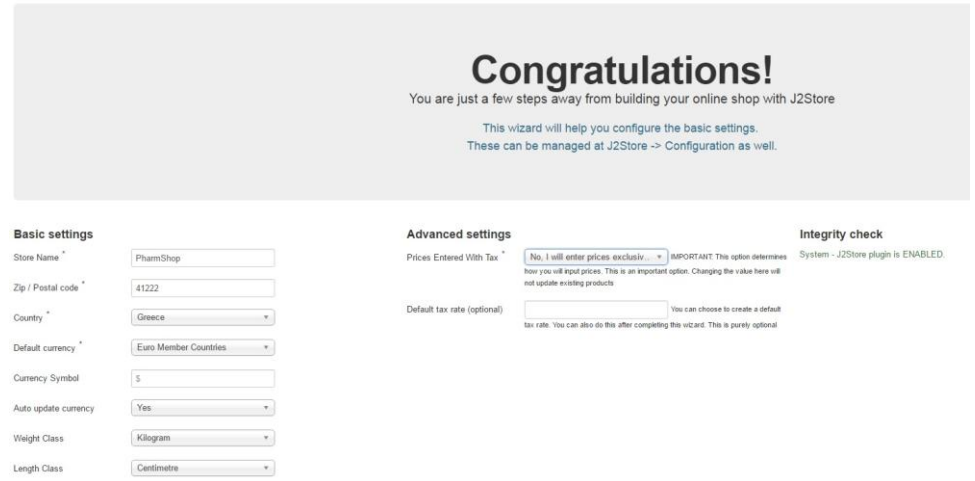

Εικόνα 3.29 : Ρυθμίσεις J2Store

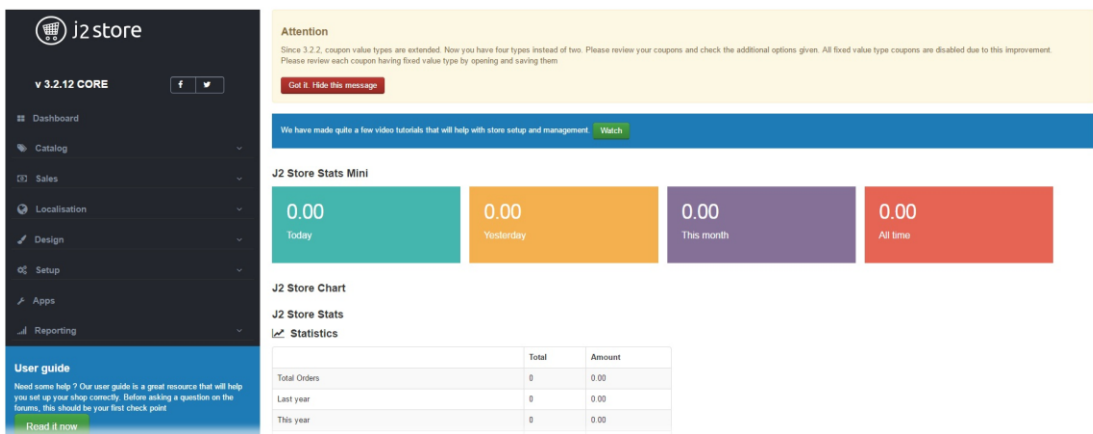

Εικόνα 3.30 : Περιβάλλον J2Store

Αφού έχουμε ολοκληρώσει όλα τα παραπάνω βήματα, το επόμενο στάδιο αφορά την επεξεργασία της ιστοσελίδας μας, κάτι το οποίο σαν πρώτο στάδιο αφορά τη δημιουργία του βασικού μας μενού (main menu). Για τη δημιουργία, όμως, ενός μενού πρώτα από όλα θα πρέπει να δημιουργηθούν κατηγορίες άρθρων, να δημιουργηθούν τα άρθρα και στη συνέχεια τα άρθρα αυτά να αντιστοιχηθούν κατάλληλα με το βασικό μας μενού.

Η δημιουργία κατηγοριών και άρθρων επιτυγγάνεται από το οριζόντιο μενού στην επιλογή content και στη συνέχεια την ανάλογη επιλογή σύμφωνα με ότι επιθυμούμε να δημιουργήσουμε. Αντίθετα η δημιουργία μενού γίνεται από το ίδιο μενού στην επιλογή menus και μετά manage menu. Στη δημιουργία άρθρων εξαιρετικά μεγάλης σημασίας είναι η χρήση των λέξεων κλειδιών μέσα στο κείμενο έτσι ώστε να έχουμε καλύτερο SEO.

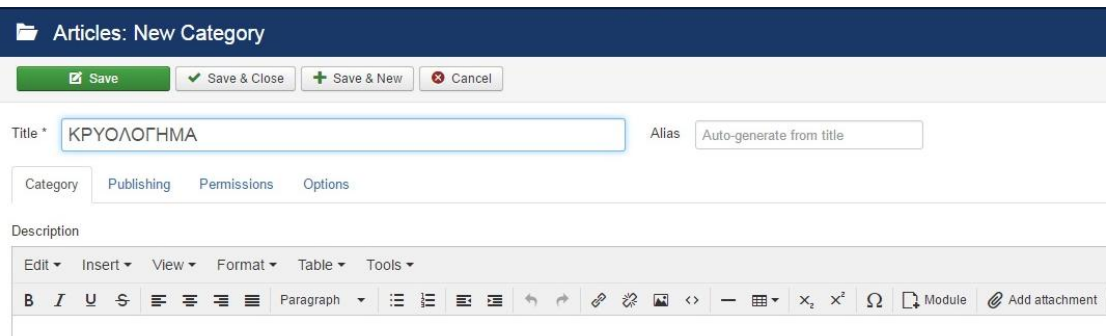

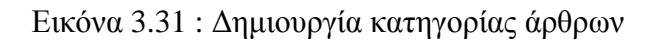

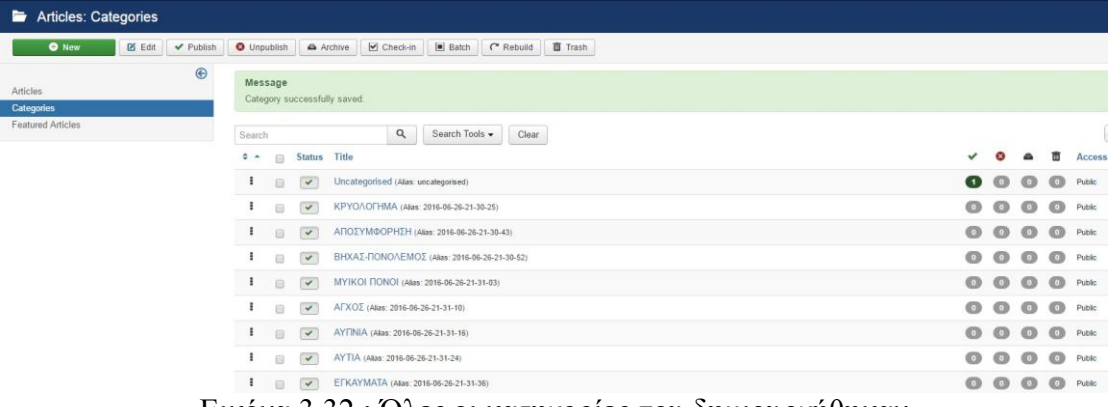

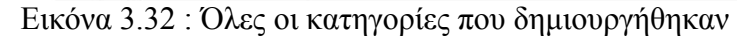

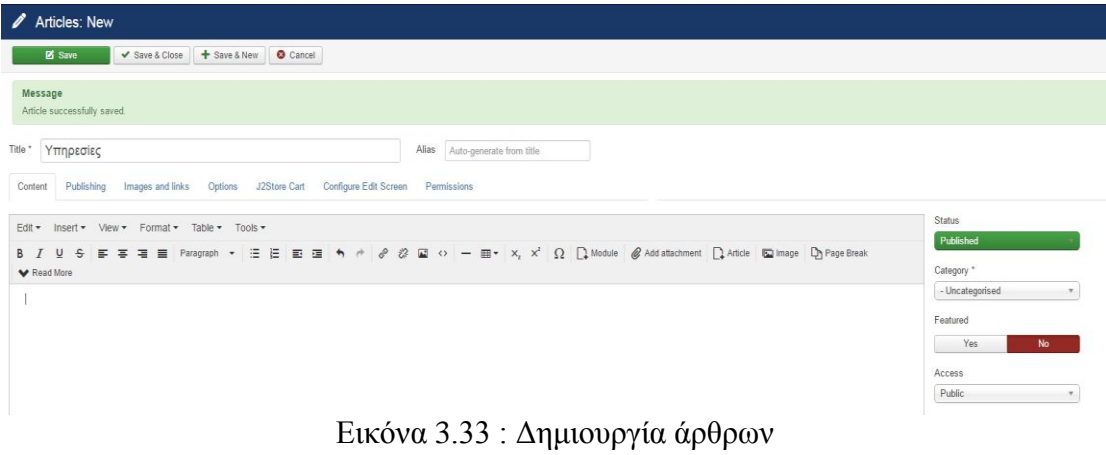

| <b><i>C</i></b> Articles               |                                                                                                    |        |
|----------------------------------------|----------------------------------------------------------------------------------------------------|--------|
| O New<br>$\boxtimes$ Edit<br>✔ Publish | Trash<br>$\triangleright$ Check-in<br>$\Box$ Batch<br><b>O</b> Unpublish<br>$\bigstar$ Feature<br>☆ Unfeature<br>Archive |        |
| $\odot$                                | $\alpha$<br>Search Tools +<br>Clear<br>Search                                                                            |        |
| <b>Articles</b><br>Categories          | <b>Title</b><br>÷<br><b>Status</b><br>$\Box$                                                                             | Access |
| <b>Featured Articles</b>               | ÷<br>Εκπτωτικά κουπόνια (Alias: 2016-06-26-22-26-11)<br>▼☆▼<br>回<br>Category: footer                                     | Public |
|                                        | ÷<br>Τρόποι παραγγελίας (Alias: 2016-06-26-22-25-33)<br>☆▼<br>$\checkmark$<br>间<br>Category: footer                      | Public |
|                                        | ÷<br>Τρόποι πληρωμής (Alias: 2016-06-26-22-25-10)<br>✔☆ ▼<br>回<br>Category: footer                                       | Public |
|                                        | ÷<br>Όροι χρήσης (Alias: 2016-06-26-22-24-46)<br>▼☆▼<br>(12)<br>Category: footer                                         | Public |
|                                        | ÷<br>Πολιτική επιστροφών (Alias: 2016-06-26-22-24-24)<br>√☆▼<br>60<br>Category: footer                                   | Public |
|                                        | Πολιτική επιστροφών (Alias: 2016-06-26-22-22-05)<br>$\checkmark$<br>☆ ▼<br>雨<br>Category: footer                         | Public |
|                                        | ÷<br>Πρόγραμμα επιβράβευσης πελατών (Alias: 2016-06-26-22-21-52)<br>☆ ▼<br>$\checkmark$<br>$\Box$<br>Category: footer    | Public |

Εικόνα 3.34 : Όλα τα άρθρα που δημιουργήθηκαν

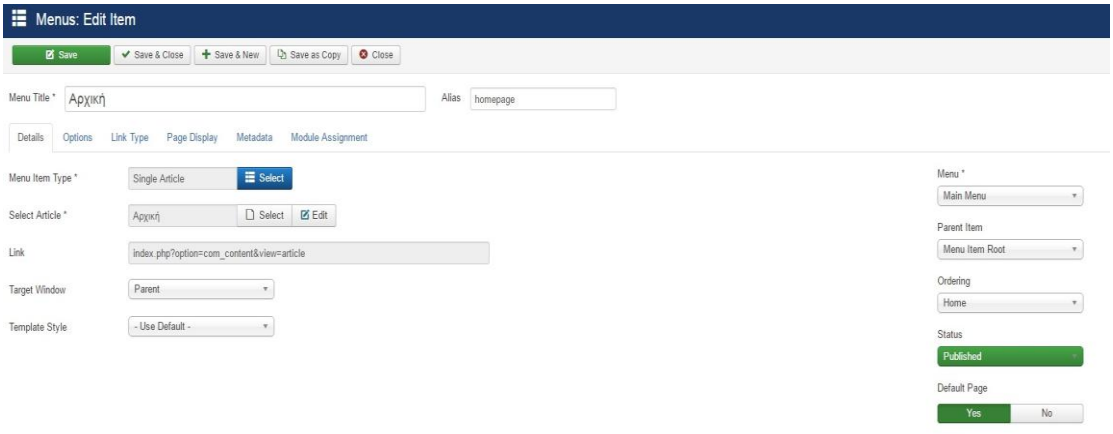

Εικόνα 3.35 : Δημιουργία μενού τα οποία θα αντιστοιχηθούν με άρθρα και μετά με το main menu

| ×                    | System v Users v Menus v Content v Components v<br>Extensions $\sim$<br>Help $\sim$<br>J2Store -                                           |             |                         |       |               |
|----------------------|----------------------------------------------------------------------------------------------------|-------------|-------------------------|-------|---------------|
|                      | Modules (Site)                                                                                                    |             |                         |       |               |
|                      | $\Box$ Batch<br><b>O</b> New<br>Check-in<br><b>Trash</b><br>$\boxtimes$ Edit<br><b>D</b> Duplicate<br><b>O</b> Unpublish<br>$\vee$ Publish |             |                         |       |               |
| Site                 | $\alpha$<br>Search Tools -<br>Clear<br>Search<br>$\mathbf{v}$ .                                                                            |             |                         |       |               |
| ٠<br><b>m</b>        | Title<br><b>Status</b>                                                                                                    | Position ~  | <b>Type</b>             | Pages | <b>Access</b> |
| 0                    | <b>J2Store Currency</b><br>$\bullet$ $\cdot$                                                                                               | <b>None</b> | <b>J2Store Currency</b> | None  | Public        |
| $\square$            | J2 Store Cart<br>$\mathbf{v}$<br>$\overline{\phantom{a}}$                                                                                  | <b>None</b> | J2 Store Cart           | None  | Public        |
| 田                    | Search<br>$\sim$ $\sim$                                                                                                    | position-0  | Search                  | AI    | Public        |
| ÷.<br>$\Box$         | Main Menu<br>$\vee$ $\vee$                                                                                                    | position-1  | Menu                    | AI    | Public        |
| <b>m</b>             | Breadcrumbs<br>$\sim$ $\sim$                                                                                                    | position-2  | Breadcrumbs             | AI    | Public        |
| $\square$<br>÷       | Image Module<br>$\sqrt{2}$                                                                                                    | position-3  | Custom                  | AI    | Public        |
|                      | <b>Popular Tags</b><br>8<br>$\sim$ $\sim$                                                                                                  | position-7  | Tags - Popular          | AI    | Public        |
| ÷.<br>$\Box$         | <b>Latest Articles</b><br>$\vee$ $\vee$                                                                                                    | position-7  | Articles - Latest       | AI    | Public        |
| 8                    | <b>User Menu</b><br>$\sqrt{2}$                                                                                                    | position-7  | Menu                    | AI    | Public        |
| $\qquad \qquad \Box$ | <b>Login Form</b><br>$\vee$ $\vee$                                                                                                    | position-7  | Login                   | AI    | Public        |

Εικόνα 3.36 : Τοποθετούμε το main menu στη θέση που θέλουμε στο template μας μέσα από την επιλογή των modules

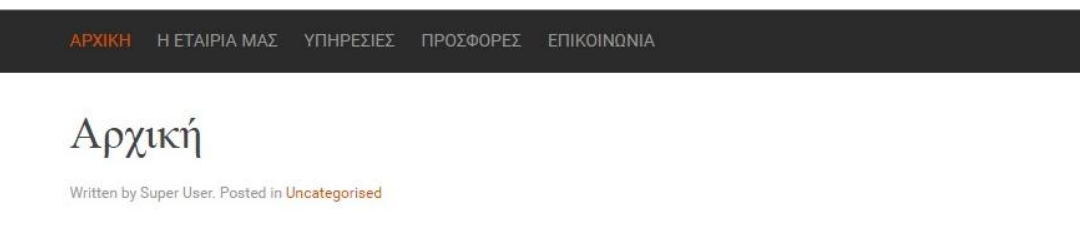

Εικόνα 3.37 : Εμφάνιση main menu στην ιστοσελίδα μας

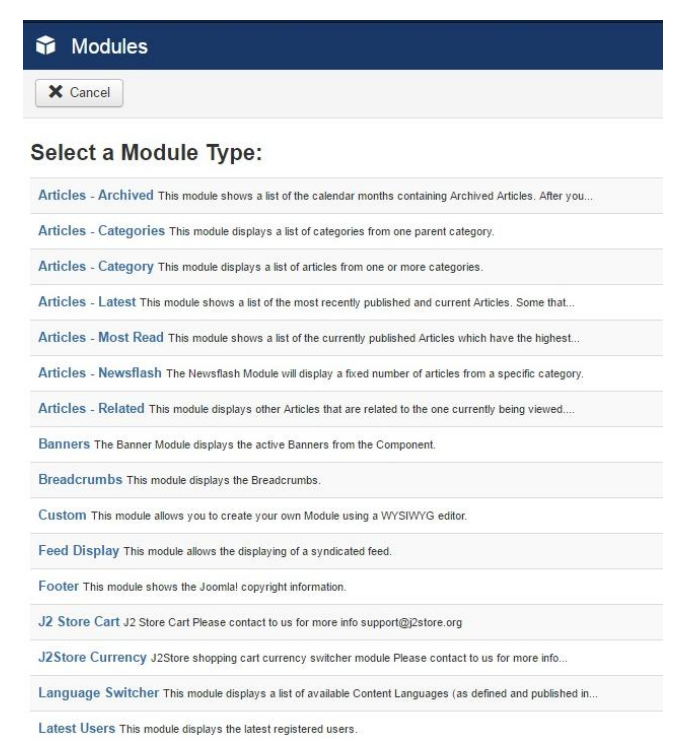

Εικόνα 3.38 : Όλες οι επιλογές που μας δίνονται για τη δημιουργία module

Το επόμενο βήμα αφορούσε την επεξεργασία της ιστοσελίδας μας και συγκεκριμένα το να την κάνει πιο ελκυστική στα μάτια των επισκεπτών της. Μετά από έρευνα που κάναμε σε άλλα ηλεκτρονικά φαρμακεία είδαμε πως όλα σχεδόν έχουν γρησιμοποιήσει ένα slide το οποίο περιέγει φωτογραφίες από τα προϊόντα τα οποία πουλάνε οι εν λόγω επιχειρήσεις. Έτσι πραγματοποιήσαμε μια έρευνα για το καλύτερο module το οποίο θα μας βοηθήσει να εισάγουμε ένα slideshow στην ιστοσελίδα μας, κάνοντας την πιο ελκυστική και ενδιαφέρουσα για τους χρήστες οι οποίοι επισκέπτονται το ηλεκτρονικό μας φαρμακείο.

Στη συνέχεια, αντλήσαμε από διάφορες ιστοσελίδες κάποιες εικόνες τις οποίες κατεβάσαμε και τις προσθέσαμε στην ιστοσελίδα μας. Για την καλύτερη εικόνα μας στις μηχανές αναζήτησης (σύμφωνα με το SEO) κατά την τοποθέτηση των εικόνων στην ιστοσελίδα μας θα πρέπει να βάζουμε ονόματα τα οποία θα έχουν άμεση σχέση με αυτό το οποίο απεικονίζει η εκάστοτε εικόνα την οποία προσθέτουμε στον ιστότοπο μας.

Αφού ολοκληρώσαμε την εγκατάσταση της επέκτασης του slideshow μας (χρησιμοποιώντας το module με ονομασία dj-imageslider) και αφού τοποθετήσαμε τις εικόνες τις οποίες επιθυμούσαμε να φαίνονται σε αυτό το επόμενο βήμα ήταν να δημιουργήσουμε ένα νέο module το οποίο θα βοηθήσει στην καλύτερη εμφάνιση της ιστοσελίδας μας όπου προσθέσαμε ένα banner το οποίο οδηγεί σε μια άλλη ιστοσελίδα (βελτιώνοντας ακόμα περισσότερο το SEO της ιστοσελίδας μας καθώς τα links, τα hyperlinks και τα backlinks παίζουν καθοριστικό ρόλο στη βελτίωση της εικόνας μιας ιστοσελίδας στις μηχανές αναζήτησης).

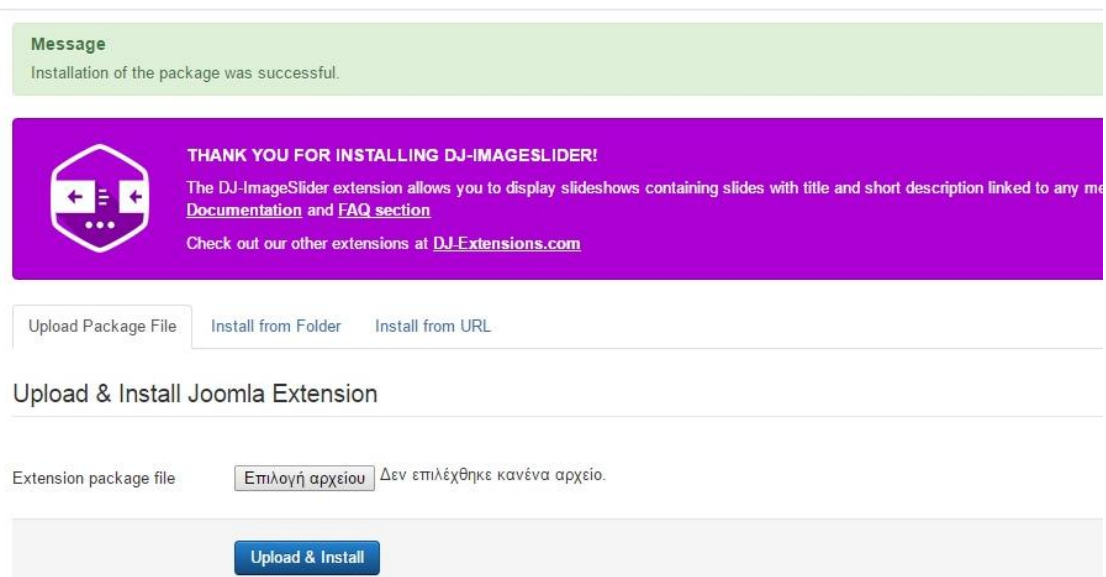

Εικόνα 3.39 : Εγκατάσταση module για slideshow στην ιστοσελίδα μας

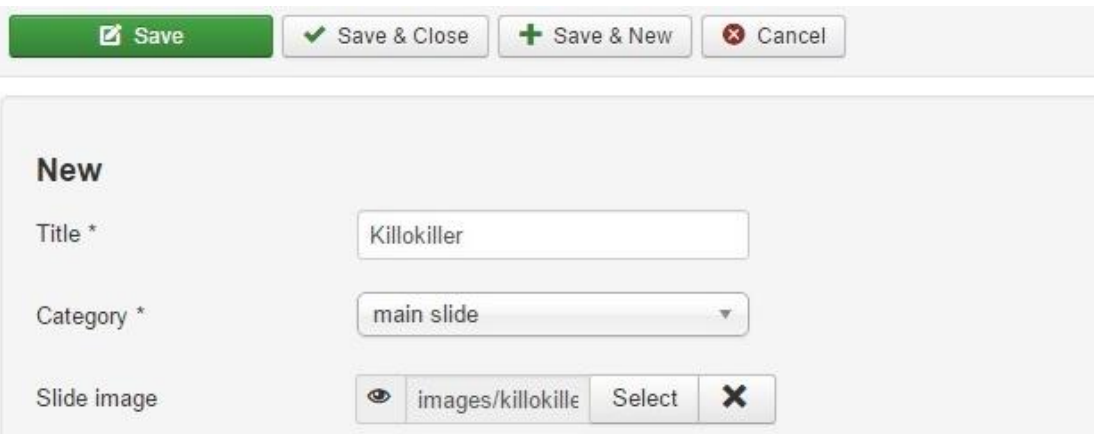

Εικόνα 3.40 : Προσθήκη εικόνων στο slideshow με κατάλληλη ονομασία

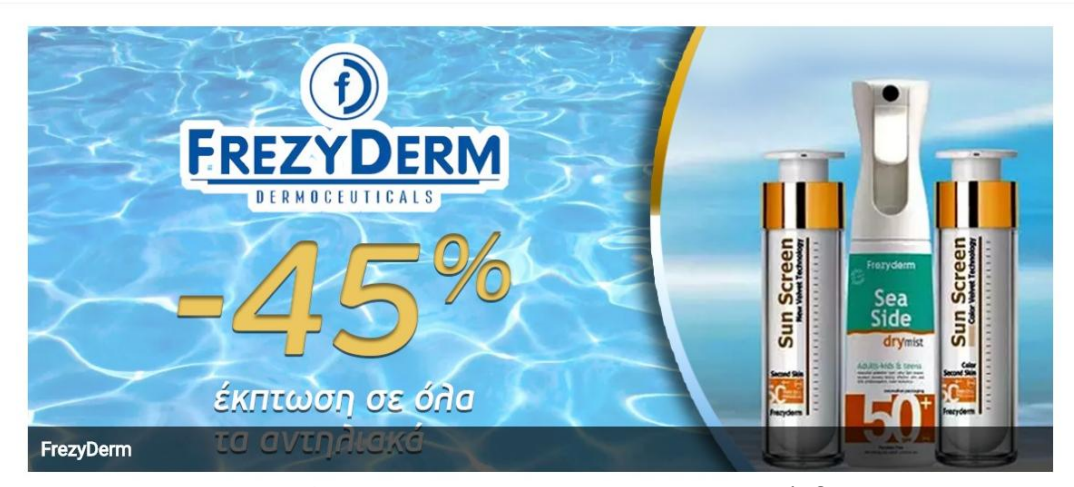

Εικόνα 3.41 : Εμφάνιση slideshow στην ιστοσελίδα μας

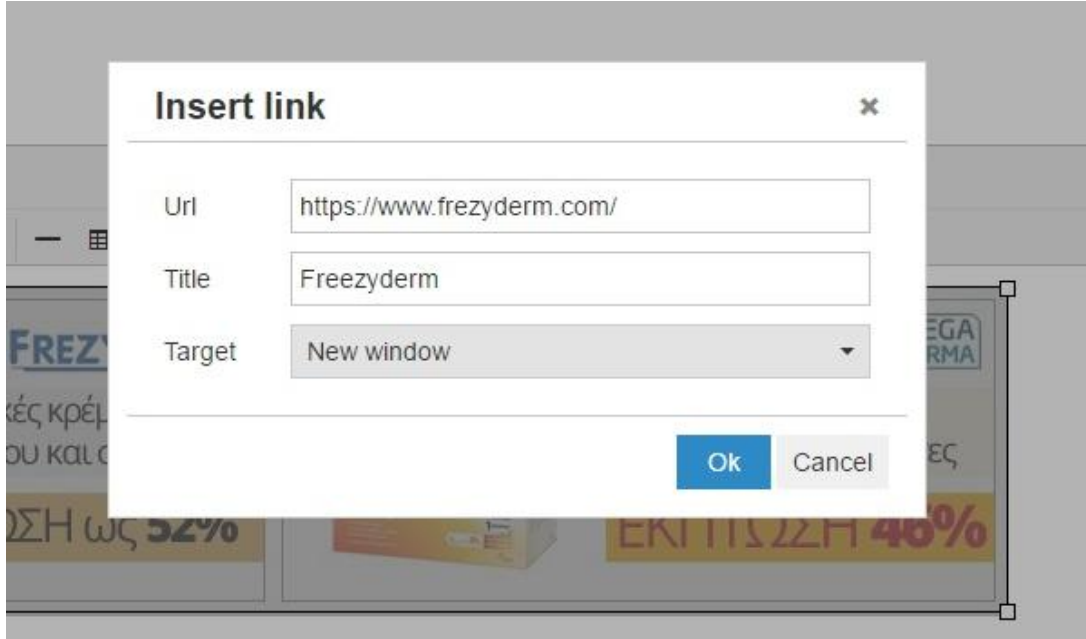

Εικόνα 3.42 : Προσθήκη link στο banner που δημιουργήσαμε

Το επόμενο βήμα ήταν να ελέγξουμε την ιστοσελίδα μας για την εμφάνιση των μενού και των άρθρων που δημιουργήσαμε. Εκεί ανακαλύψαμε πως εμφανίζονται πολλά στοιχεία τα οποία δεν χρειαζόμαστε και δεν είναι ωραία για την απεικόνιση του ιστότοπου μας στα μάτια των χρηστών που τον επισκέπτονται. Έτσι πήγαμε στις ρυθμίσεις των άρθρων και επιλέξαμε τι επιθυμούμε να εμφανίζεται από τα άρθρα μας και απενεργοποιήσαμε όλα όσα δεν θέλαμε να φαίνονται κατά την επίσκεψη των χρηστών. Επίσης, επεξεργαστήκαμε λίγο περισσότερο τα άρθρα μας προσθέτοντας ετικέτες (tags) τα οποία και αυτά με τη σειρά τους παίζουν καθοριστικό ρόλο στη βελτίωση του SEO της ιστοσελίδας μας. Το επόμενο μας βήμα ήταν η δημιουργία ενός module μέσα από το οποίο οι χρήστες θα μπορούν να συνδέονται με έναν δικό τους κωδικό και να φαίνεται το ιστορικό των αγορών που θα πραγματοποιούν.

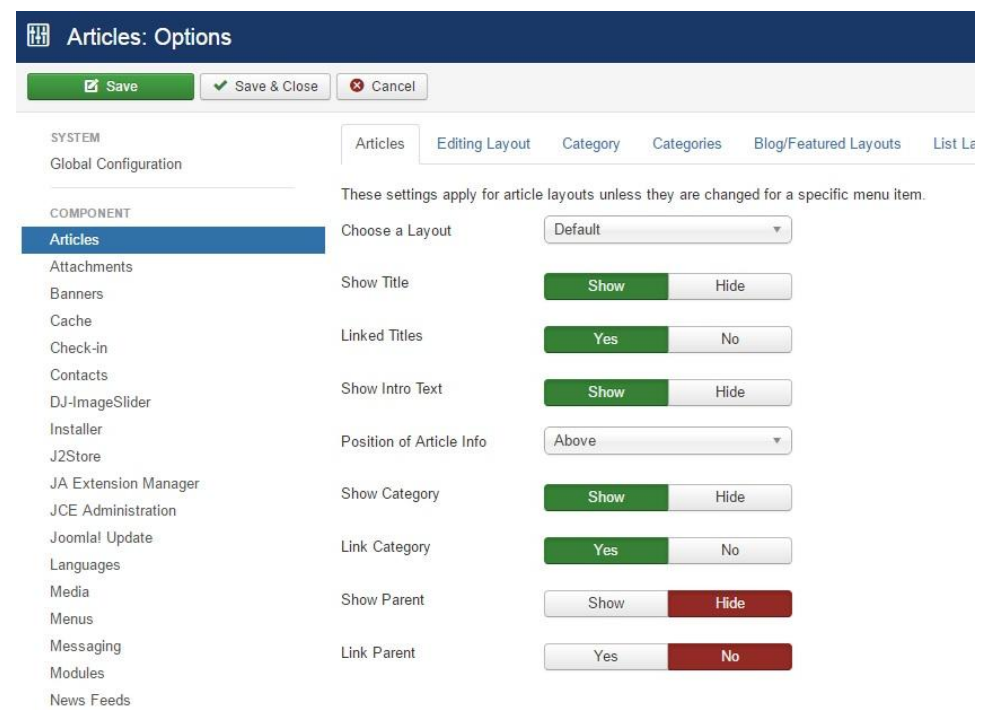

Εικόνα 3.43 : Ρυθμίσεις άρθρων

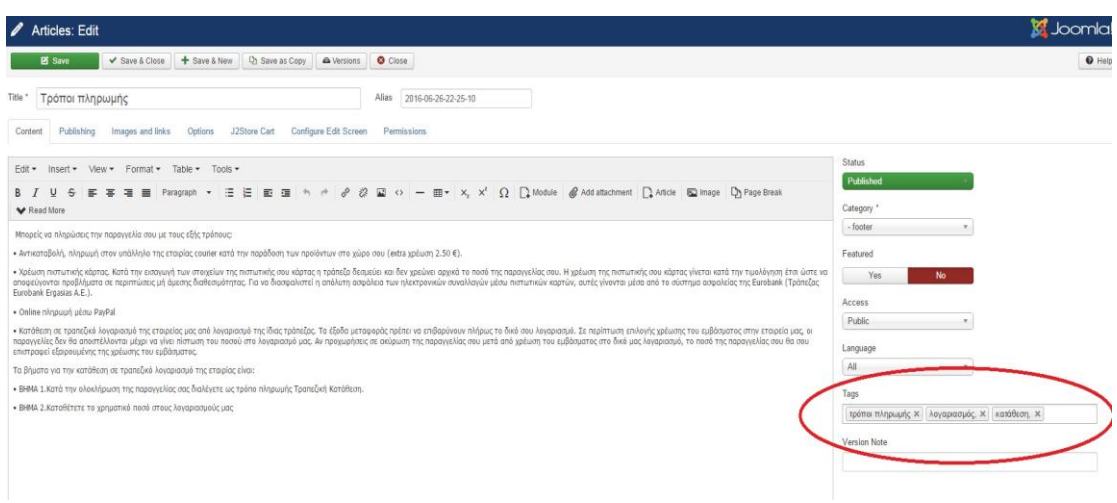

Εικόνα 3.44 : Προσθήκη ετικετών στα άρθρα

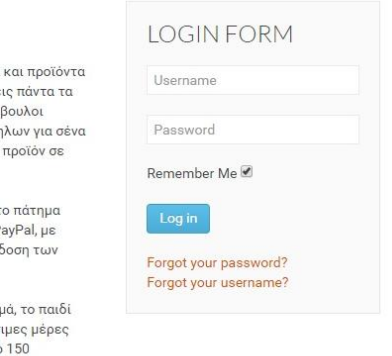

Εικόνα 3.45 : Τοποθέτηση επέκτασης για σύνδεση χρηστών

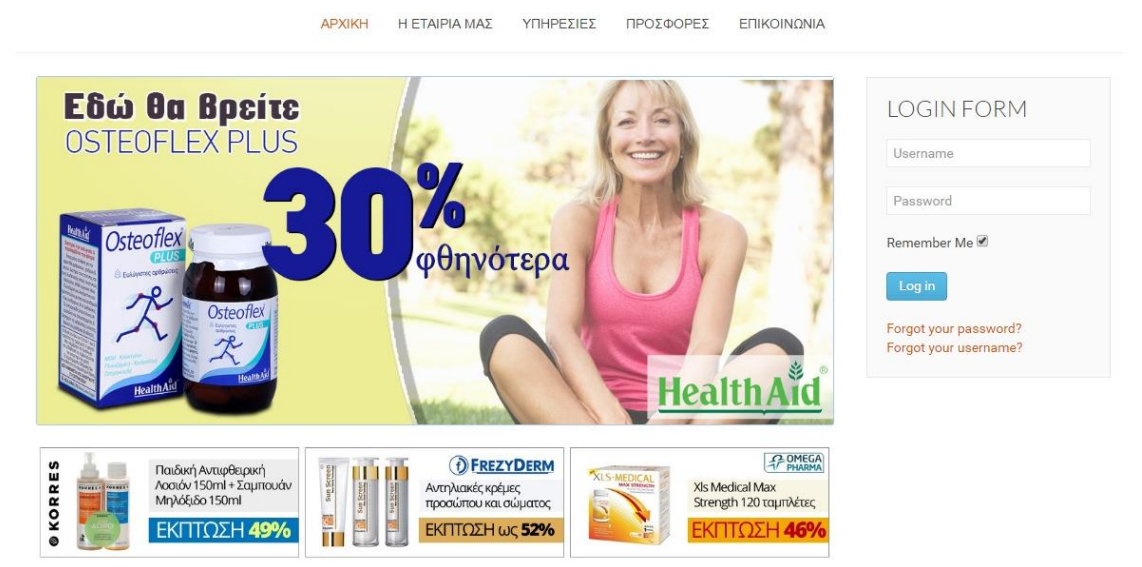

Εικόνα 3.46 : Εμφάνιση επέκτασης σύνδεσης χρηστών

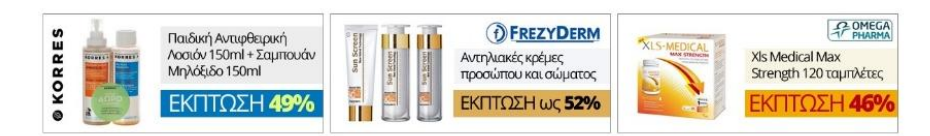

### Αρχική

Βρίσκεσαι στο online φαρμακείο μας, που λειτουργεί εδώ και αρκετά χρόνια και σου παρέχει φαρμακευτικά προϊόντα και προϊόντα .<br>ομορφιάς των πιο γνωστών εταιριών στις καλύτερες τιμές της αγοράς. Στο κατάστημα μας φροντίζουμε να λαμβάνεις πάντα τα προϊόντα που διαθέτουμε στις πιο χαμηλές τιμές, άμεσα και με άριστη εξυπηρέτηση. Οι φαρμακοποιοί μας και οι σύμβουλοι ομορφιάς και υγείας, είναι στη διάθεση σου για να σε συμβουλεύσουν και να σε βοηθήσουν στην επιλογή των κατάλληλων για σένα προϊόντων. Μη διστάσεις να τους συμβουλευτείς και να μοιραστείς μαζί τους όλες σου τις απορίες. Βρες εδώ όποιο προϊόν σε ενδιαφέρει και ανακάλυψε τις μοναδικές online υπηρεσίες που παρέχουμε.

Στο ηλεκτρονικό φαρμακείο μας μπορείς να αποκτήσεις τα προϊόντα που θέλεις εύκολα, άμεσα και με ασφάλεια, με το πάτημα ενός μόνο κουμπιού. Μπορείς να πληρώσεις την παραγγελία σου με χρέωση πιστωτικής κάρτας, με πληρωμή μέσω PayPal, με κατάθεση σε τραπεζικό λογαριασμό ή με αντικαταβολή, πληρωμή στον υπάλληλο της εταιρίας courier κατά την παράδοση των προϊόντων στο χώρο σου.

### Εικόνα 3.47 : Εμφάνιση άρθρων αρχικής σελίδας

#### Η εταιρεία μας

.<br>Με βασικό όχημα την αγάπη για τον κόσμο και την προθυμία του προσωπικού να επιλύουμε κάθε πρόβλημα των ανθρώπων, που<br>μας έχουν ανάγκη, κερδίζουμε αμέσως την αναγνώριση του κόσμου και την εμπιστοσύνη του.

ερχόμαστε να σας εξυπηρετήσουμε με έναν επιπλέον τρόπο

Είναι γνωστό ότι, χάρη στη σύγχρονη τεχνολογία, ένα μεγάλο μέρος του εμπορίου γίνεται πλέον ηλεκτρονικά. Ανταποκρινόμενοι<br>στην πραγματικότητα αυτή δημιουργήσαμε το ηλεκτρονικό φαρμακείο πρας, που είναι η προέκταση του φυσ

Η πείρα όλων αυτών των ετών στο χώρο της υγείας, της ομορφιάς και της αισθητικής με έμπειρους εξειδικευμένους συνεργάτες<br>είναι πλέον διαθέσιμη για σας και στο χώρο του διαδικτύου.

.<br>Στο ηλεκτρονικό μας κατάστημα θα βρείτε χιλιάδες προϊόντα που θα καλύψουν κάθε πιθανή σας ανάγκη, μέσα σε ένα απλό<br>περιβάλλον για τον χρήστη. Σας προσφέρουμε υπηρεσίες υψηλής ποιότητας στις καλύτερες και πιο ανταγωνιστι

Καλλυντικά, ορθοπαιδικά, συμπληρώματα διατροφής, παραφαρμακευτικά και άλλα προϊόντα σε τεράστια ποικιλία, για όλες τις<br>ηλικίες και όλα τα γούστα, επώνυμες μάρκες, ελληνικά αλλά και εισαγωγής, βρεφικά είδη, εποχιακά, είναι

Μέσω της εν λόγω ιστοσελίδας θα έχετε διαρκή ενημέρωση και για διάφορα θέματα υγείας, αφού ο φαρμακοποιός είναι, πάνω από<br>όλα, ο δικός σας σύμβουλος υγείας.

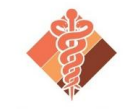

.<br>Αντιμετωπίζουμε κάθε μας Πελάτη με σεβασμό και σοβαρότητα, επικεντρωνόμαστε στις ανάγκες και τις επιθυμίες του, με προσεκτικά επιλεγμένα προϊόντα και εξειδικευμένες προτάσεις. Βασιζόμαστε στην επιστημονική μας κατάρτιση και στεκόμαστε<br>με αξιοπιστία καθημερινά δίπλα σας, πριν αλλά και μετά από οποιαδήποτε αγορά σας!

#### **PharmShop**

Εικόνα 3.48 : Εμφάνιση επιπλέον άρθρων στην ιστοσελίδα με απλή μορφή

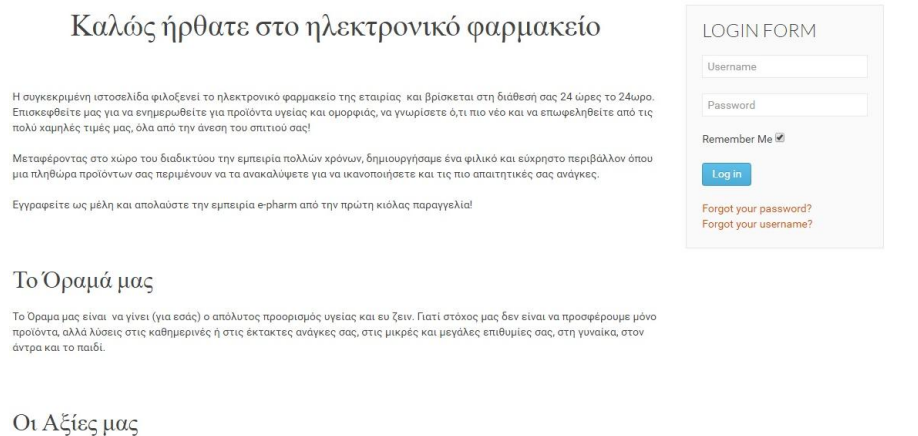

#### Εικόνα 3.49 : Εμφάνιση επιπλέον άρθρων με διαφορετικά headings κάτι το οποίο βοηθάει την καλυτέρευση του SEO της ιστοσελίδας

Αφού ολοκληρώσαμε την επεξεργασία όλων των άρθρων που είχαμε δημιουργήσει το επόμενο βήμα ήταν η εμπλούτιση τους με διάφορα modules όπως για παράδειγμα η προσθήκη Google map και φόρμας επικοινωνίας στο μενού επικοινωνίας. Έτσι, γάξαμε στην ιστοσελίδα της Joomla για τις επεκτάσεις που προσφέρει και επιλέξαμε δυο επεκτάσεις για αυτά τα modules που θέλαμε να προσθέσουμε (το module με ονομασία Creative contact form και το BT Google map). Από τη στιγμή που τα εγκαταστήσαμε στην ιστοσελίδα μας, το επόμενο βήμα ήταν να διαλέξουμε την τοποθεσία στην οποία θέλουμε να βρίσκονται (π.χ. να εμφανίζονται μονάχα στο

μενού επικοινωνίας όπως φαίνεται από την εικόνα 3.51) στον ιστότοπο μας αλλά και να επεξεργαστούμε τις ρυθμίσεις που μας παρέχουν οι συγκεκριμένες επεκτάσεις.

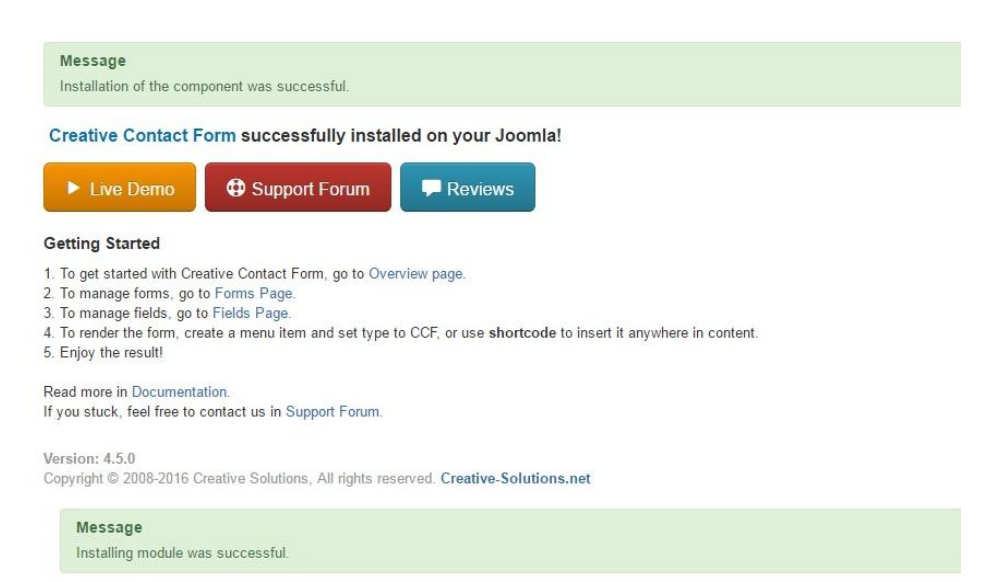

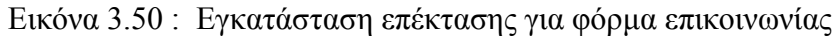

| <b>Z</b> Save                                      | Save & Close<br>+ Save & New<br>D Save as Copy<br>Close                                                                                                    |
|----------------------------------------------------|----------------------------------------------------------------------------------------------------|
| <b>Message</b><br>Module successfully saved        |                                                                                                    |
| Title <sup>*</sup><br><b>Creative Contact Form</b> |                                                                                                    |
| Module<br>Menu Assignment                          | <b>Module Permissions</b><br>Advanced                                                                                                    |
| Module Assignment                                  | Only on the pages selected                                                                                                    |
| Menu Selection:                                    | Select: All, None   Expand: All, None                                                                                                    |
|                                                    | MAIN MENU<br>APXIKH (Alias: homepage)<br>Η ΕΤΑΙΡΙΑ ΜΑΣ (Alias: 2016-06-26-22-31-05)<br>OPAMA & AΞΙΕΣ (Alias: 2016-06-26-22-31-27)<br>FAQ (Alias: 2016-06-26-22-31-42)<br>ΕΠΙΚΟΙΝΩΝΙΑ (Alias: 2016-06-26-22-32-01)<br>$\overline{\mathcal{L}}$<br><b>O</b> USER MENU<br>$\mathbf{r}$<br>Your Profile (Alias: your-profile)<br>Submit an Article (Alias: submit-an-article)<br>m<br>Site Administrator (Alias: 2013-11-16-23-26-41)<br>m<br>Template Settings (Alias: template-settings)<br>Site Settings (Alias: site-settings) |

Εικόνα 3.51 : Ρυθμίσεις επέκτασης φόρμας επικοινωνίας

#### Επικοινωνία

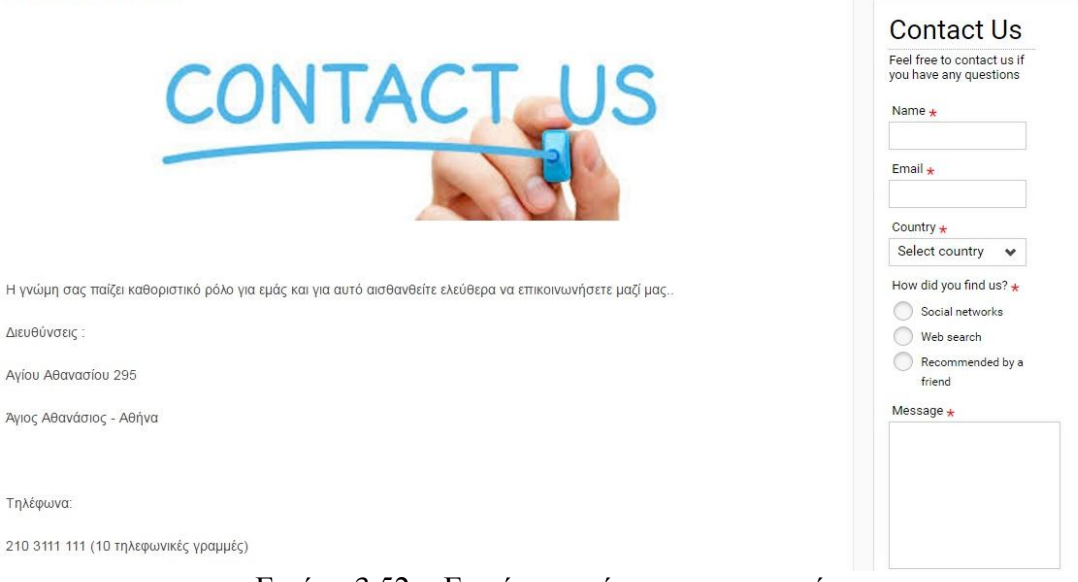

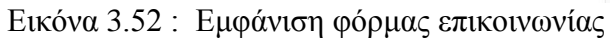

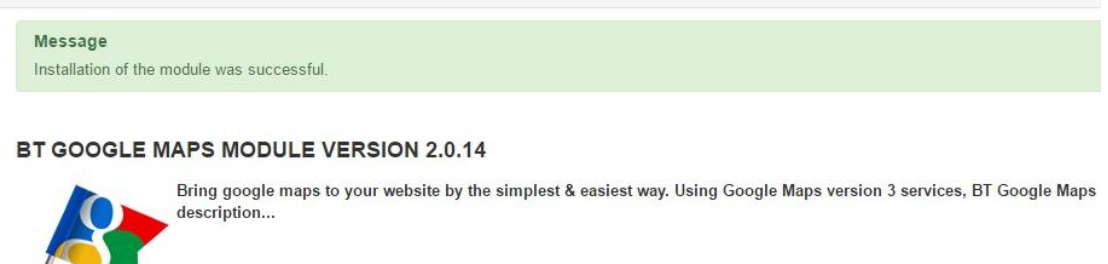

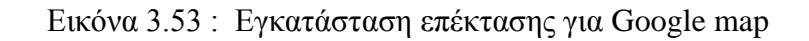

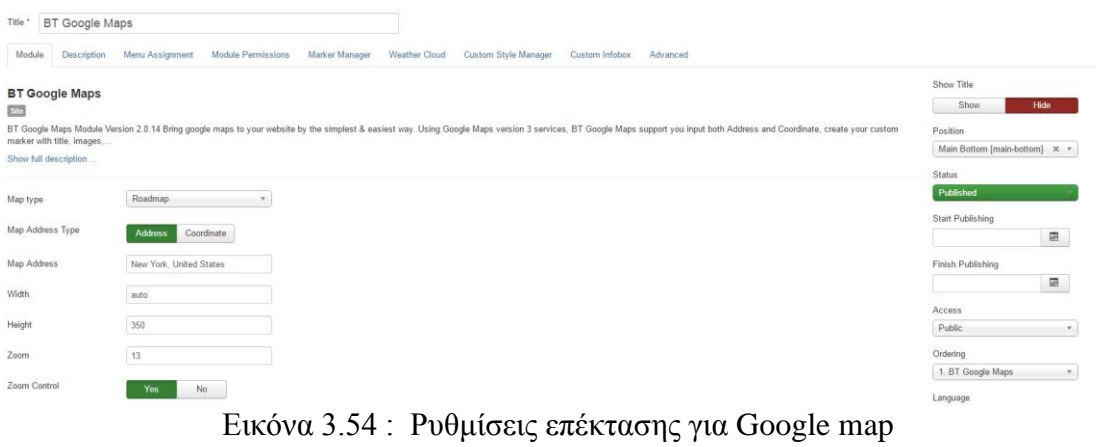

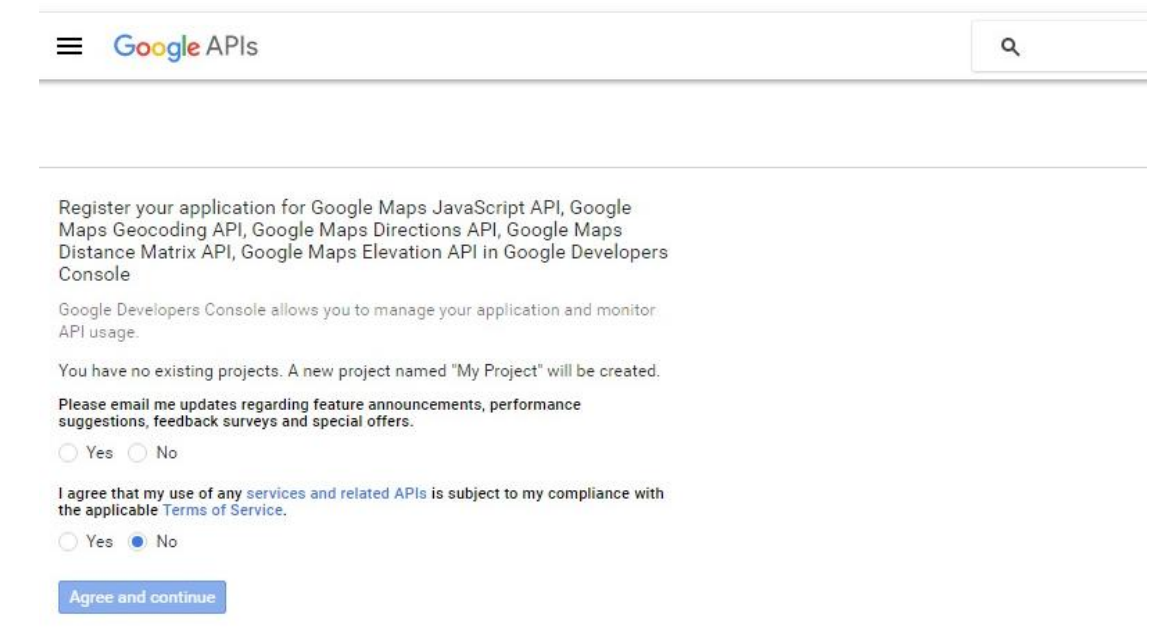

Εικόνα 3.55 : Προσθήκη Google API για το Google map που προσθέσαμε

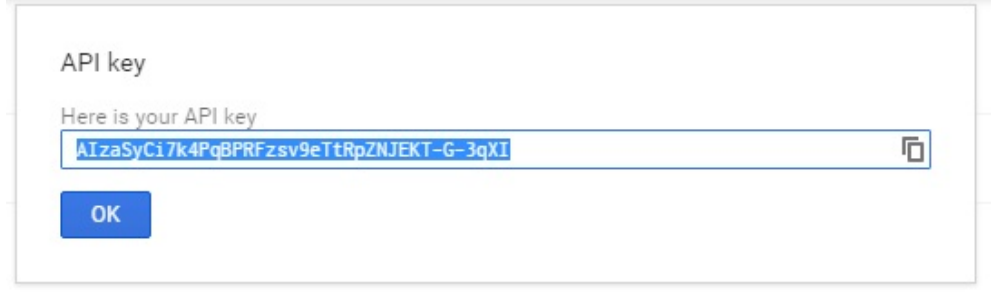

Εικόνα 3.56 : Κωδικός Google API για την ιστοσελίδα μας

Το επόμενο βήμα το οποίο έπρεπε να γίνει ήταν να δημιουργήσουμε ένα επιπλέον μενού για το οποίο θα έπρεπε να δημιουργήσουμε καινούρια άρθρα. Αρχικά, επιλέξαμε τα άρθρα τα οποία θέλουμε να εμφανίζονται στο μενού αυτό που θα δημιουργήσουμε (θα ονομαστεί μενού footer και θα απεικονίζεται στο κάτω μέρος της ιστοσελίδας μας), δημιουργήσαμε τα καινούρια άρθρα, δημιουργήσαμε καινούριο μενού (με ονομασία footer menu) και τέλος δημιουργήσαμε ένα καινούριο module με ιδιότητα ενός καινούριου μενού το οποίο αντιστοιχήσαμε με το μενού που δημιουργήσαμε παραπάνω, επιλέγοντας τα άρθρα αυτά να εμφανίζονται στο footer μέρος του template μας.

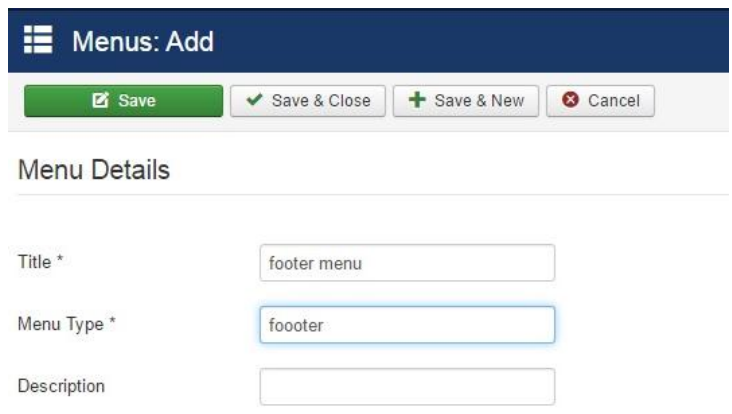

Εικόνα 3.57 : Ονομασία καινούριου μενού

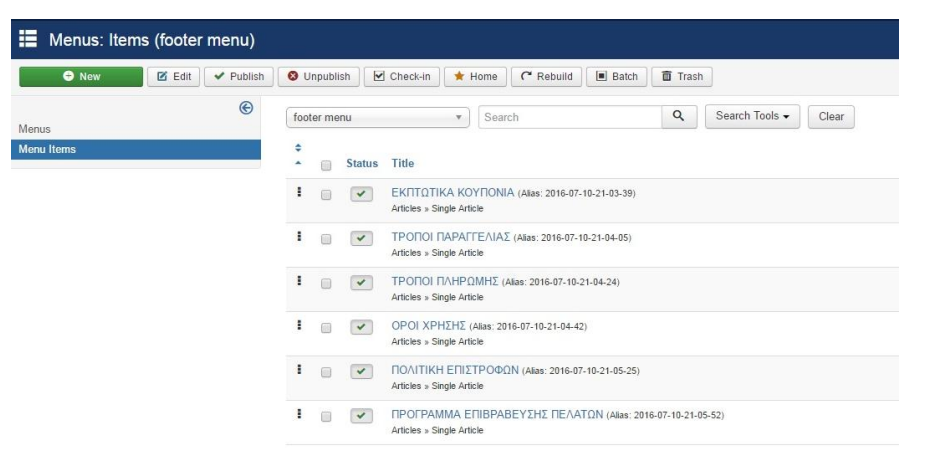

Εικόνα 3.58 : Αντιστοίχιση καινούριου μενού με άρθρα

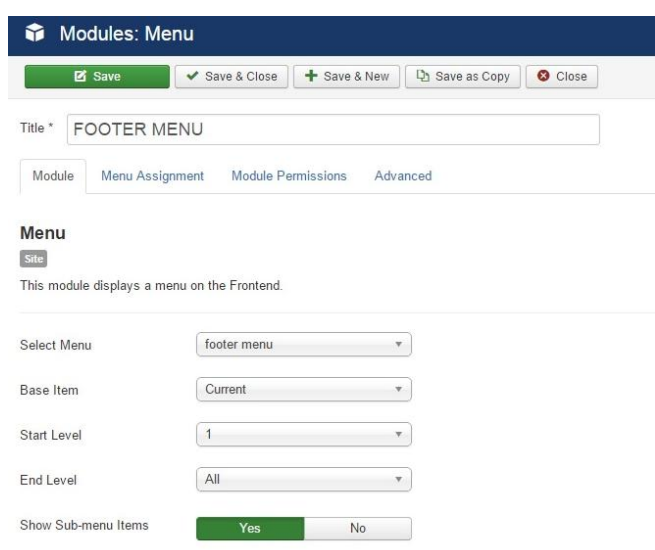

Εικόνα 3.59 : Δημιουργία επέκτασης για το footer menu

και μπορείς να παρακολουθείς συνεχώς την πορεία του δέματος σου. Στο φαρμακείο μας βρίσκεις περισσότερες από 150 κορυφαίες μάρκες στο χώρο της υγείας και της ομορφιάς, με προϊόντα άριστης ποιότητας σε ασυναγώνιστες τιμές.

ΕΚΠΤΩΤΙΚΑ ΚΟΥΠΟΝΙΑ ΤΡΟΠΟΙ ΠΑΡΑΓΓΕΛΙΑΣ ΤΡΟΠΟΙ ΠΛΗΡΩΜΗΣ ΟΡΟΙ ΧΡΗΣΗΣ ΠΟΛΙΤΙΚΗ ΕΠΙΣΤΡΟΦΩΝ ΠΡΟΓΡΑΜΜΑ ΕΠΙΒΡΑΒΕΥΣΗΣ ΠΕΛΑΤΩΝ APXIKH HETAIPIA MAZ OPAMA & AEIEZ FAQ EΠIKOINONIA Powered by Warp Theme Fram

Εικόνα 3.60: Εμφάνιση footer menu στην ιστοσελίδα μας

Από τη στιγμή που ολοκληρώθηκαν όλα τα παραπάνω βήματα έπρεπε να ξεκινήσουμε να δημιουργούμε το ηλεκτρονικό μας κατάστημα, καθώς μέχρι αυτή της στιγμή είχε δημιουργηθεί μια απλή ιστοσελίδα η οποία θα μπορούσε να γρησιμοποιηθεί απλά για προώθηση μιας επιχείρησης και τίποτα παραπάνω. Έτσι αφού ήδη πιο πάνω είχαμε εγκαταστήσει το πρόγραμμα με το οποίο θα δημιουργήσουμε το ηλεκτρονικό μας φαρμακείο (J2Store) έπρεπε να ξεκινήσουμε να εισάγουμε τα προϊόντα μας.

Στα πρώτα βήματα της ιστοσελίδας μας είχαμε αναφέρει τη δημιουργία κατηγοριών για τα άρθρα τα οποία δημιουργήσαμε. Εκεί είχαμε δημιουργήσει ήδη και τις κατηγορίες τις οποίες θα αντιστοιχήσουμε τα άρθρα των προϊόντων μας. Αυτό συμβαίνει γιατί η επέκταση του J2Store μας παρέχει τη δυνατότητα να δημιουργήσουμε εύκολα και γρήγορα προϊόντα μέσα από μια απλή δημιουργία άρθρων όπου θα γράψουμε στον editor μας την περίληψη και τα χαρακτηριστικά του προϊόντος μας, θα το αντιστοιχήσουμε με την κατηγορία στην οποία ανήκει, θα προσθέσουμε τις εικόνες που επιθυμούμε και στη συνέχεια θα προσθέσουμε τα λοιπά στοιχεία (όπως για παράδειγμα τιμή, φόρος, shipping, βάρος κλπ) έτσι ώστε να μπορεί ο χρήστης που επισκέπτεται την ιστοσελίδα μας να προσθέσει τα αγαθά αυτά στο καλάθι αγορών του.

Στη συνέχεια, έπρεπε να δημιουργήσουμε ξανά ένα ακόμα καινούριο μενού το οποίο ονομάσαμε μενού προϊόντα και στο οποίο δημιουργήσαμε επιλογές μενού υπό τη μορφή Category blog. Η εν λόγω μορφή σημαίνει πως θα βλέπουμε υπό μορφή blog τις κατηγορίες των άρθρων μας (δηλαδή στη συγκεκριμένη περίπτωση θα βλέπουμε

τις κατηγορίες και μέσα τα προϊόντα τα οποία ανήκουν σε αυτές). Τέλος, έπρεπε να δημιουργήσουμε ένα module το οποίο θα αντιστοιχούσαμε με το μενού μας και θα το τοποθετούσαμε στη θέση που επιθυμούσαμε (στη συγκεκριμένη περίπτωση στη δεξιά στήλη του template μας).

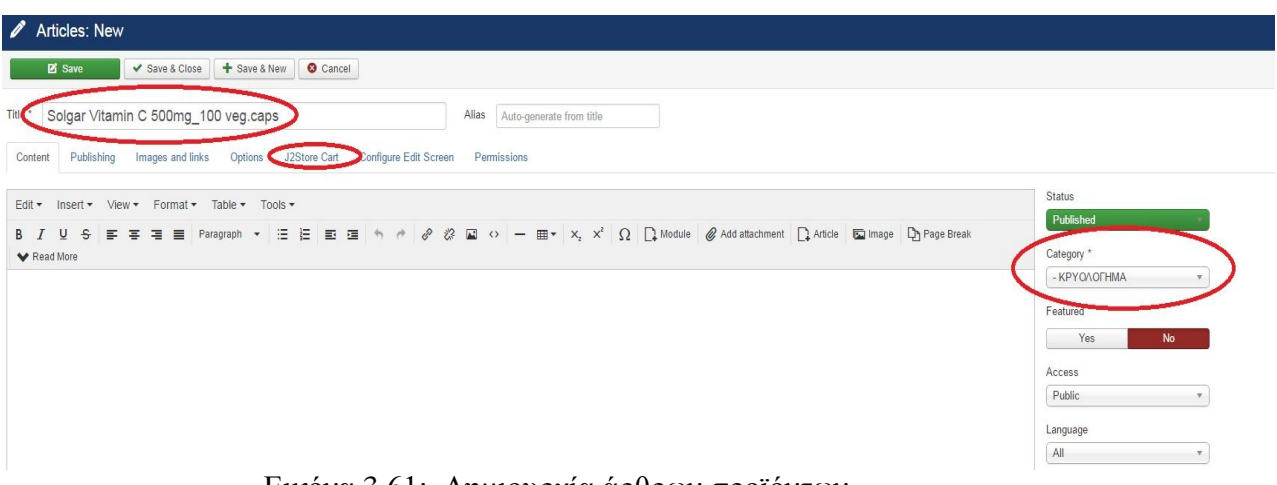

Εικόνα 3.61: Δημιουργία άρθρων-προϊόντων

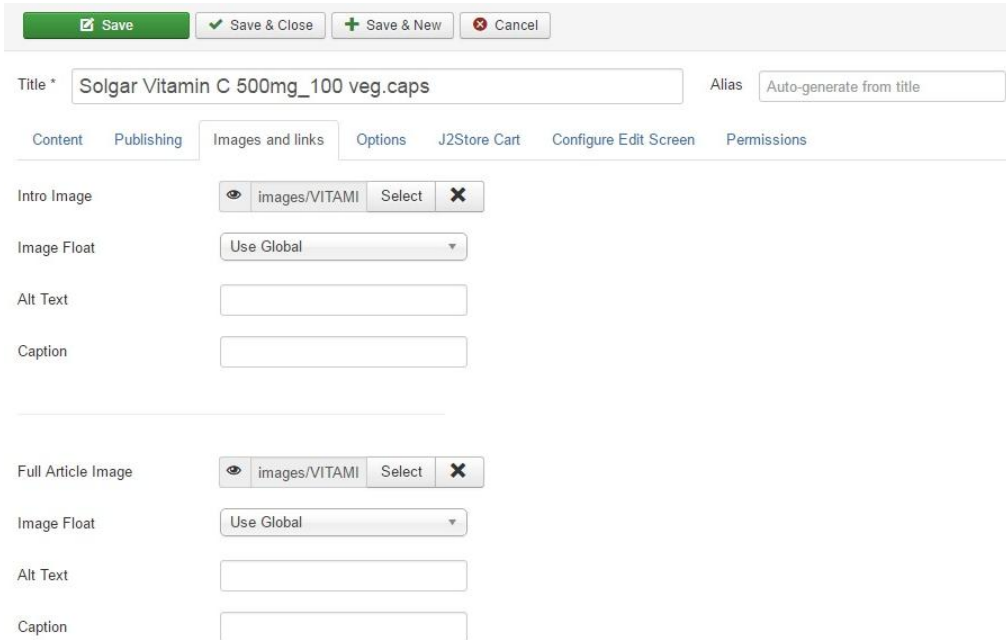

Εικόνα 3.62: Προσθήκη φωτογραφιών (με κατάλληλες ονομασίες) για τα προϊόντα μας

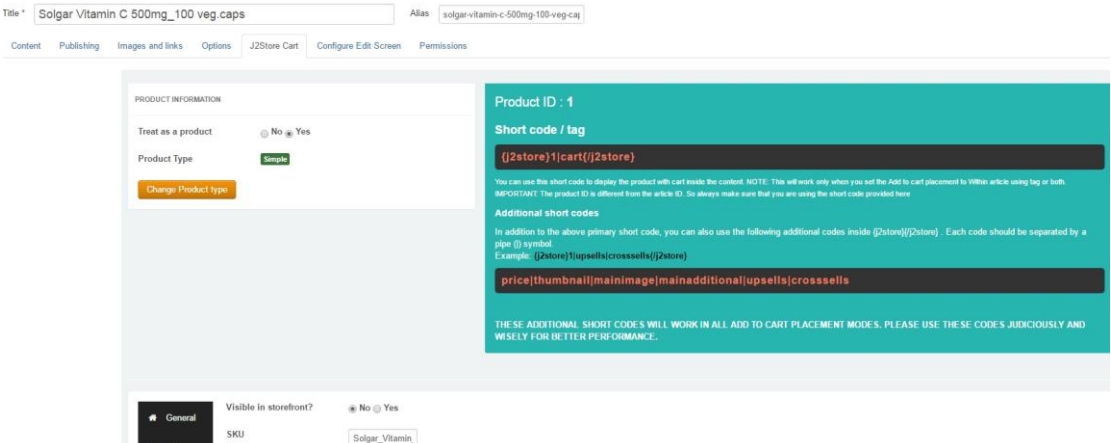

Εικόνα 3.63: Εμφάνιση των άρθρων βάσει το J2Store στο περιβάλλον διαχείρισης

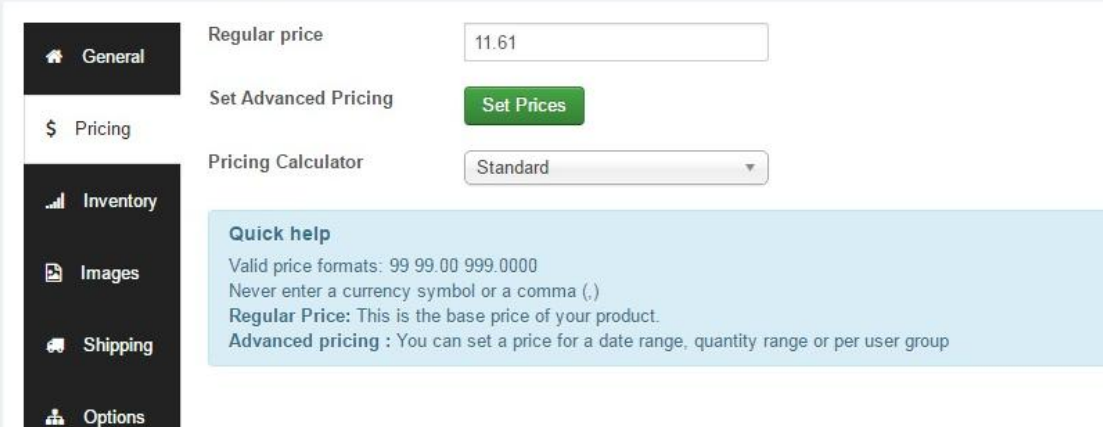

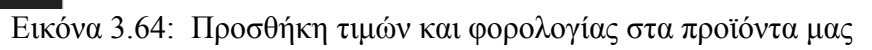

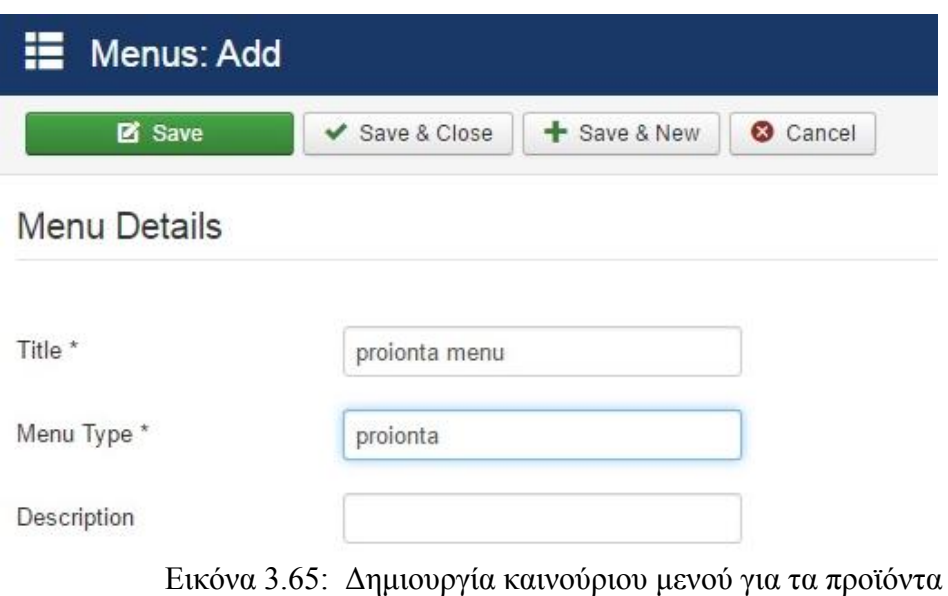

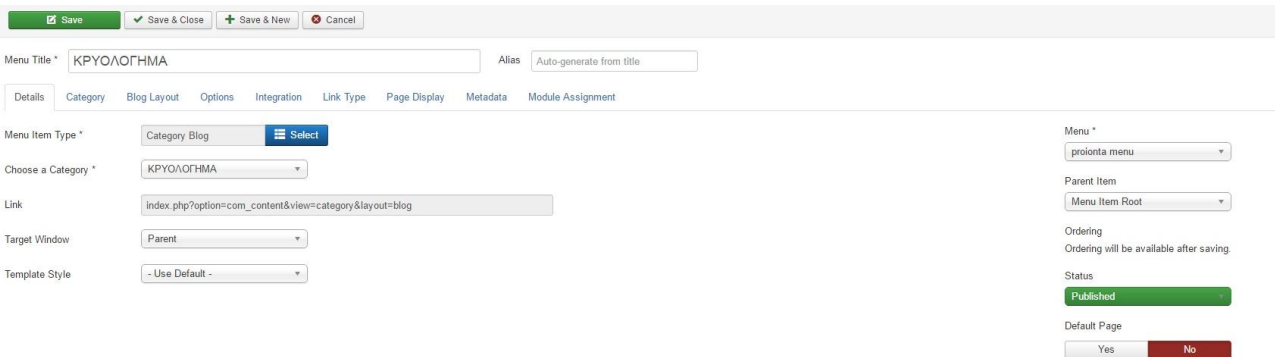

Εικόνα 3.66: Αντιστοίχιση των μενού που δημιουργήσαμε με τις κατηγορίες προϊόντων που θέλουμε

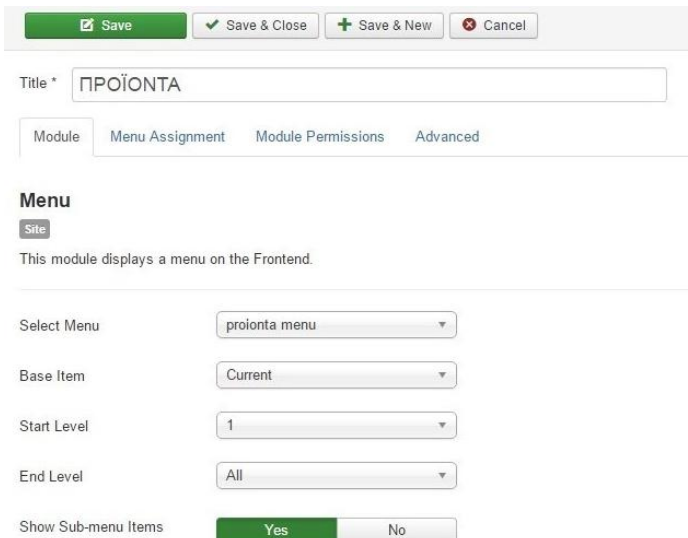

Εικόνα 3.67: Δημιουργία module και αντιστοίχιση με το μενού προϊόντα

Το επόμενο βήμα αφορούσε τις ρυθμίσεις του ηλεκτρονικού μας φαρμακείου. Πήγαμε στο μενού J2Store και διαλέξαμε την επιλογή settings από όπου μας εμφανίζονται οι επιλογές για μεθόδους πληρωμών, shipping, φορολογία κλπ. Τις μεθόδους πληρωμής που ενεργοποιήσαμε για το ηλεκτρονικό μας φαρμακείο είναι το cash on delivery, money order, bank transfer, paymill και το sagepay direct (όπως μπορούμε να διακρίνουμε και από την εικόνα 4.68 που ακολουθεί). Στη συνέχεια ενεργοποιήσαμε και δυο μεθόδους αποστολής (shipping) οι οποίες είναι η δωρεάν αποστολή και η standard αποστολή.

| j2store<br>9                | $Q \times$<br>Payment Method                | Sort Table By:<br>Select the ordering. * 20 * |  |
|-----------------------------|---------------------------------------------|-----------------------------------------------|--|
|                             | <b>Payment Method</b><br>B<br>$\ddot{\tau}$ | Enabled<br><b>Plugin version</b>              |  |
|                             | Cash on Delivery<br>B.<br>浔                 | $\checkmark$<br>1.0                           |  |
| v 3.2.12 CORE<br>$f \mid y$ | Money Order                                 | $1.0\,$<br>$\checkmark$                       |  |
| <b>El</b> Dashboard         | <b>Bank transfer</b><br>宜                   | 1.0<br>$\checkmark$                           |  |
|                             | <b>Paymill</b>                              | 1.1<br>$\checkmark$                           |  |
| Catalog                     | $\sim$<br>SagePay Direct                    | 2.3<br>$\vee$                                 |  |
| FIN BULLET                  |                                             |                                               |  |

**ης**<br>Εικόνα 3.68: Ενεργοποίηση μεθόδων πληρωμής

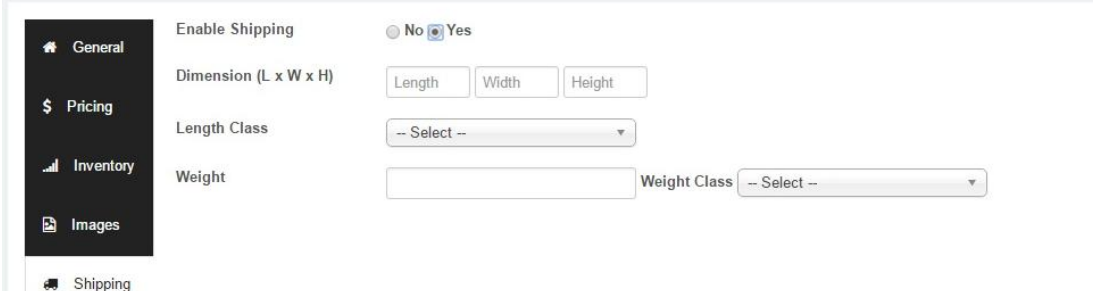

Εικόνα 3.69: Επιλογή για το εάν επιθυμούμε μέθοδο αποστολής κατά τη δημιουργία ενός προϊόντος

| (∰) j2 store '     |                       | $Q \times$<br>Shipping method name. |                           |                       | Sort Table By:       | Select the ordering. * 20 * |  |
|--------------------|-----------------------|-------------------------------------|---------------------------|-----------------------|----------------------|-----------------------------|--|
|                    |                       | ٠                                   | Shipping method name<br>ø | <b>Plugin version</b> | View                 | Enabled                     |  |
|                    |                       |                                     | Free Shipping             | 1.1                   | Create / Edit / Link | $\circ$                     |  |
| v 3.2.12 CORE      | $\ddot{\bullet}$<br>y |                                     | Standard Shipping methods | 1.0                   | Create / Edit / Link | $\sqrt{2}$                  |  |
| <b>E Dashboard</b> |                       |                                     |                           |                       |                      |                             |  |
|                    | Ð                     |                                     | $2.70$ $\overline{D}$     | $\Omega$              | $\sim$               |                             |  |

Εικόνα 3.70: Ενεργοποίηση μεθόδων αποστολής

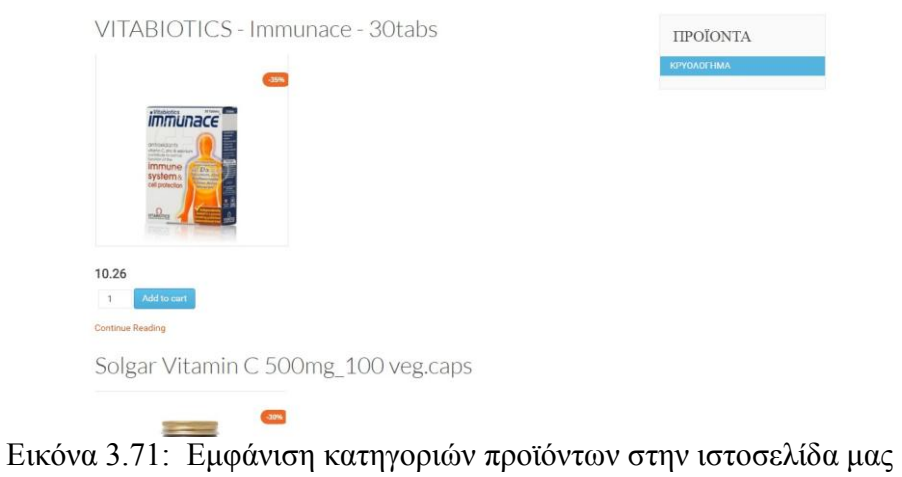

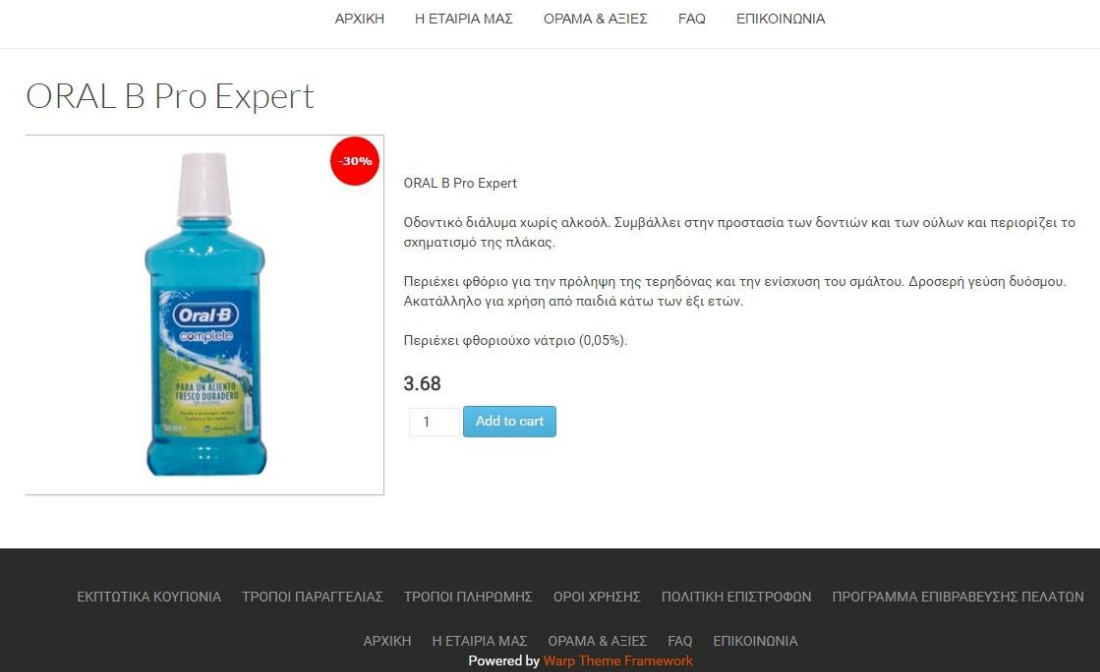

Εικόνα 3.72: Εμφάνιση προϊόντων στην ιστοσελίδα μας

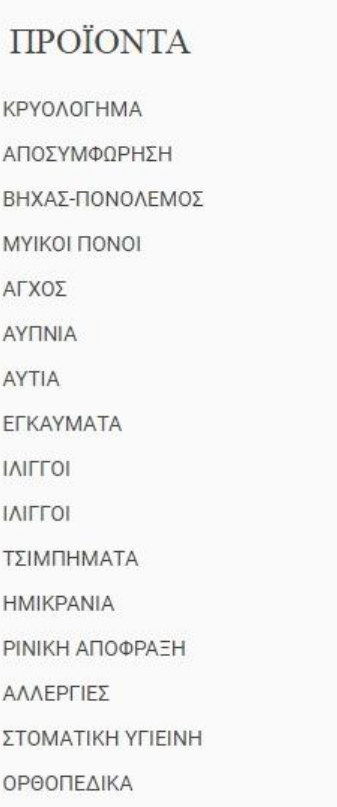

Εικόνα 3.73: Εμφάνιση μενού προϊόντων στη δεξιά στήλη του template μας

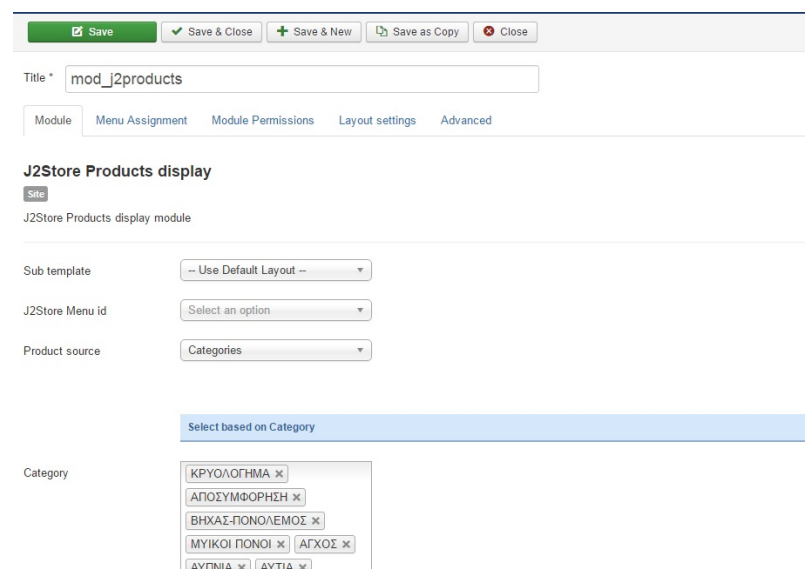

**Δ** Δ<sub>ραμ</sub> (Artina x) (Artina x)<br>**Εικόνα 3.74:** Προσθήκη module για την εμφάνιση των καλύτερων προϊόντων μας στην αρχική σελίδα

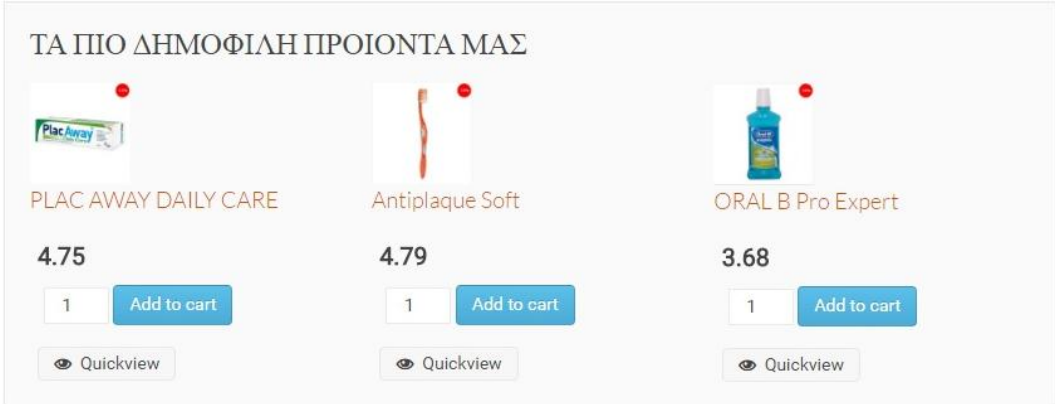

Εικόνα 3.75: Εμφάνιση των καλύτερων προϊόντων στην αρχική σελίδα

Για να σιγουρευτούμε πως οι παραγγελίες του ηλεκτρονικού μας φαρμακείου λειτουργούν κανονικά, δοκιμάσαμε να κάνουμε μια παραγγελία δημιουργώντας έναν καινούριο λογαριασμό πελάτη έτσι ώστε να δοκιμάσουμε να προσθέσουμε στο καλάθι αγορών κάποια προϊόντα για να δούμε εάν η παραγγελία μας σταλεί κανονικά γωρίς κανένα πρόβλημα και περιορισμό βάσει των ρυθμίσεων που επεξεργαστήκαμε παραπάνω.

|                                          | Η ΕΤΑΙΡΙΑ ΜΑΣ<br><b>APXIKH</b> | <b>FAQ</b><br>ΟΡΑΜΑ & ΑΞΙΕΣ<br>TO KAVAOI MOY | ΕΠΙΚΟΙΝΩΝΙΑ |       |
|------------------------------------------|--------------------------------|----------------------------------------------|-------------|-------|
| Item                                     |                                | Quantity                                     | Total       |       |
| <b>FORTE PHARMA</b><br>Unit Price 19.06  |                                | $\blacksquare$<br>$\mathbf{1}$               |             | 19.06 |
| <b>NATURE'S PLUS</b><br>Unit Price 23.17 |                                | $\mathbf{g}$<br>$\overline{1}$               |             | 23.17 |
| <b>Continue Shopping</b><br>Update       |                                |                                              |             |       |
| Estimate shipping and tax                |                                | Cart totals                                  |             |       |
|                                          |                                |                                              | Subtotal    | 42.23 |

Εικόνα 3.76: Προσθήκη προϊόντων στο καλάθι

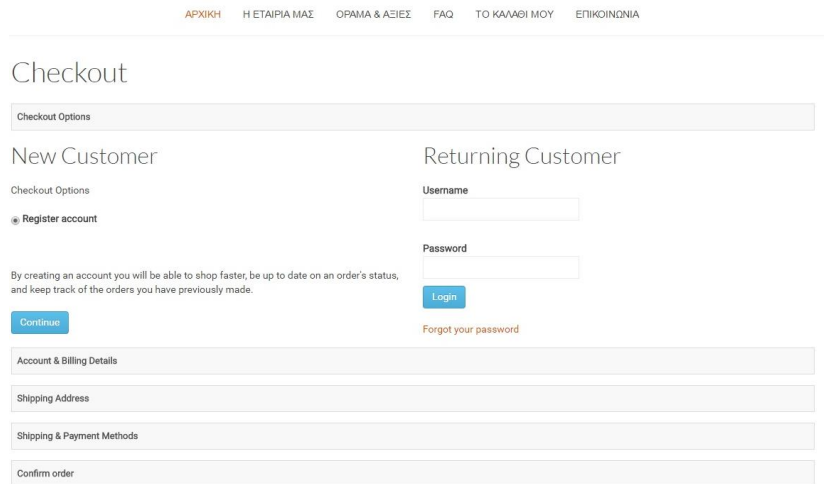

Εικόνα 3.77: Πρώτο στάδιο του checkout

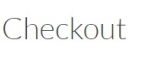

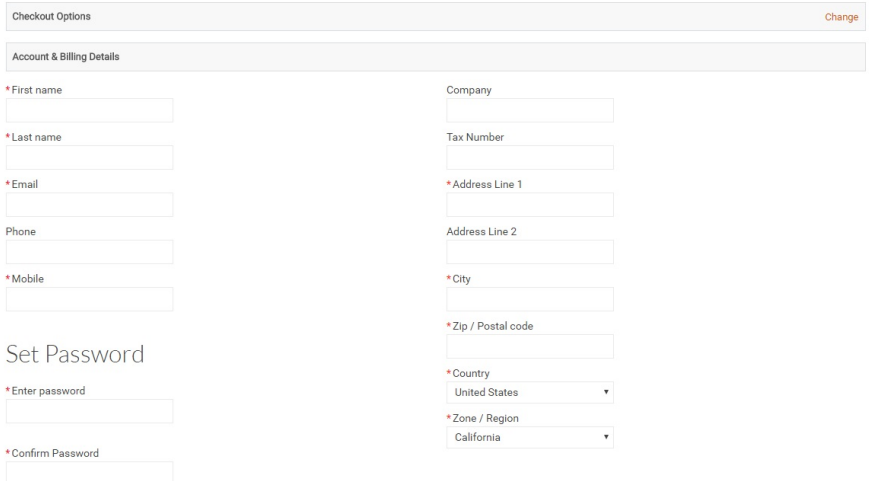

Εικόνα 3.78: Δημιουργία λογαριασμού για checkout

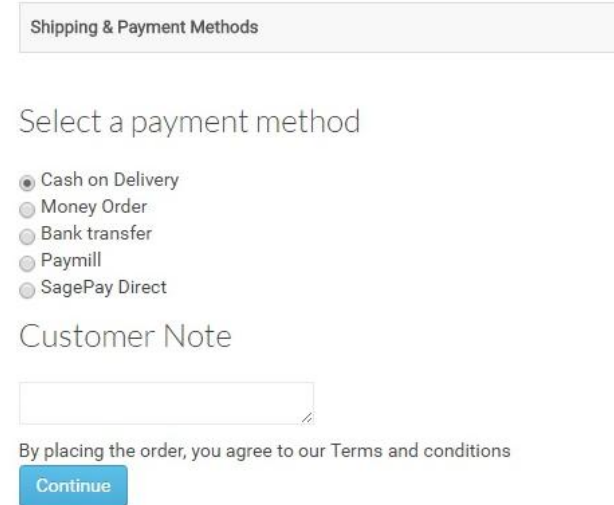

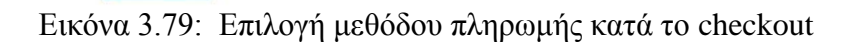

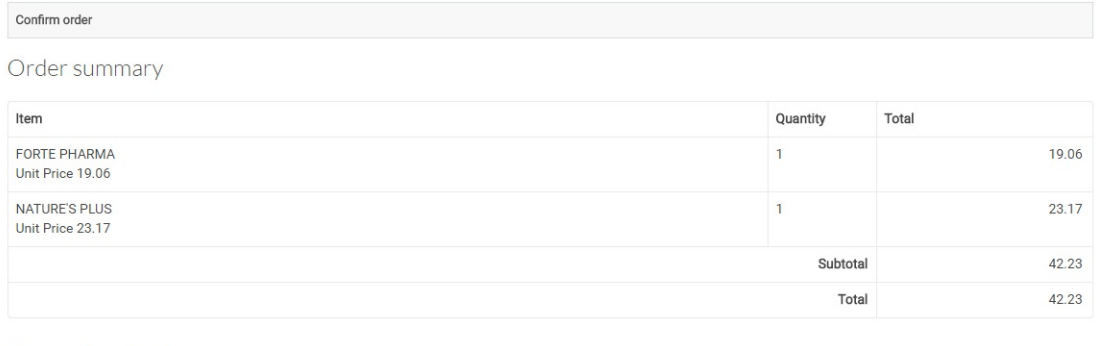

Payment method

PLG\_J2STORE\_PAYMENT\_CASH

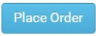

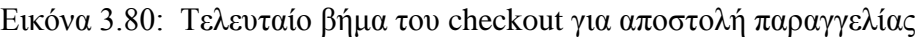

| <b>APXIKH</b>                                                          | OPAMA & AΞΙΕΣ FAQ<br>Η ΕΤΑΙΡΙΑ ΜΑΣ | TO KAVAOI MOY   | ΕΠΙΚΟΙΝΩΝΙΑ       |                   |
|------------------------------------------------------------------------|------------------------------------|-----------------|-------------------|-------------------|
| My Profile<br><b>II</b> Orders<br><b>C</b> Downloads<br><b>Address</b> |                                    |                 |                   |                   |
| Date<br>2016-07-15 21:49:58                                            | <b>Invoice No</b>                  | Amount<br>42.23 | Status<br>Pending | Actions<br>₿<br>目 |

Εικόνα 3.81: Ιστορικό παραγγελιών ανά χρήστη

| ( y j2 store)                                          |             | <b>Reset All</b><br>Search: |             | Go                     | Reset                                     | Show Advanced filt<br>-- Sele<br>Order status: |                  |                          |           |
|--------------------------------------------------------|-------------|-----------------------------|-------------|------------------------|-------------------------------------------|------------------------------------------------|------------------|--------------------------|-----------|
| v 3.2.12 CORE<br>×                                     | #           | Invoice<br><b>No</b>        | Order ID *  | Date                   | Customer                                  | Amount                                         | Payment method   | <b>Status</b>            |           |
| <b>E</b> Dashboard                                     | $1 \square$ |                             | 14686193981 | 2016-07-15<br>21:49:58 | tsip tsippp<br>pharmshopptyxiaki@gmail.gr | 42.23                                          | Cash on Delivery | Pending<br>Change status | $Q$ Print |
| Catalog<br>$\checkmark$                                |             |                             |             |                        |                                           |                                                |                  | Pending v                |           |
| <b>D</b> Sales<br>$\checkmark$<br>I<br><b>国</b> Orders |             |                             |             |                        |                                           |                                                |                  | Notify customer<br>Save  |           |

Εικόνα 3.82: Εμφάνιση παραγγελίας στο περιβάλλον διαχείρισης

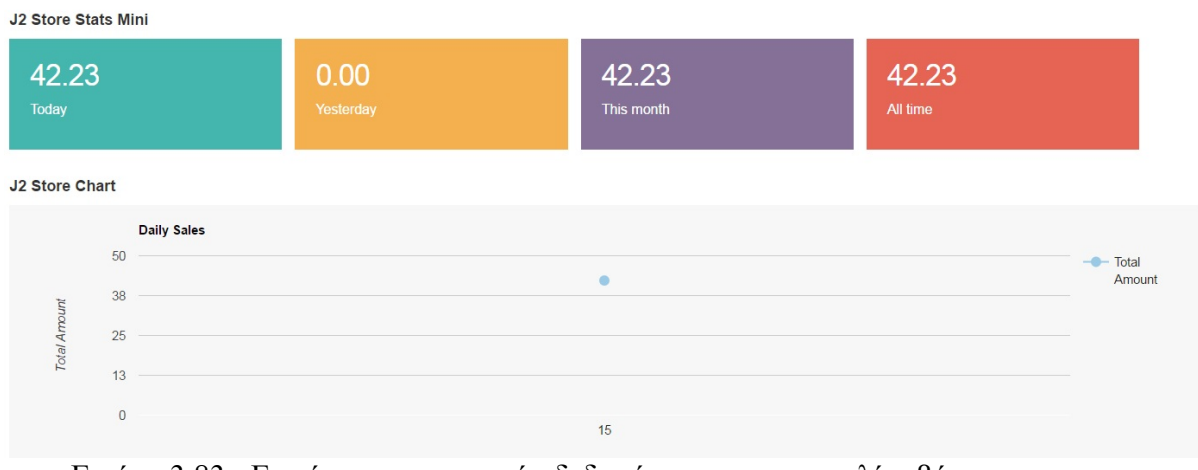

Εικόνα 3.83: Εμφάνιση στατιστικών δεδομένων για παραγγελίες βάσει των στοιχείων που συλλέγονται στο J2Store

Πλέον έχουμε ολοκληρώσει την επεξεργασία της ιστοσελίδας μας και έχουμε τελειώσει με τη διαμόρφωση του ηλεκτρονικού μας φαρμακείου. Το επόμενο βήμα, το οποίο βρήκαμε ενδιαφέρον να παρουσιάσουμε στη συγκεκριμένη πτυχιακή εργασία είναι η προώθηση και η διαφήμιση του ηλεκτρονικού μας καταστήματος (φαρμακείου) μέσω των σύγχρονων μεθόδων μάρκετινγκ (όπως είναι για παράδειγμα το social media marketing με τη δημιουργία λογαριασμών στα μέσα κοινωνικής δικτύωσης, η δήλωση της ιστοσελίδας μας στις μηχανές αναζήτησης, η δημιουργία webmastertools λογαριασμού, η δημιουργία χάρτη ιστότοπου, η βελτίωση του SEO της ιστοσελίδας, τα newsletters, το mobile marketing κλπ).

#### Σ Δημιουργία Σελίδας

Δώστε στην επωνυμία, στην επιχείρηση ή στον σκοπό σας φωνή στο Facebook και συνδεθείτε με τα άτομα που σας ενδιαφέρουν περισσότερο

Η δημιουργία Σελίδας είναι δωρεάν. Για να ξεκινήσετε, απλώς επιλέξτε το είδος της Σελίδας.

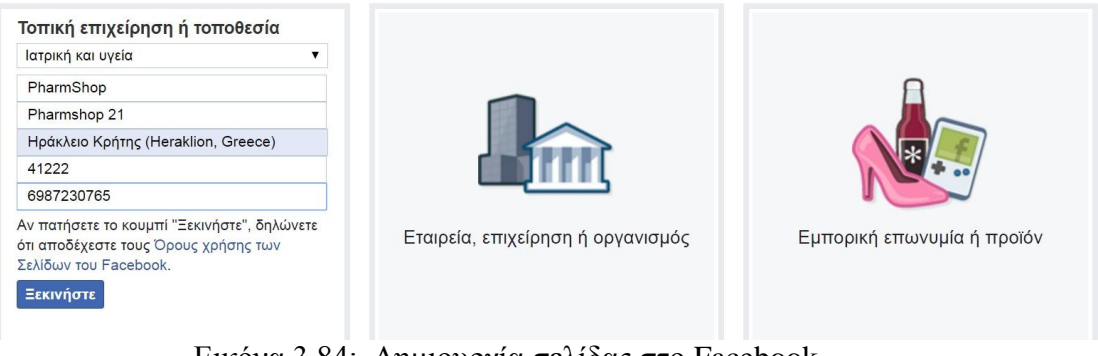

Εικόνα 3.84: Δημιουργία σελίδας στο Facebook

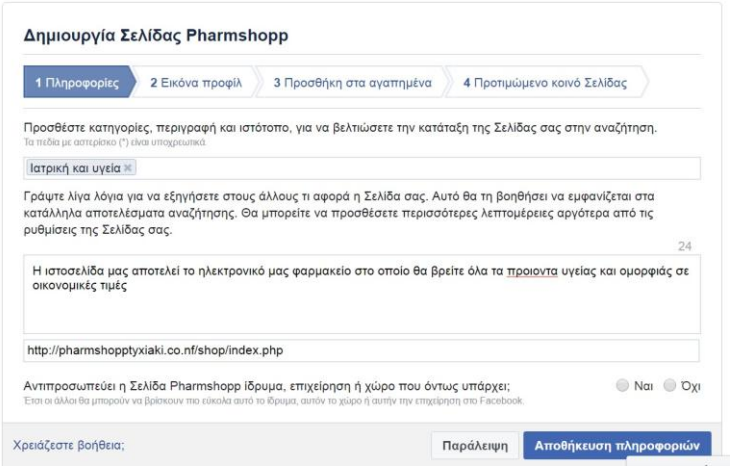

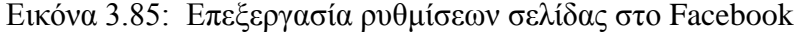

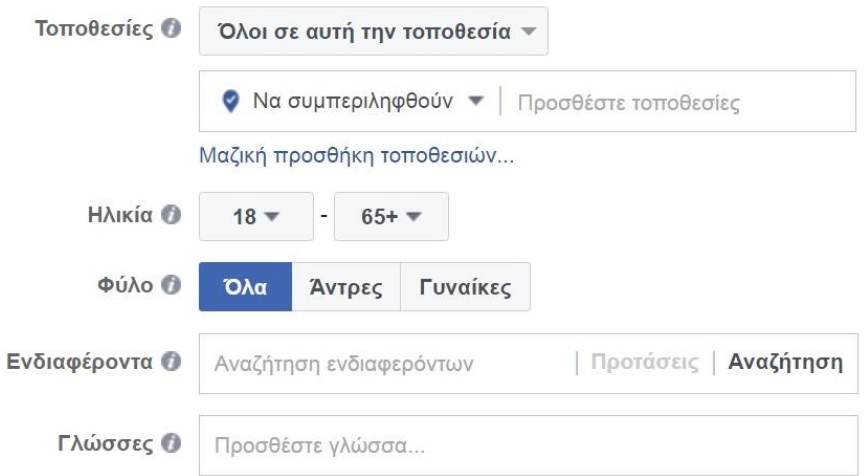

Εικόνα 3.86: Εξειδικευμένη προώθηση ιστοσελίδας μέσω Facebook

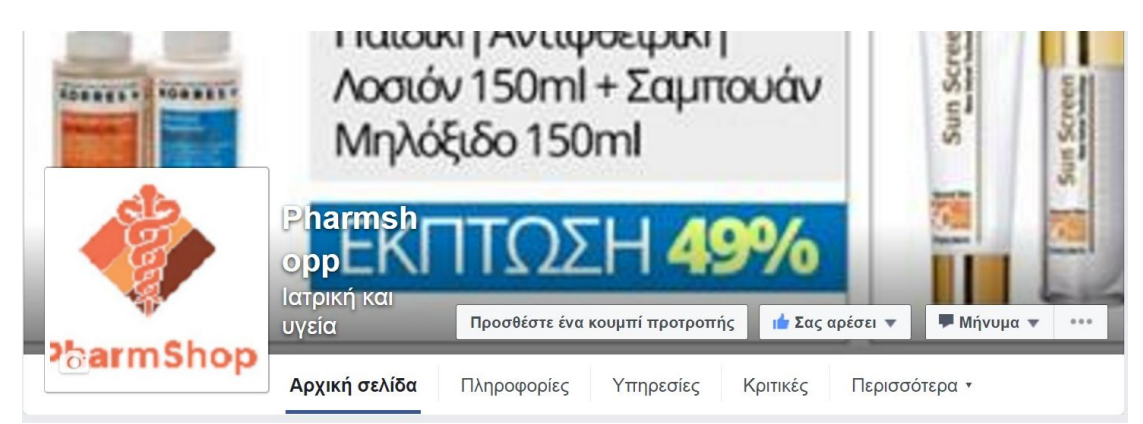

Εικόνα 3.87: Προφίλ σελίδας στο Facebook

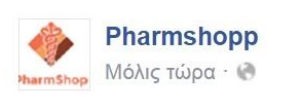

http://pharmshopptyxiaki.co.nf/shop/index.php

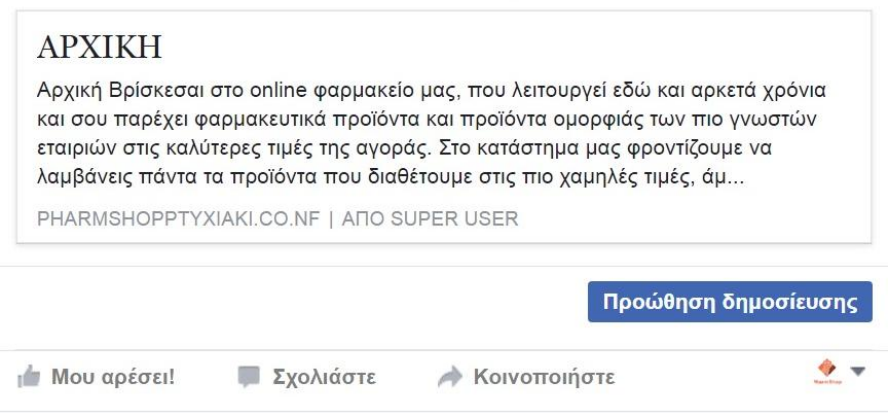

Εικόνα 3.88: Προώθηση ιστοσελίδας μέσω σελίδας στο Facebook

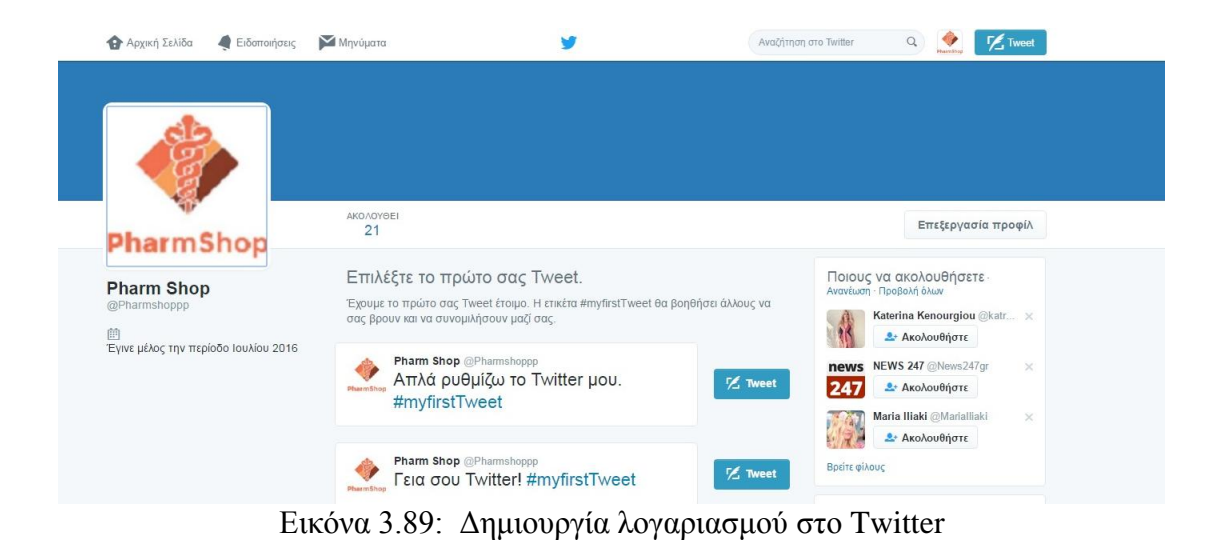

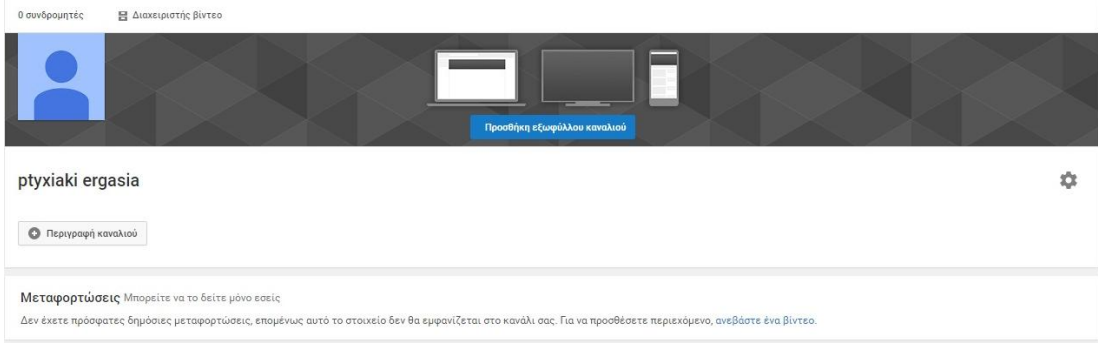

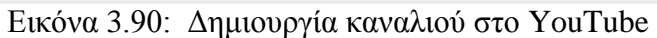

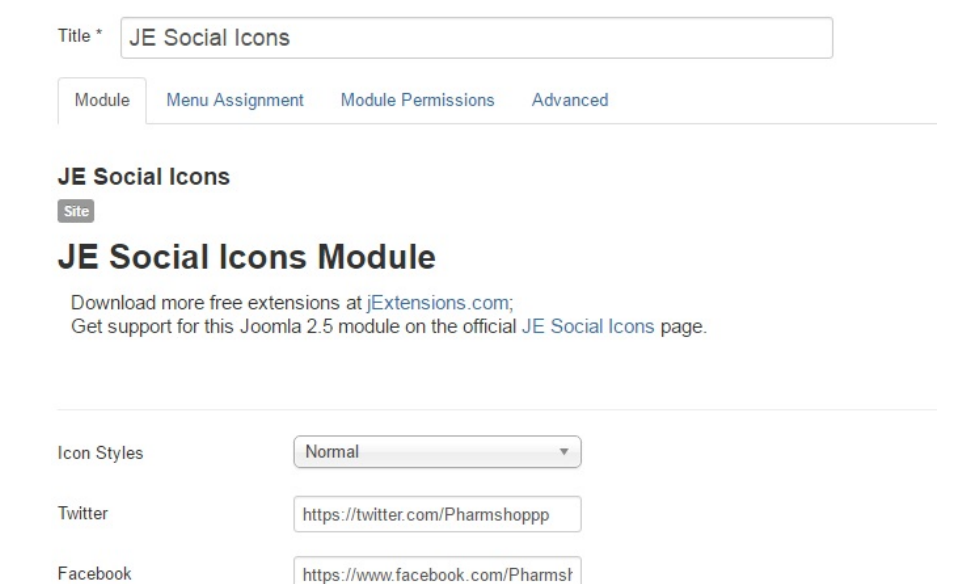

Εικόνα 3.91: Ενεργοποίηση μέσων κοινωνικής δικτύωσης μέσα από το περιβάλλον διαχείρισης με τη χρήση μιας καινούριας επέκτασης (JE Social icons module)

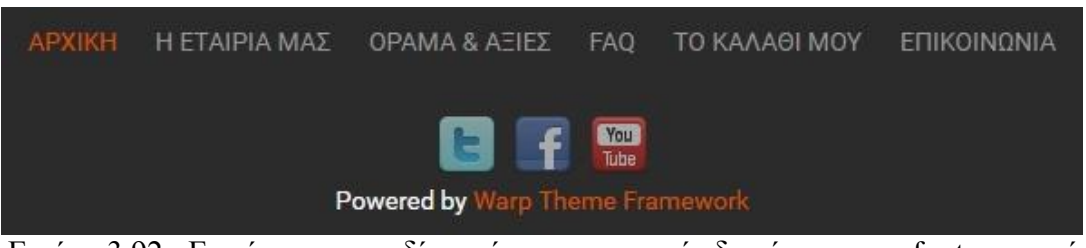

Εικόνα 3.92: Εμφάνιση εικονιδίων μέσων κοινωνικής δικτύωσης στο footer κομμάτι της ιστοσελίδας μας

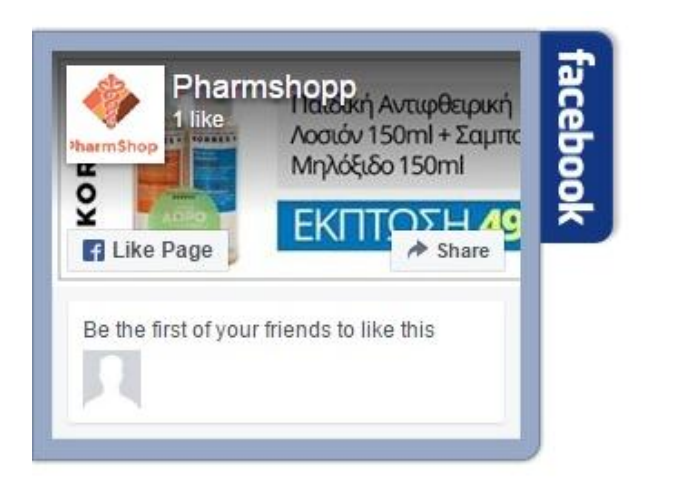

Εικόνα 3.93: Εμφάνιση εικονιδίων μέσων κοινωνικής δικτύωσης στο πλαϊνό μέρος της ιστοσελίδας μας χρησιμοποιώντας διαφορετική επέκταση για slidebar fb module

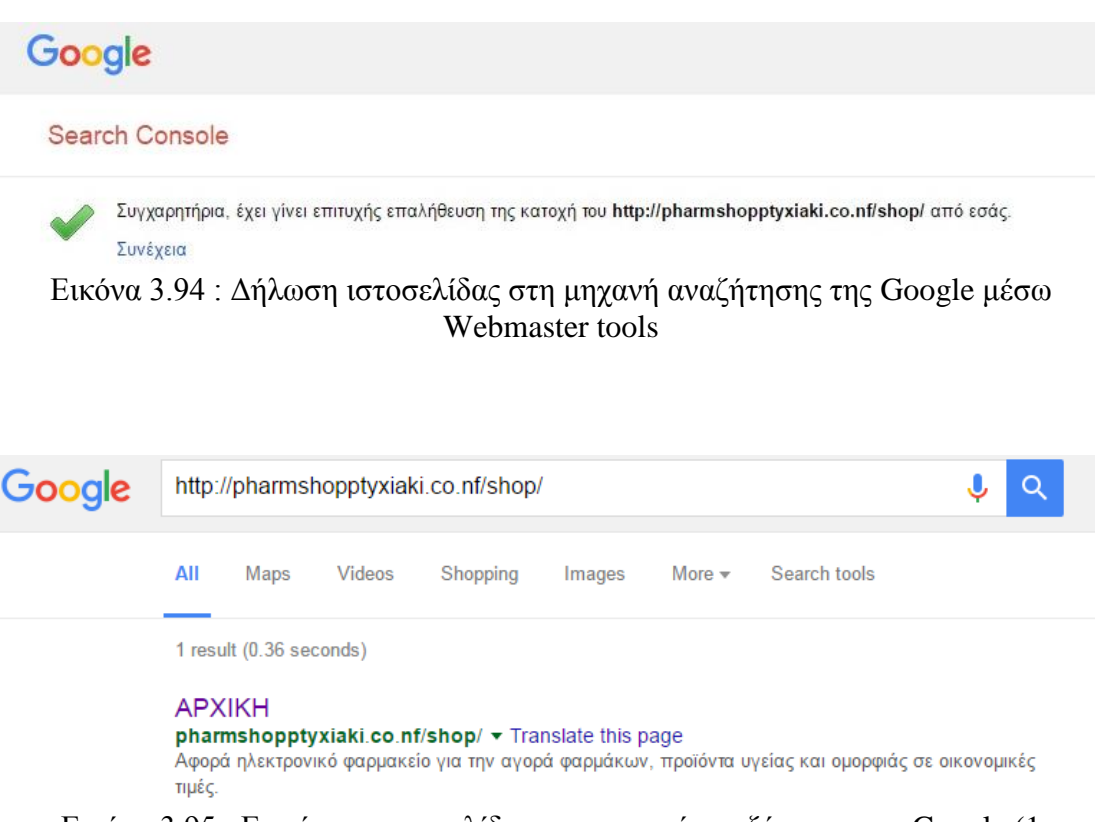

Εικόνα 3.95 : Εμφάνιση ιστοσελίδας στη μηχανή αναζήτησης της Google (1 αποτέλεσμα κατά την αναζήτηση όπου έχει δηλωθεί η αρχική μας σελίδα)

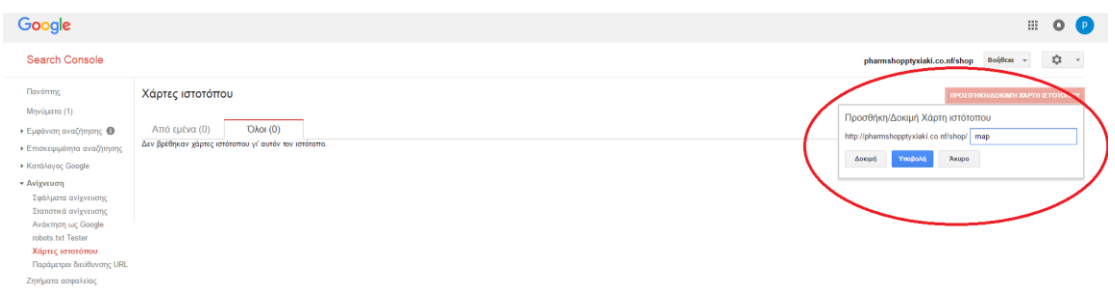

Εικόνα 3.96 : Προσθήκη χάρτη ιστότοπου μέσω των υπηρεσιών της Google

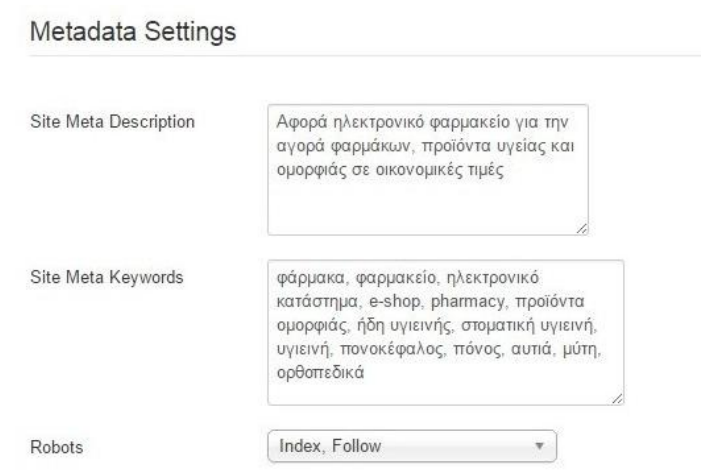

Εικόνα 3.97 : Βελτίωση της περιγραφής και των λέξεων κλειδιών της ιστοσελίδας μας για καλυτέρευση του SEO

| Title *<br>ORAL B Pro Expert          |                             |                     |                       | Alias | oral-b-pro-expert |                  |                                                                           |
|---------------------------------------|-----------------------------|---------------------|-----------------------|-------|-------------------|------------------|---------------------------------------------------------------------------|
| Publishing<br>Content                 | Options<br>Images and links | J2Store Cart        | Configure Edit Screen |       | Permissions       |                  |                                                                           |
| Start Publishing<br>Finish Publishing | 2016-07-15 20:27:11         | $\blacksquare$<br>E |                       |       |                   | Meta Description | Οδοντικό διάλυμα χωρίς αλκοόλ.<br>Συμβάλλει στην προστασία των<br>δοντιών |
| Created Date                          | 2016-07-15 20:27:11         | $\blacksquare$      |                       |       |                   | Meta Keywords    | Στοματική υγιεινή, οδοντικό<br>διάλυμα, προστασία δοντιών,                |
| Created By                            | Super User                  | $\Delta$            |                       |       |                   |                  | οδοντόβουρτσα, οδοντόκρεμα                                                |
| Created by Alias                      |                             |                     |                       |       |                   | Key Reference    |                                                                           |
| Modified Date                         | 2016-07-15 21:33:41         |                     |                       |       |                   | Robots           | Use Global                                                                |
| Modified By                           | Super User                  |                     |                       |       |                   | Author           |                                                                           |

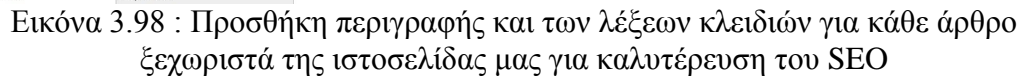

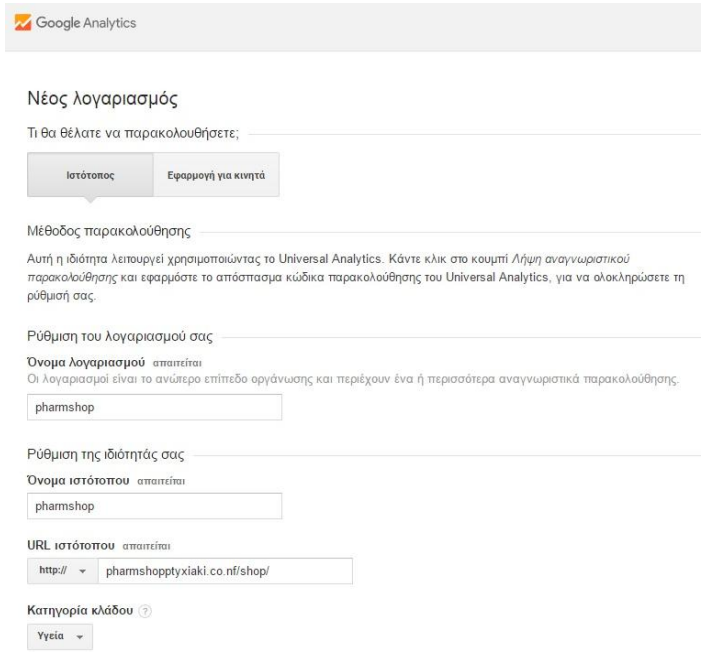

Εικόνα 3.99 : Δημιουργία λογαριασμού στην Google Analytics

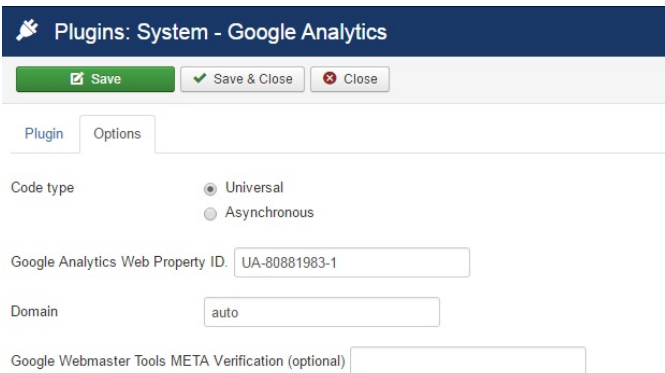

Εικόνα 3.100 : Προσθήκη καινούριας επέκτασης για Google Analytics μέσω του περιβάλλοντος διαχείρισης

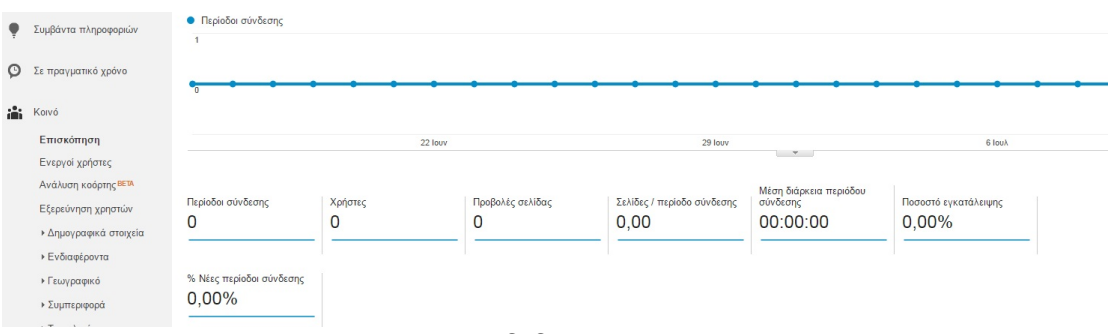

Εικόνα 3.101 : Στατιστικά δεδομένα από το Google Analytics

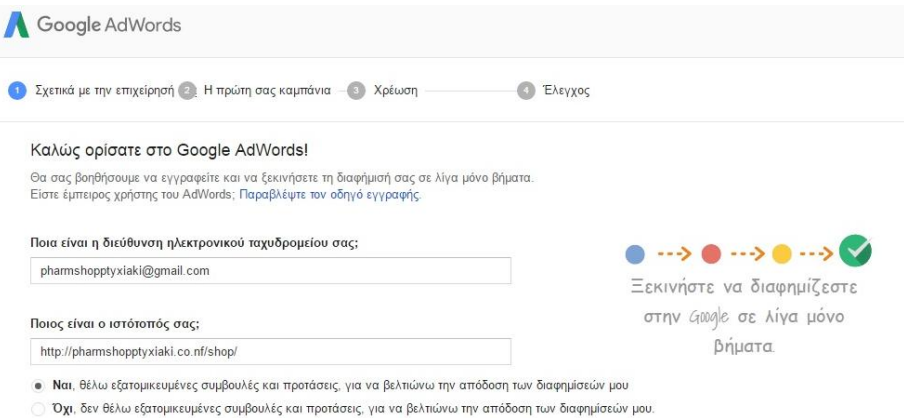

Εικόνα 3.102 : Δημιουργία καμπάνιας στο Google AdWords

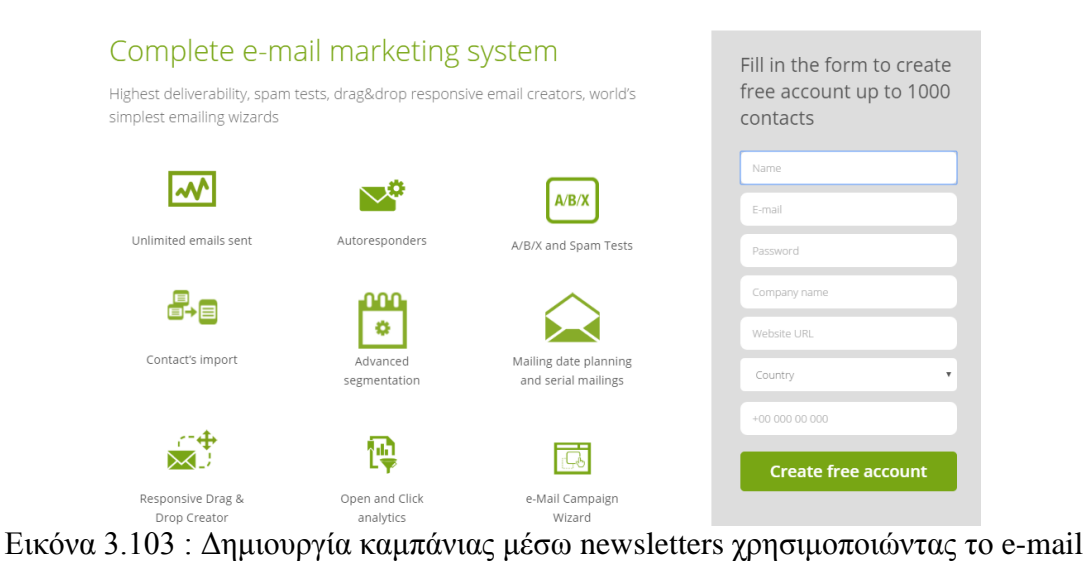

marketing

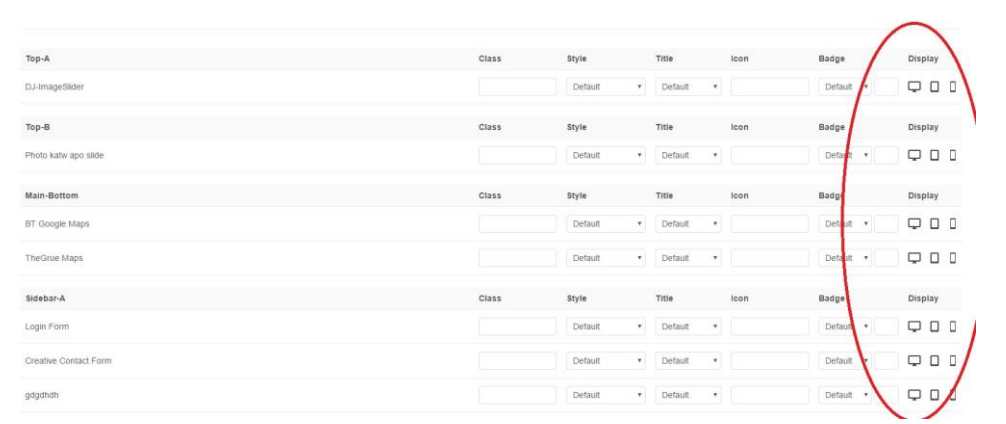

Εικόνα 3.104 : Επεξεργασία εμφάνισης ιστοσελίδας στα κινητά και τα smartphones για χρήση mobile marketing

## **4. ΕΠΙΛΟΓΟ**

<span id="page-67-0"></span>Η ιστοσελίδα την οποία κατασκευάσαμε απευθύνεται σε ανθρώπους οι οποίοι χρησιμοποιούν το διαδίκτυο για τις αγορές τους και ενδιαφέρονται να αγοράσουν μέσω του internet ήδη ενός φαρμακείου. Οι χρήστες οι οποίοι επισκέπτονται την ιστοσελίδα μας θα έχουν την ευχέρεια να ενημερώνονται λεπτομερώς για τα νέα προϊόντα της επιχείρησης που δημιουργήσαμε αλλά και για τις εκπτώσεις που μπορεί να υπάρχουν στα είδη που παρέχουμε. Ακόμα παρέχεται η ευχέρεια αγοράς προϊόντων μόνο με τη χρήση του ηλεκτρονικού καλαθιού και προσφέρονται μερικές από τις πιο σύγγρονες μεθόδους πληρωμής λόγω των δυνατοτήτων που παρέχει το περιβάλλον της Joomla αλλά και η επέκταση του J2store που χρησιμοποιήθηκε για τη δημιουργία του ηλεκτρονικού μας καταστήματος.

Η ενασχόληση μας με το συγκεκριμένο περιβάλλον ήταν κάτι πρωτόγνωρο. Αφιερώσαμε σημαντικό χρόνο με στόχο να μάθουμε να δουλεύουμε στο συγκεκριμένο περιβάλλον και να ενημερωθούμε για τις κυριότερες έννοιες του έτσι ώστε να είμαστε σε θέση να αργίσουμε την κατασκευή του ηλεκτρονικού μας καταστήματος. Για το λόγο αυτόν, ταυτόχρονα, με την κατασκευή και την επεξεργασία της ιστοσελίδας μας εξελίξαμε τις γνώσεις μας πάνω στο θέμα του διαδικτύου, των ιστοσελίδων, της δημιουργίας ηλεκτρονικών καταστημάτων αλλά και για τις πιο σύγχρονες μεθόδους προώθησης μιας ιστοσελίδας.

Η κατάληξη μας είναι πως με τα CMS μας προσφέρονται πάρα πολλές δυνατότητες με στόχο να είναι εφικτό να αναπτύσσουμε εύκολα και γρήγορα περιεχόμενο αλλά και να διαμορφώνουμε εύχρηστες και εντυπωσιακές ιστοσελίδες και ηλεκτρονικά καταστήματα δίγως να γρησιμοποιούμε καθόλου κάποια γλώσσα προγραμματισμού. Επίσης, μάθαμε για το πώς μπορούμε να γρησιμοποιήσουμε επεκτάσεις και πόσο χρήσιμες είναι για το τελικό αποτέλεσμα μιας σύγχρονης ιστοσελίδας.

# **Βιβλιογραφία**

### <span id="page-68-0"></span>**Ελληνική βιβλιογραφία**

- 1. Βαρδέκης, Θ. (2007), *Συστήματα Διαχείρισης Περιεχομένου*, Πτυχιακή Διατριβή, Εργαστηρίου Εφαρμογών Πληροφορικής στα ΜΜΕ του τμήματος Δημοσιογραφίας και ΜΜΕ, ΑΠΘ.
- 2. Δουκίδης, Γ. (2010), *Το ηλεκτρονικό εμπόριο στην Ελλάδα : Σημερινή κατάσταση και προοπτικές*, Εισήγηση στο πλαίσιο της Πανηγυρικής Συνεδρίασης της Εθνικής Επιτροπής Εμπορίου, 15 Φεβρουαρίου.
- 3. Μαργώνης, B. (2014), *Ανάπτυζη ιστοσελίδας δημοτικού σχολείου με τη χρήση της πλατφόρμας Wordpress, Πτ*υχιακή εργασία, ΤΕΙ Θεσσαλίας, Τμήμα Μηχανικών Πληροφορικής, Λάρισα.
- 4. Μαρίνου, Μ. (2010), Δημιουργία εταιρικής ιστοσελίδας μέσω content *management system (cms) joomla*, Πτυγιακή εργασία, ΤΕΙ Ιόνιων νήσων, Τμήμα Δημοσίων Σχέσεων και Επικοινωνίας.
- 5. Μαρκατσέλας, Μ. Ξαρχάκος, Κ. (2012), *Μαθαίνετε εύκολα Joomla! 2.5*, εκδόσεις Ξαρχάκος, Αθήνα.
- 6. Ξαρχάκος, Κ. Μαρκατσέλας, Μ. (2014), *Μαθαίνεται εύκολα joomla 3x*, εκδόσεις Ξαρχάκος, Αθήνα.
- 7. Σινάνι, Ν. (2014), *Σχεδιασμό και κατασκευή ιστοσελίδας για σχολή χορού*, Πτυχιακή εργασία, ΤΕΙ Αν. Μακεδονίας και Θράκης, Τμήμα Ηλεκτρολόγων Μηχανικών, Καβάλα.
- 8. Σπυράκης, Π. (2011), *Ερωτήσεις και απαντήσεις για το διαδίκτυο*, Το βήμα της Κυριακής, 28 Φεβρουαρίου, Αθήνα.
- 9. Τσιλιγκαριάν, Κ. (2011), Joomla CMS Manuel, Greek internet marketing, Γλυφάδα.

10. Φλάκας, Δ. Κρούσκα, Κ. (2014), *Κατασκευή ιστοσελίδας υπηρεσιών ευεξίας* με τη χρήση του λογισμικού Joomla, Πτυχιακή εργασία, ΑΤΕΙ Θεσσαλίας, Σχολή Τεχνολογικών εφαρμογών, Τμήμα Μηχανικών Πληροφορικής ΤΕ, Λάρισα.

### **Διεθνή βιβλιογραφία**

- 11. Bonnye, E. Marilyn, S. Sarow, S. Laurence, S. (2008*), Ολοκληπωμένη Επικοινωνία στην Παγκόσμια Αγορά*, Εκδόσεις Κριτική, Αθήνα.
- 12. Digital Academy, (2015), *Εισαγωγή στη δημιουργία δυναμικών ιστοσελίδων με το joomla cms*, Σεμινάριο τηλεκπαίδευσης, Digital Academy, Αθήνα.
- 13. Keith, J., (2005), *Web Design with JavaScript and the Document Object Model*, Apress, Berkeley, USA.

### **Διαδικτυακή βιβλιογραφία**

- 1. https://www.j2store.org/
- 2. http://extensions.joomla.org/extension/j2store
- 3. http://pacific.jour.auth.gr/content\_management\_systems/index.htm
- 4. https://www.pharmacy295.gr/el/catalog/farmakeio-antimetopisi
- 5. http://www.farmakeioeshop.gr/index.php?option=com\_virtuemart&view=cate gory&virtuemart\_category\_id=596&lang=el
- 6. http://www.healthcorner.gr/pl/farmakeio-diafora-30.htm?lang=el&path=414611935
- 7. http://www.e-pharm.gr/397/el/Anosopoiitiko/
- 8. http://www.parapharmacie.gr/el/310-mouthwash
- 9. http://www.pharm16.gr/gr/el/catalog/ilektrikes-odontovoyrtses
- 10. <https://www.smile-pharmacy.gr/>
- 11. https://www.joomla.org/